# HOW TO RUN AN ONLINE ELECTION

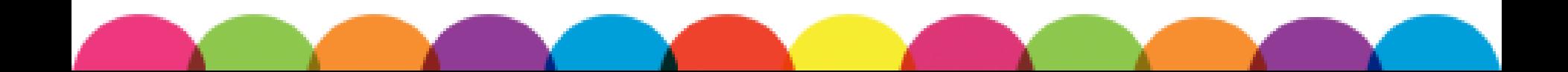

## Menu

- <span id="page-1-0"></span>1. [Introduction](#page-2-0)
- 2. [Finding Elections](#page-6-0)  Admin
- 3. Completing the [Elections Form](#page-11-0)
- 4. [Adding Positions to](#page-32-0) be Elected
- 5. [The Candidates](#page-51-0)
- 6. Elections [Administrators](#page-64-0)
- 7. [How Many Votes?](#page-71-0)
- 8. [Election Results](#page-74-0)

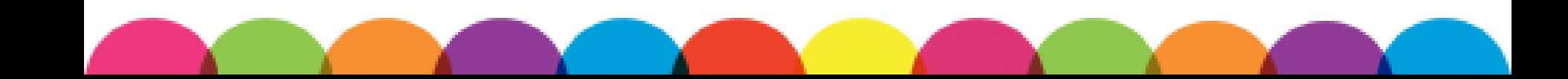

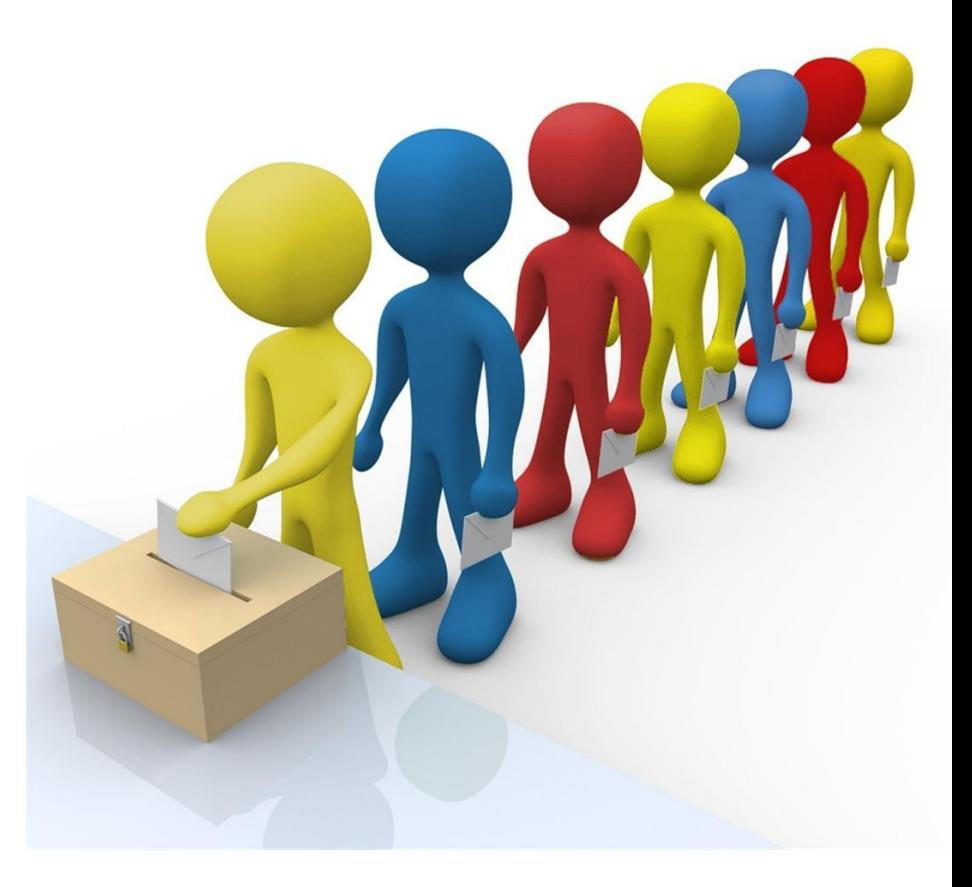

# <span id="page-2-0"></span>1. INTRODUCTION

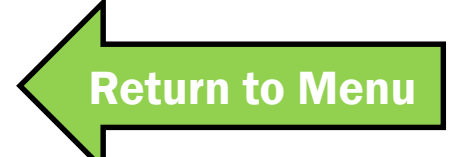

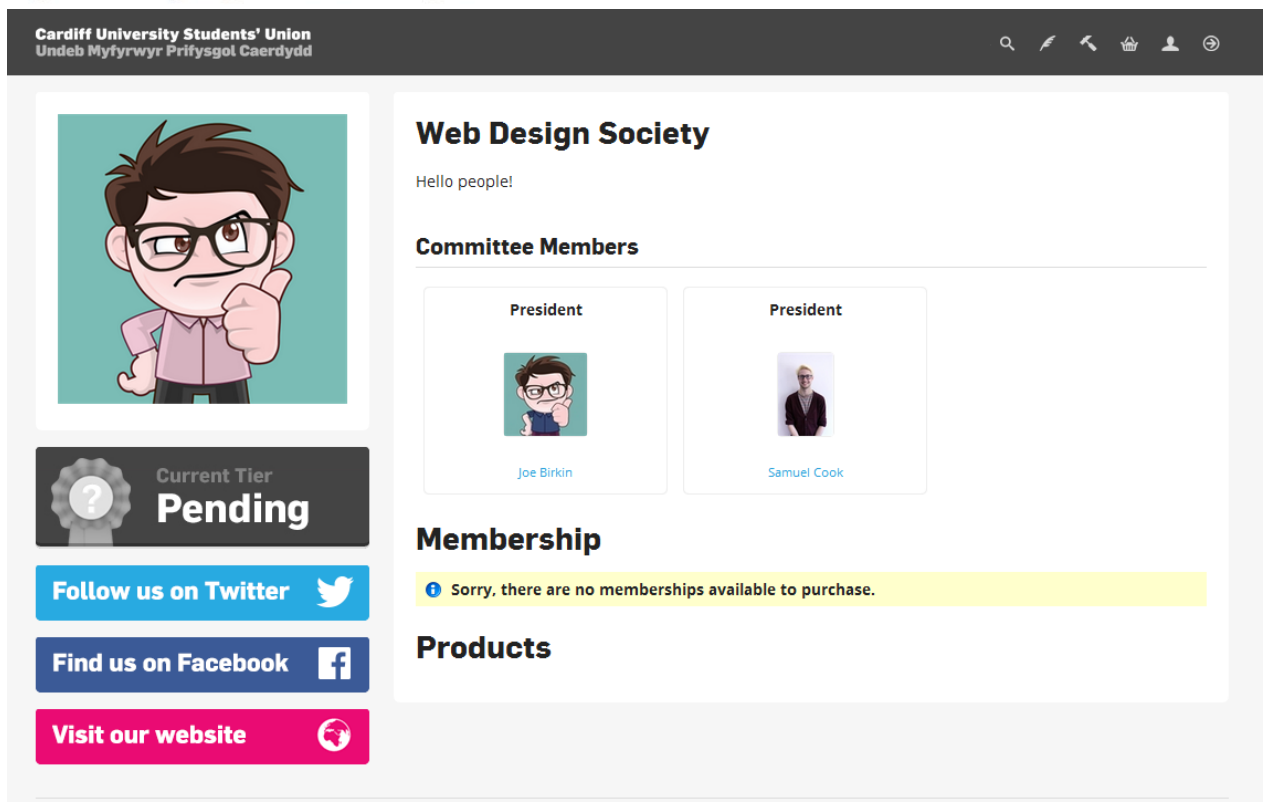

The end of the year is approaching and so the Web Design Society needs to elect its new committee.

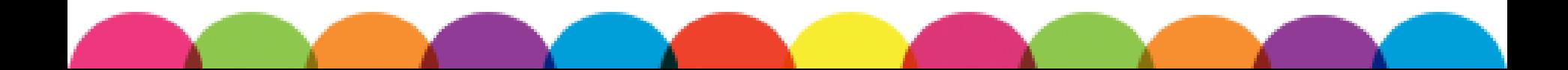

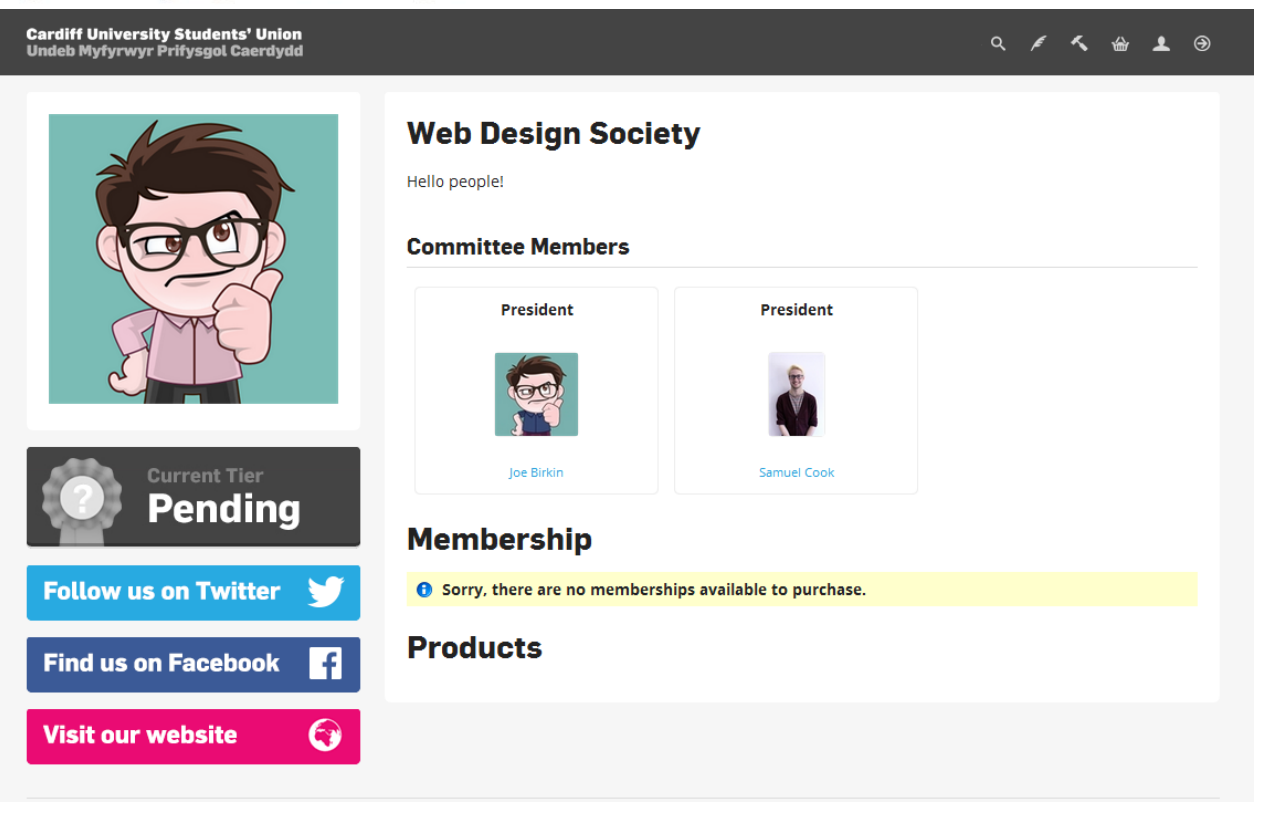

## Elections need to be run online. It means we can check the elections and more people can vote.

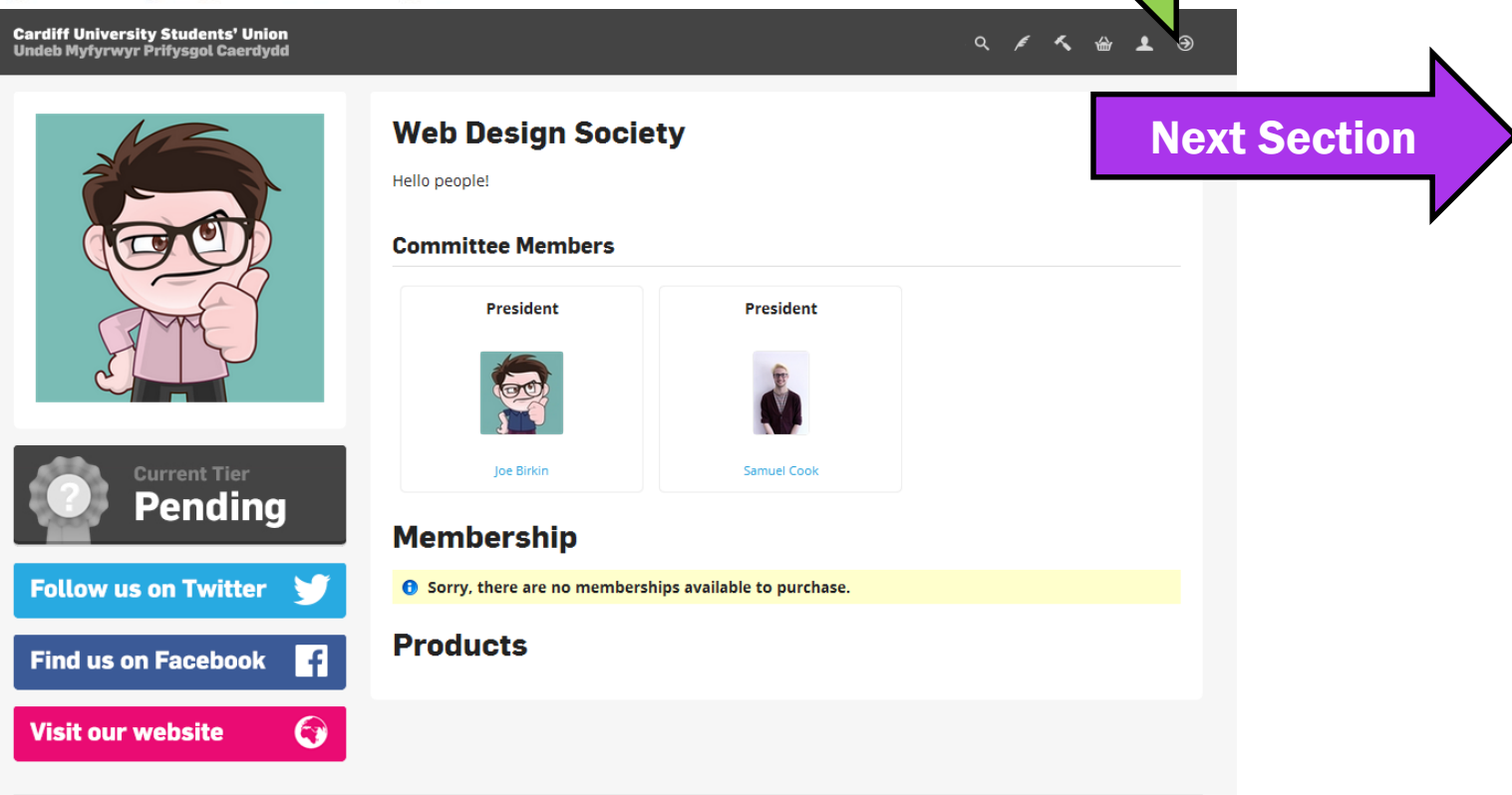

[Return to Menu](#page-1-0)

## Elections are normally run between February and May, while by-elections can be run at any point in the year.

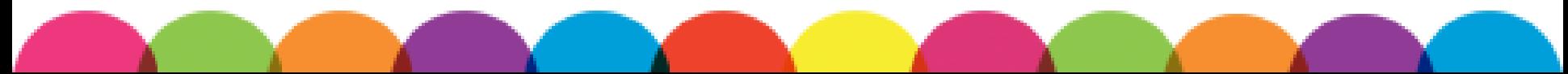

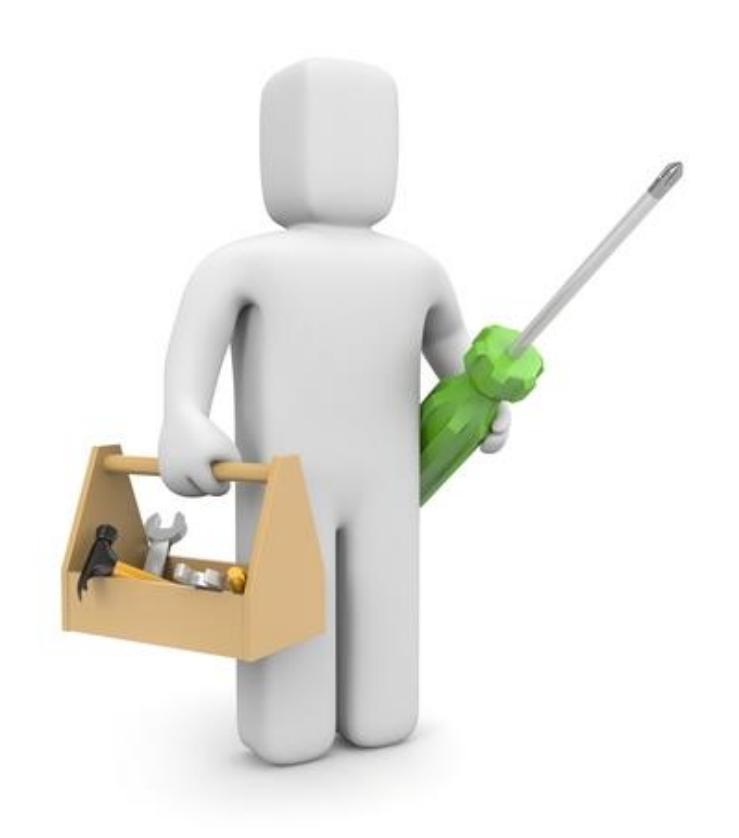

# <span id="page-6-0"></span>2. FINDING ELECTIONS ADMIN

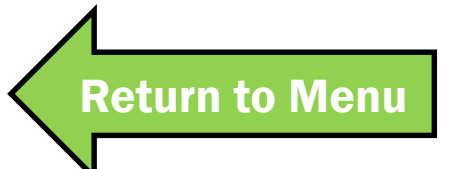

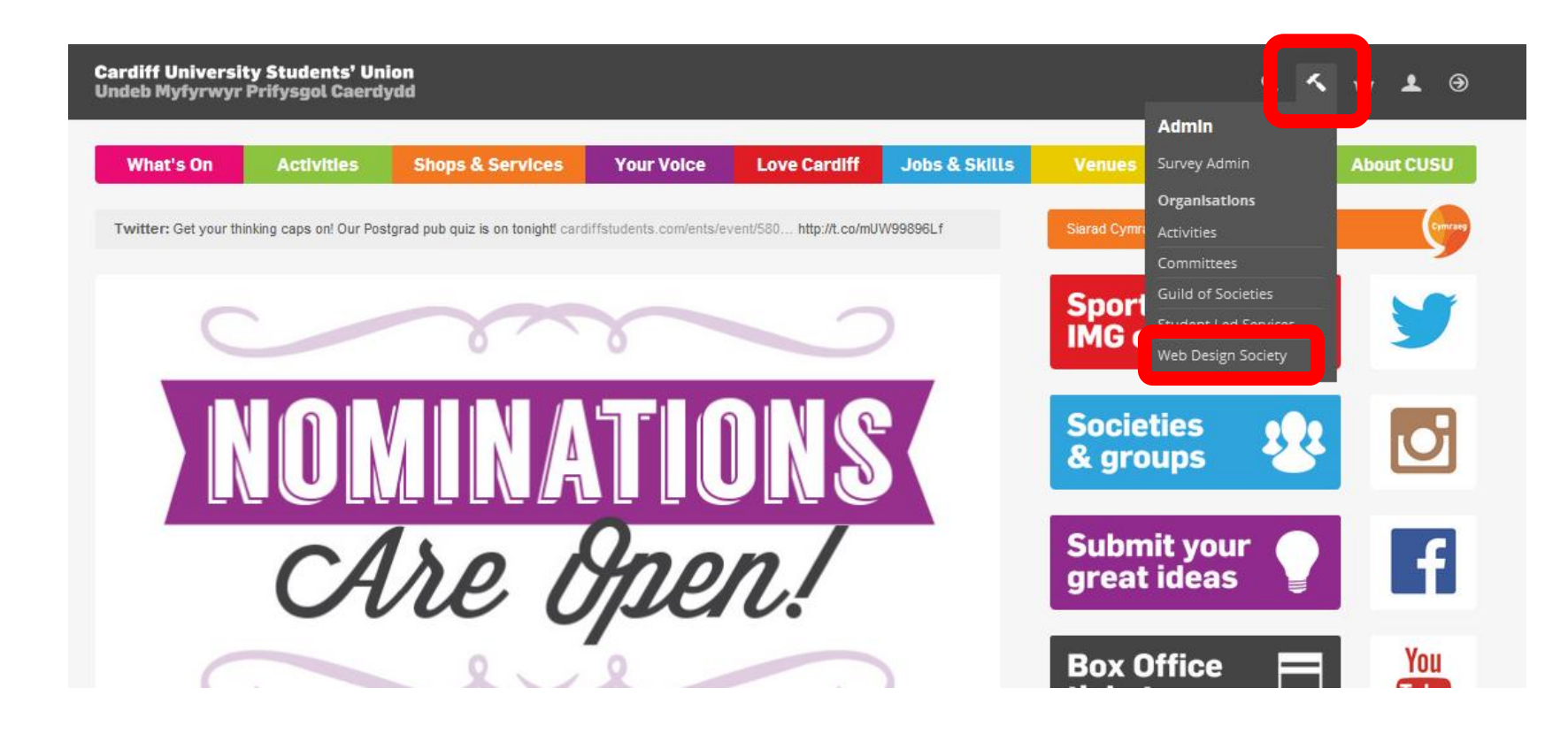

When you log-in to cardiffstudents.com, you should see a little hammer. Click here, then find your Group, e.g. Web Design Society.

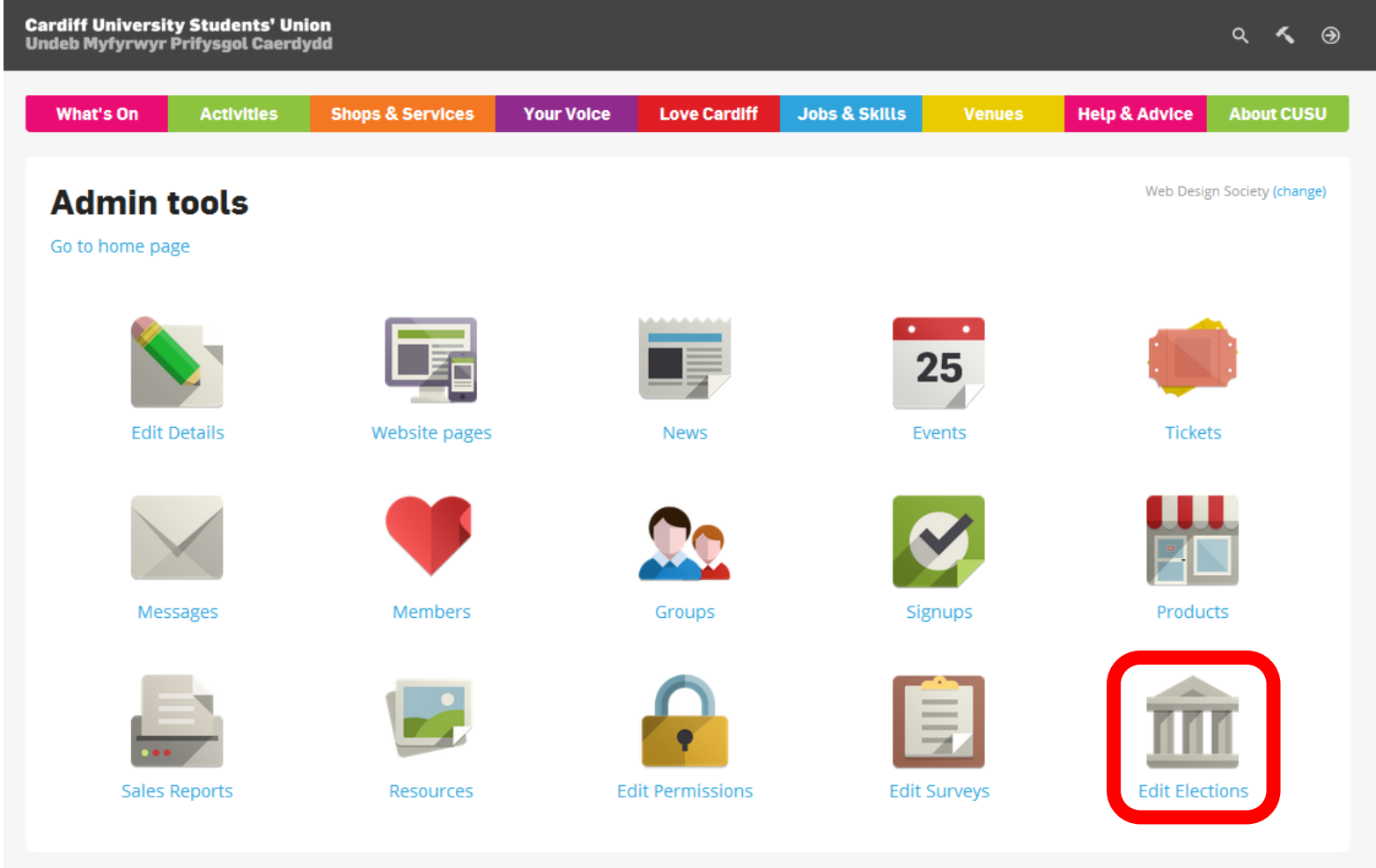

### Under Admin Tools, select Edit Elections.

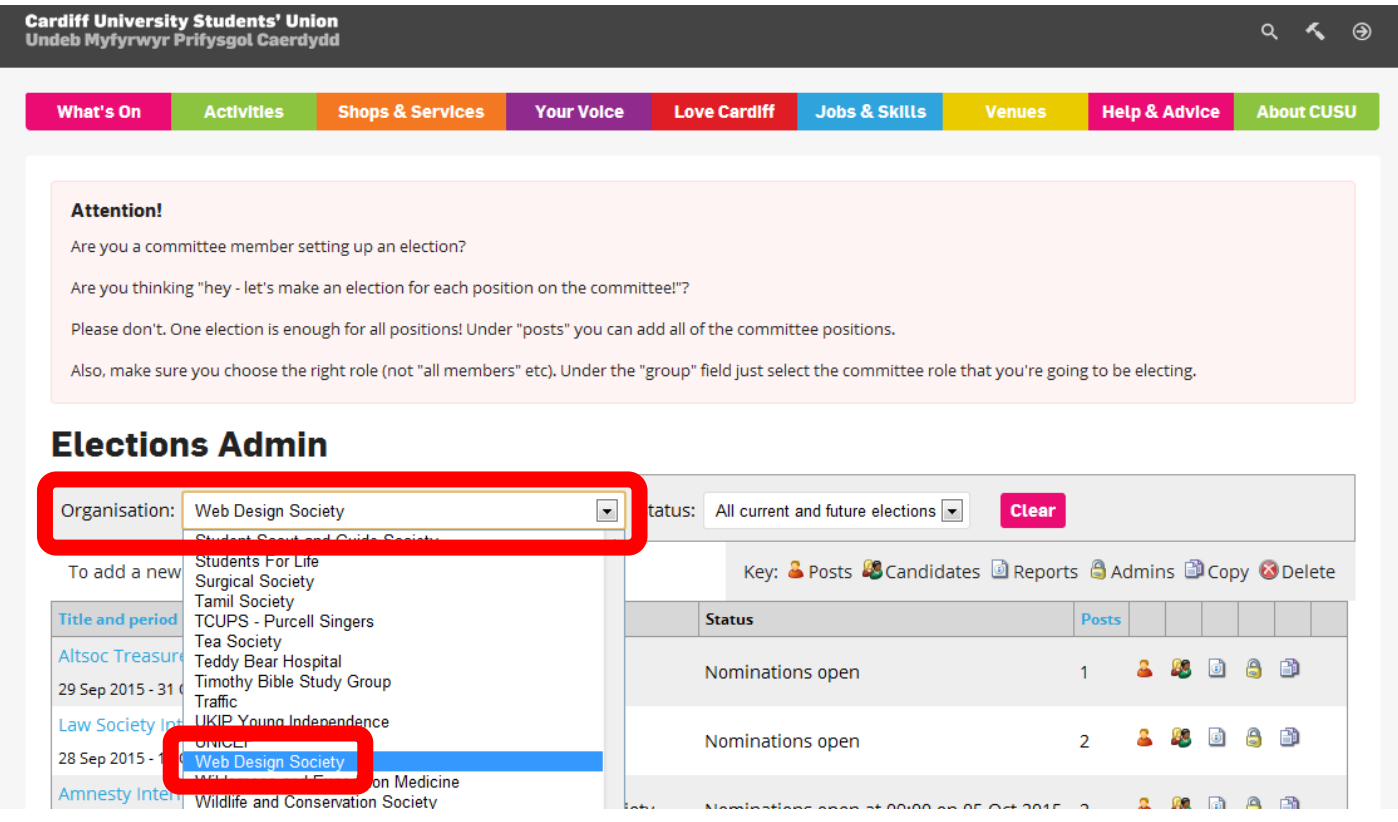

On Elections Admin, select the organisation you want to set up an election for (eg. the Web Design Society). Only your Groups should appear.

#### **Cardiff University Students' Union** [Return to Menu](#page-1-0)**Undeb Myfyrwyr Prifysgol Caerdydd Cardiff University Students' Union Undeb Myfyrwyr Prifysgol Caerdydd** [Next Section](#page-11-0)  What's On **Activities Shops & Services Your Voice Love Cardiff Jobs & Skills Venues Attention!** Are you a committee member setting up an election? Are you thinking "hey - let's make an election for each position on the committee!"? Please don't. One election is enough for all positions! Under "posts" you can add all of the committee positions.

Also, make sure you choose the right role (not "all members" etc). Under the "group" field just select the committee role that you're going to be electing.

#### **Elections Admin**

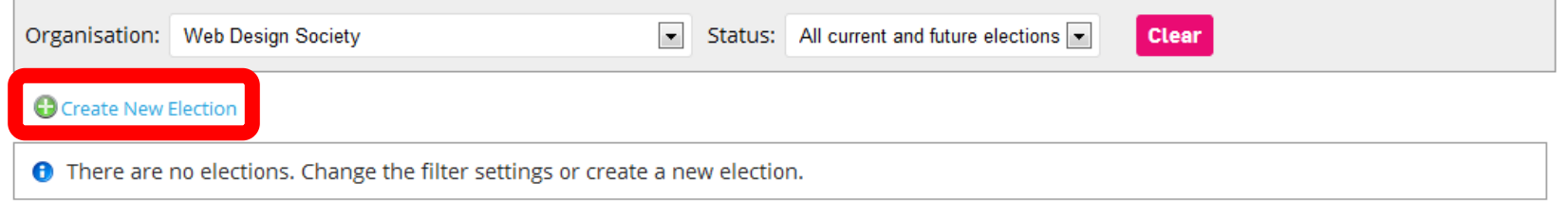

## Click on Create New Election.

# <span id="page-11-0"></span>3. COMPLETING THE ELECTIONS FORM

ARIAN

[Return to Menu](#page-1-0)

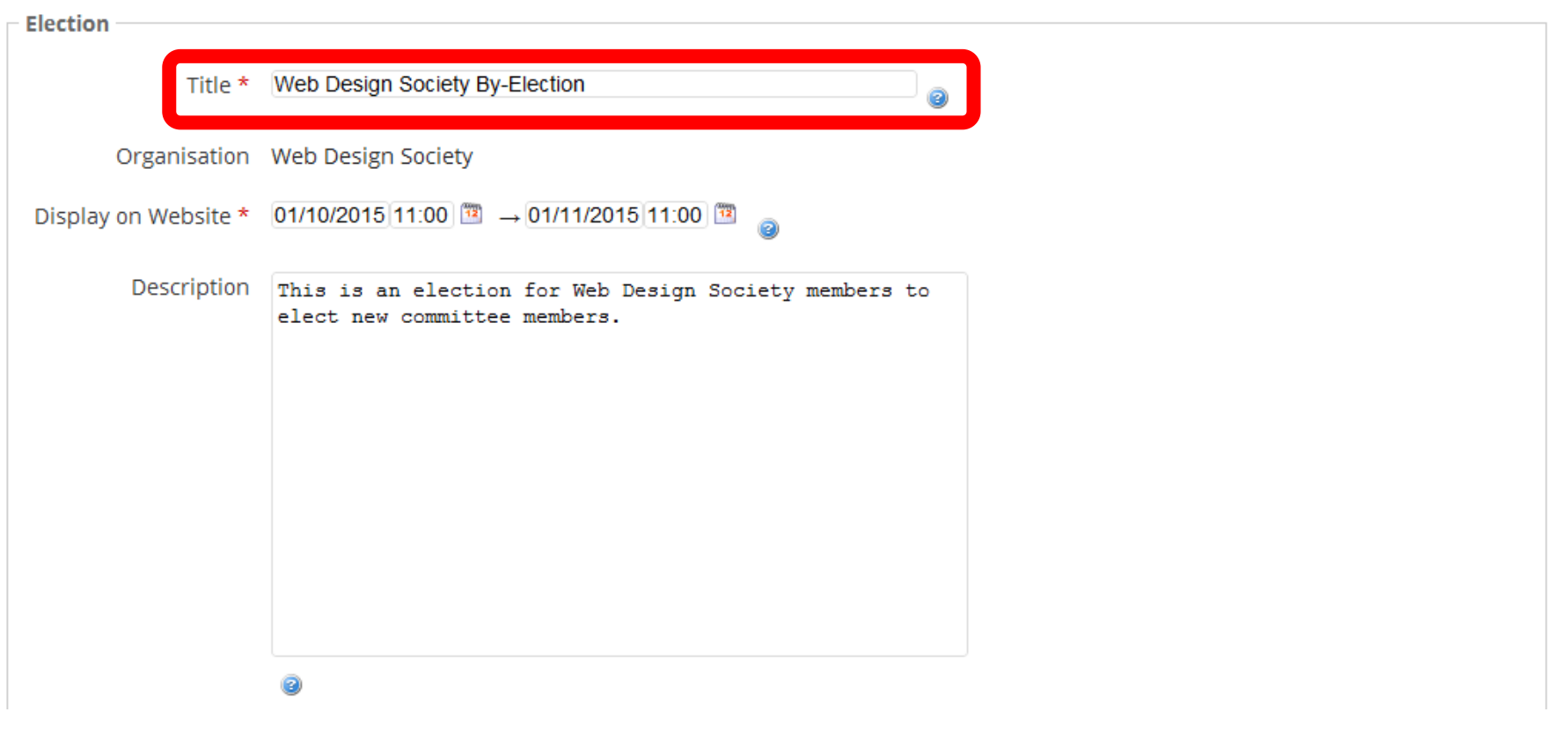

Give your election a name so people can find it.

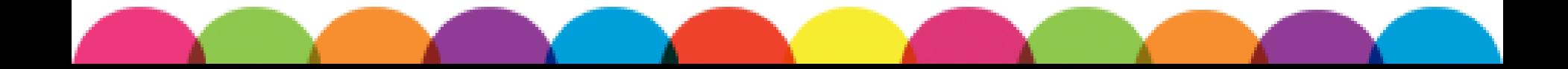

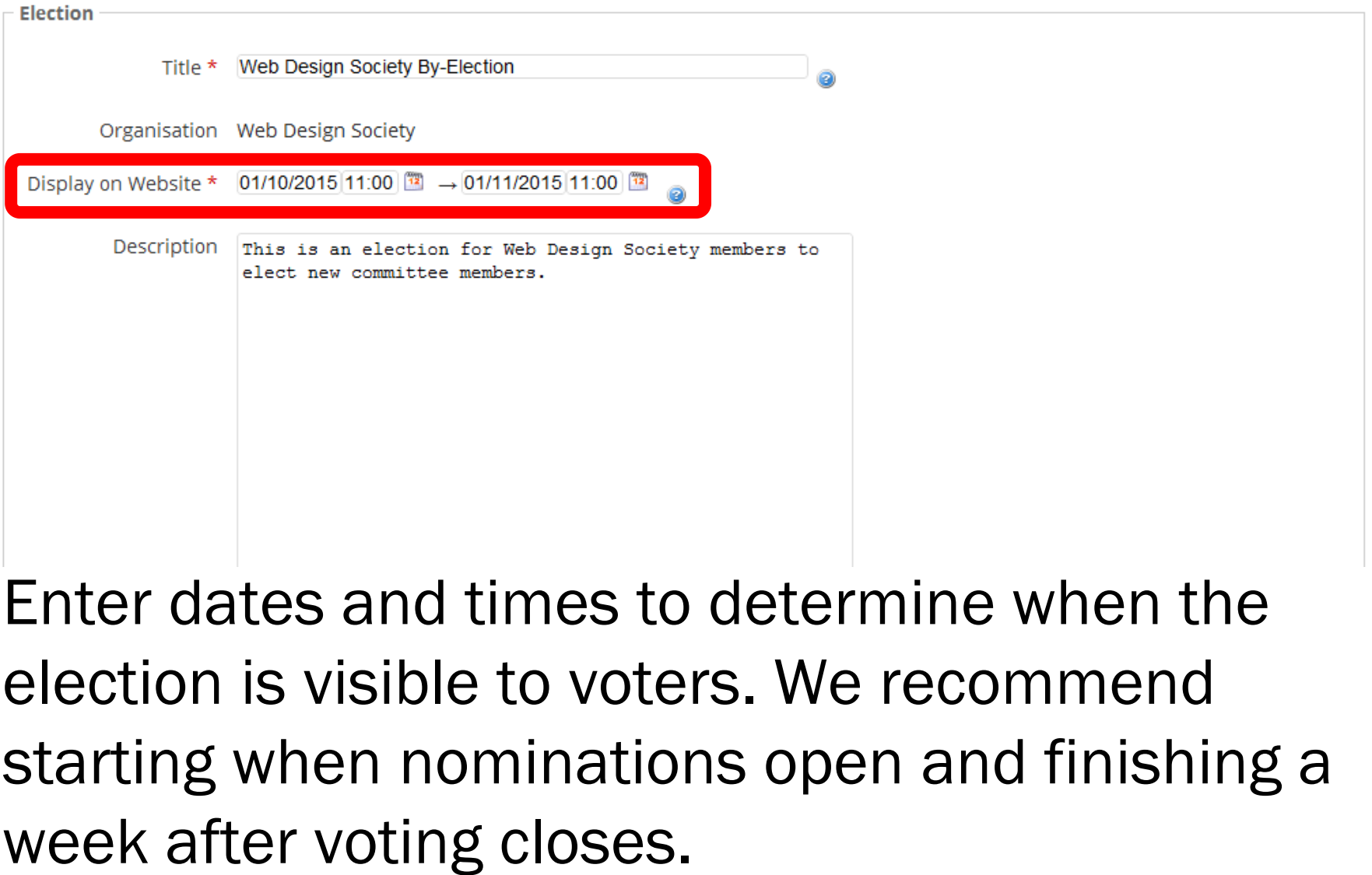

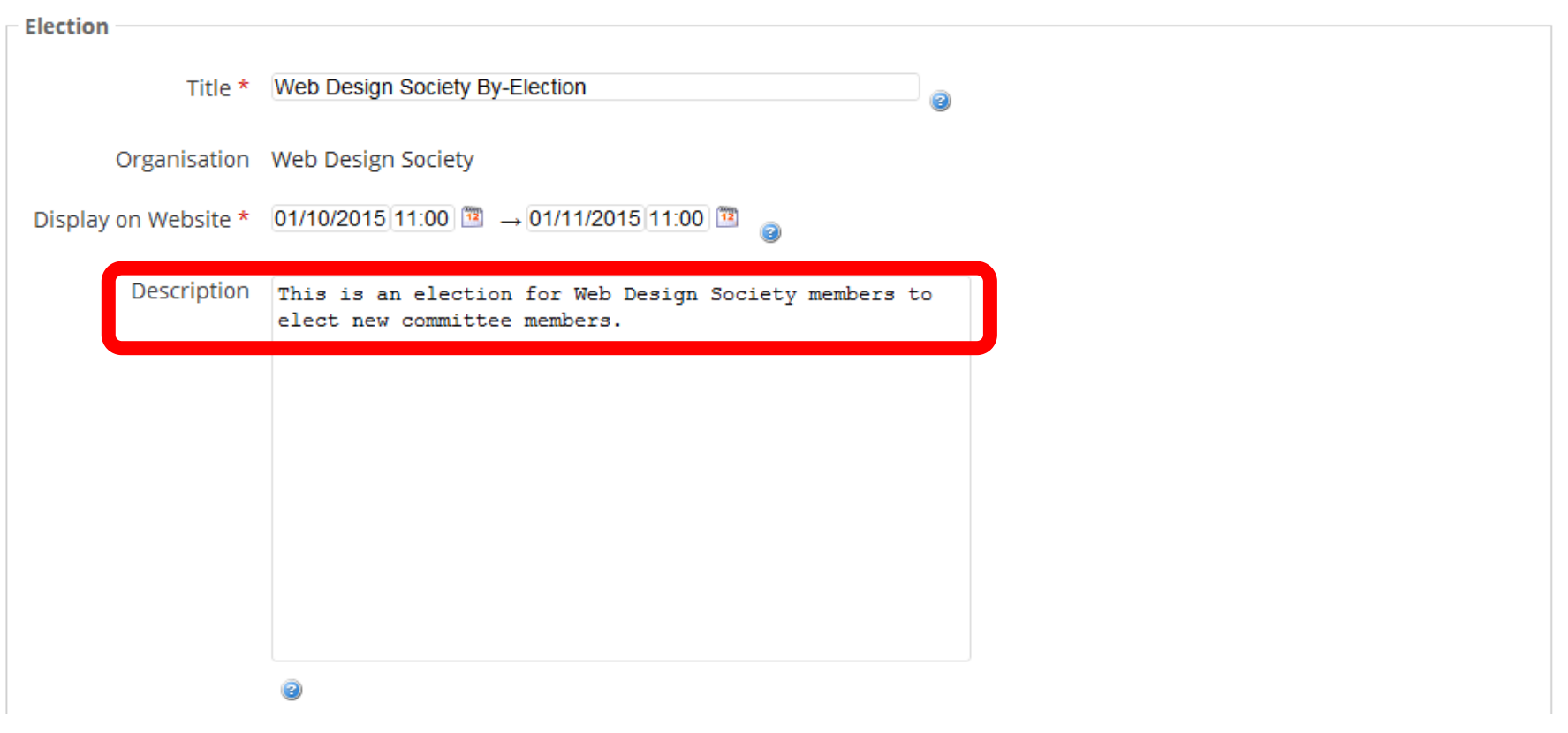

You can use our standard text for the Election **Description** 

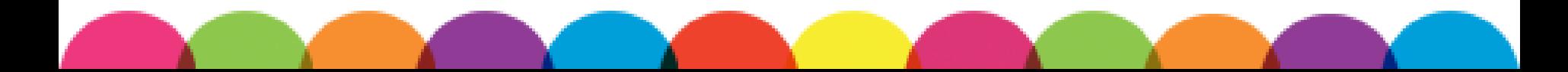

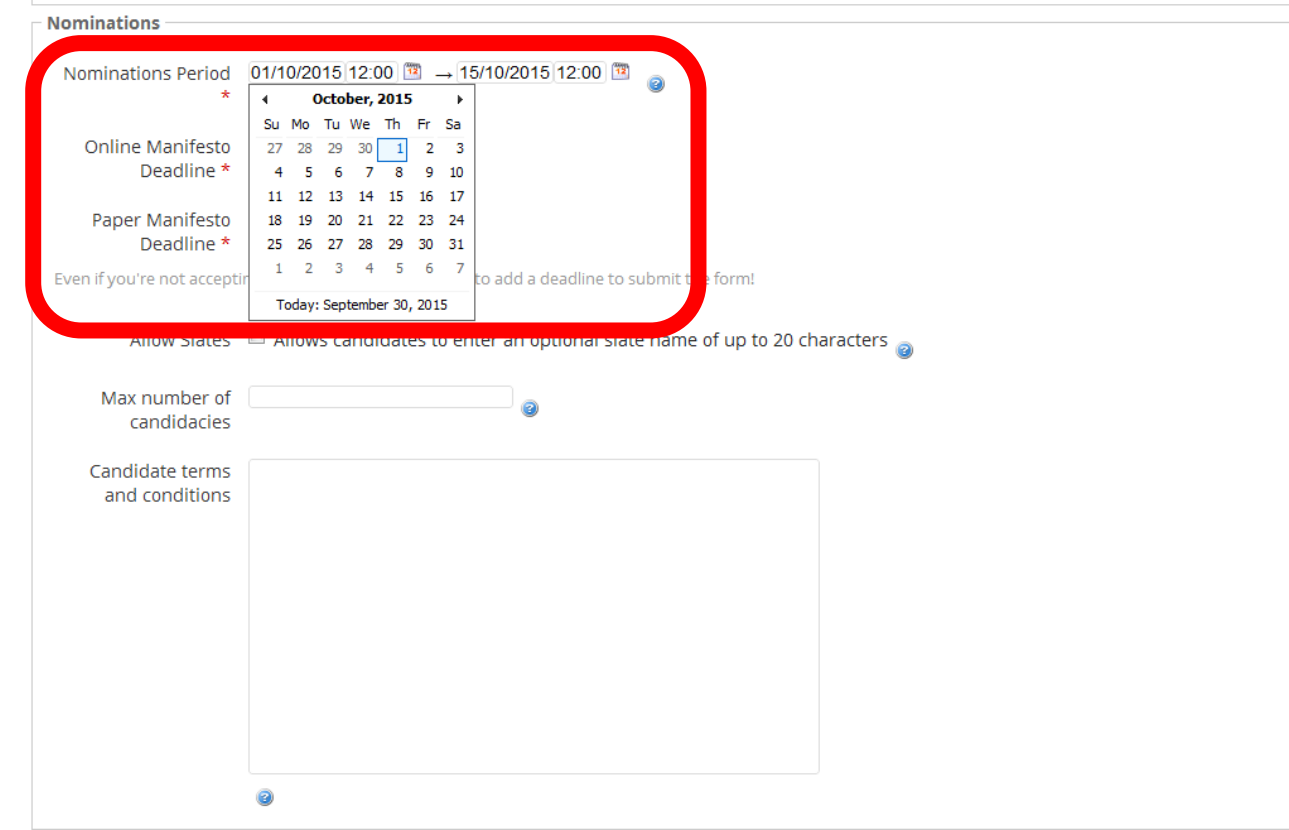

Open the nominations period as soon as possible. You should leave nominations open for two weeks. Use the pop-out calendar to help.

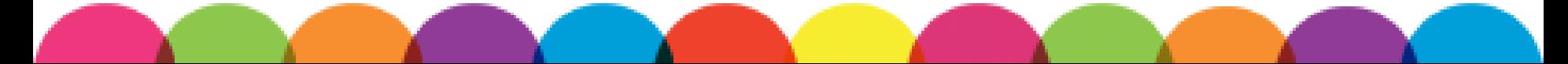

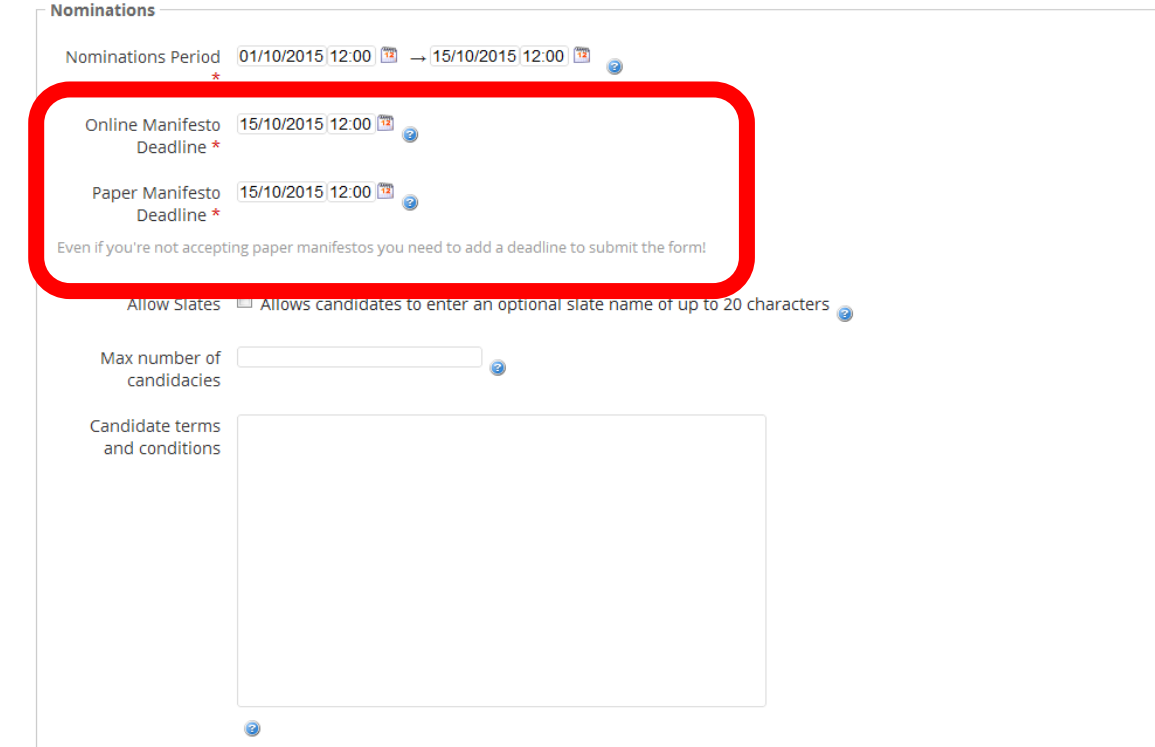

Add a manifesto deadline. It's a good idea to make both deadlines the same time as the close of nominations. You don't have to accept paper manifestos, but you need a deadline to submit.

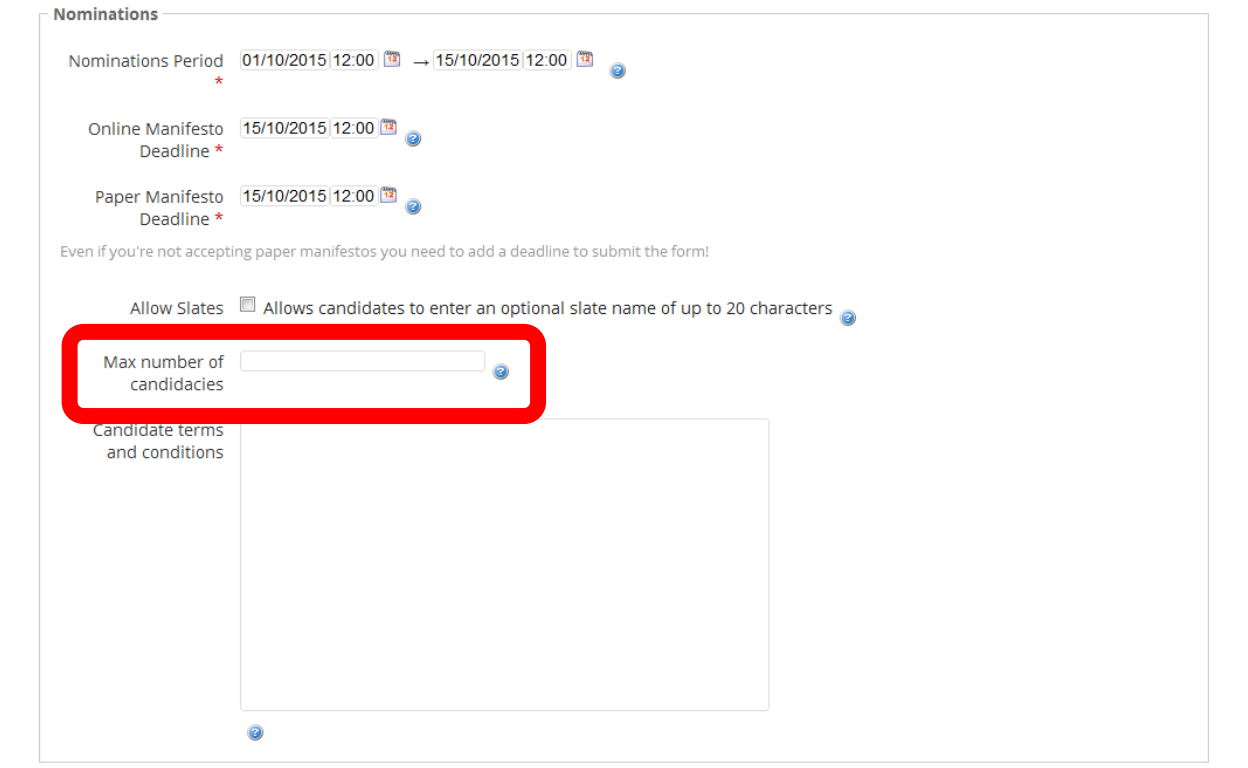

Use the Max Number of Candidacies to limit the number of roles a member can run for. If you don't want to set a limit, leave it blank.

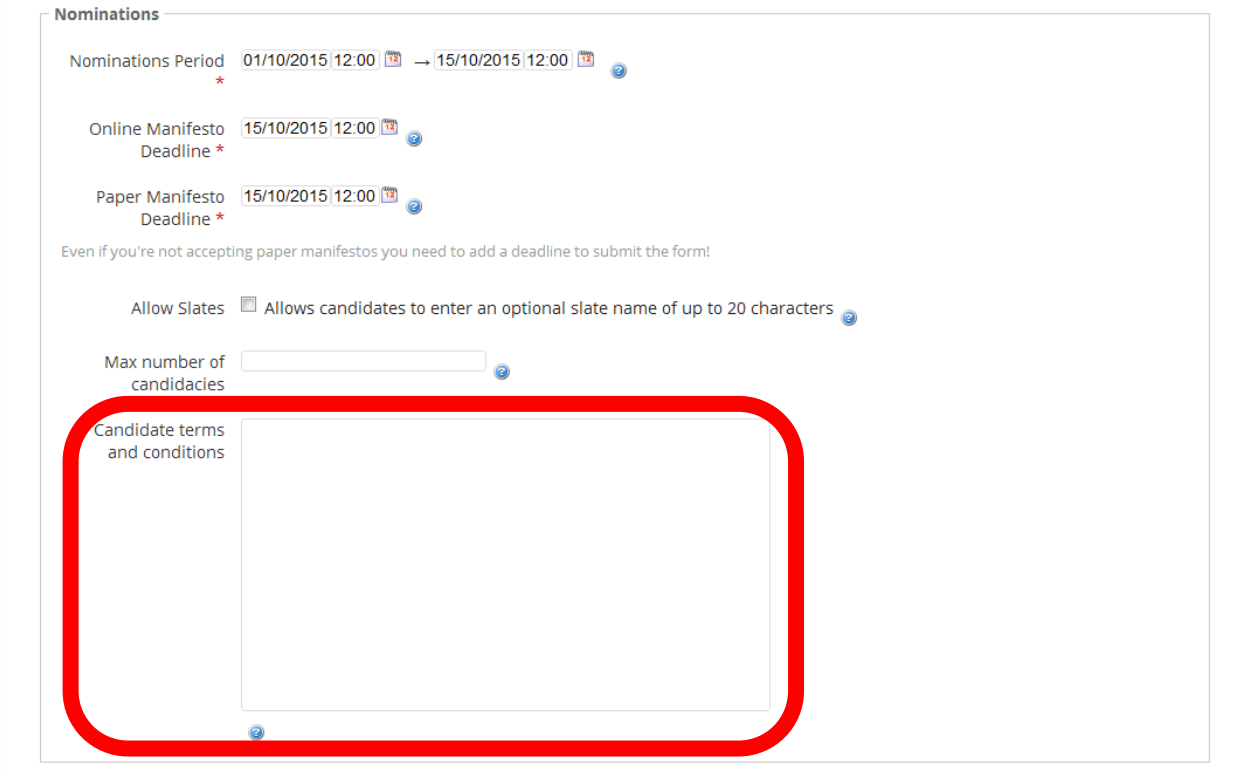

If you have terms and conditions for candidates, you can use this box. We don't have a standard text for this.

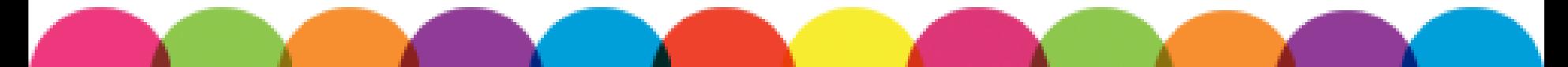

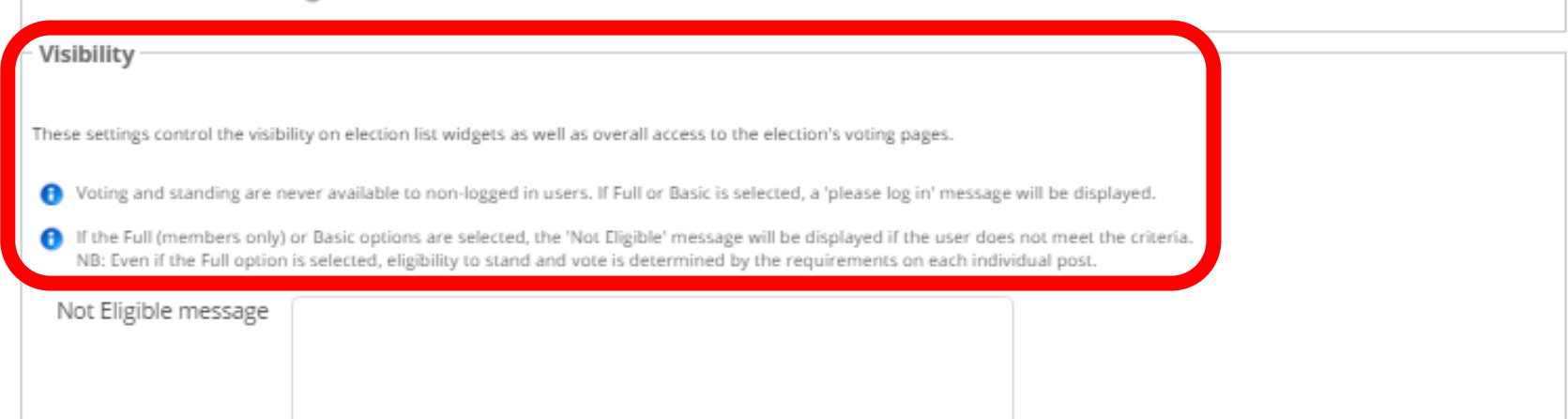

## You may not be able to change the visibility of your election.

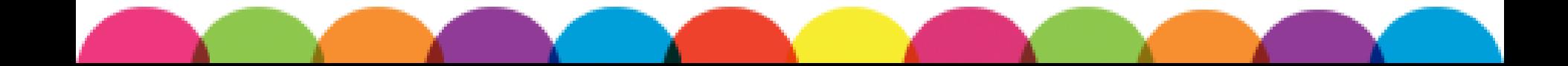

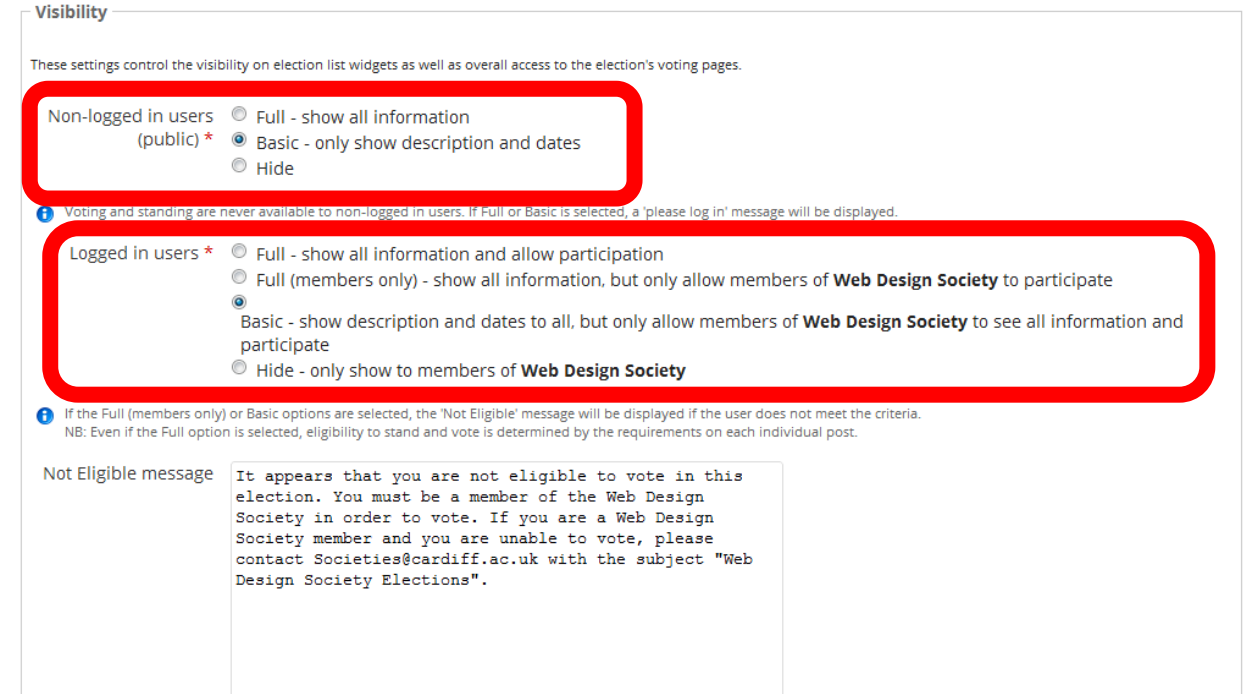

If you can change visibility, we recommend going for Basic, so people are aware of the election.

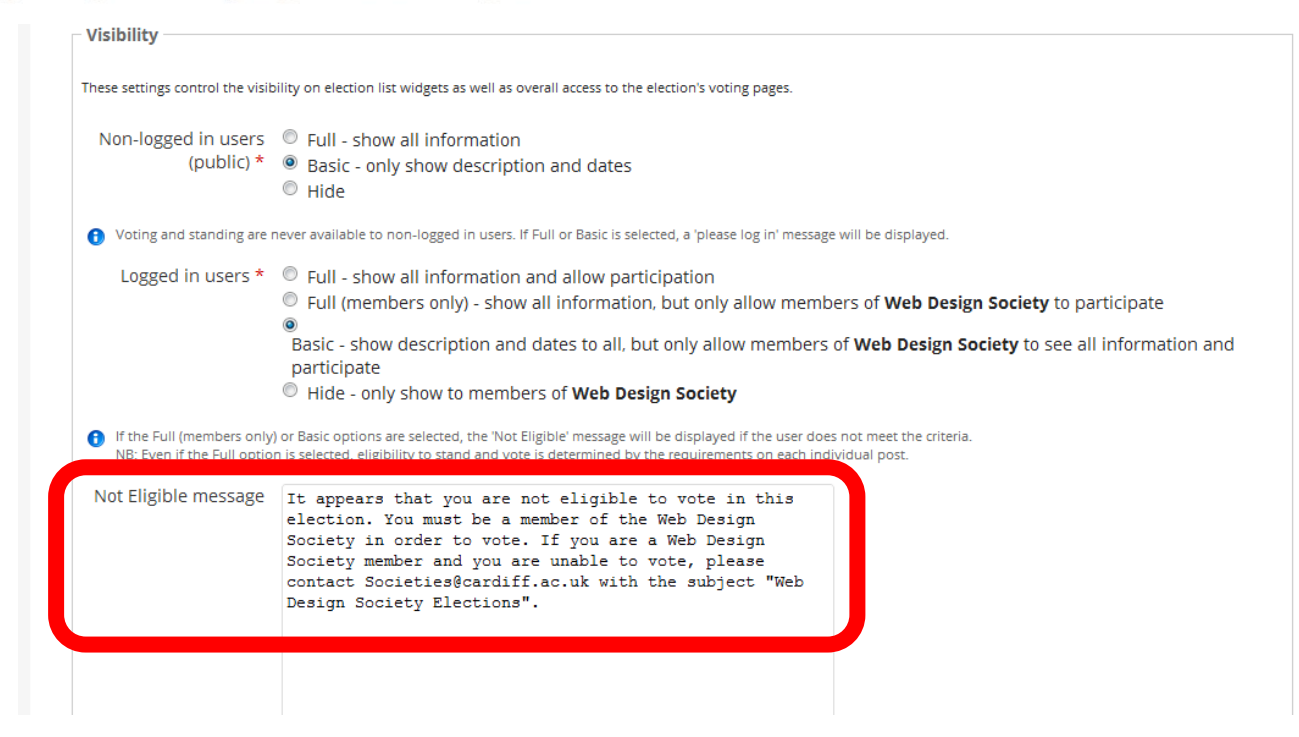

If someone cannot vote in this election, they will receive a Not Eligible message. You can use our standard text. Remind everyone to join the Group if they haven't already, so they can vote.

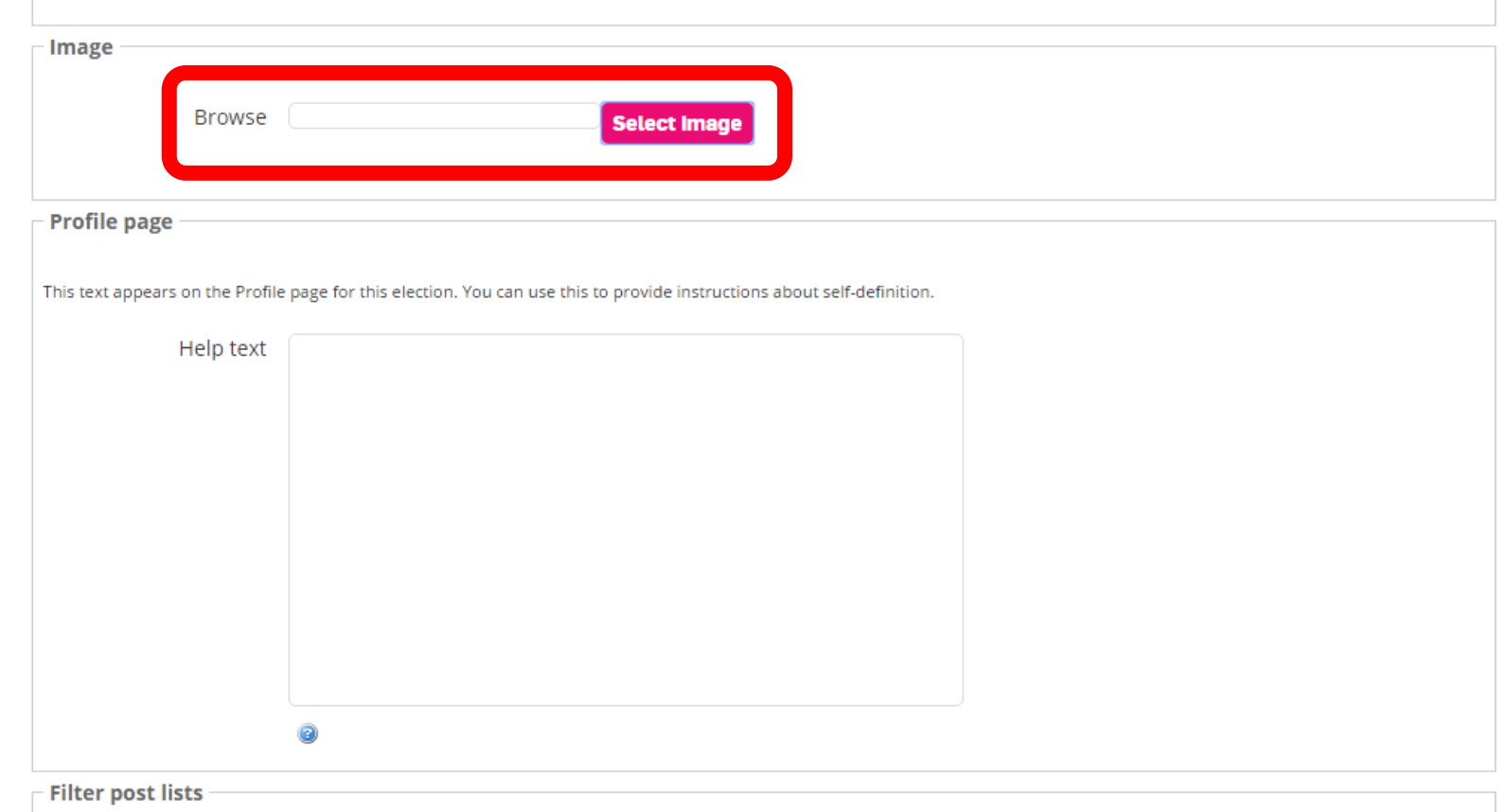

### You can upload an Election Image. This is not compulsory.

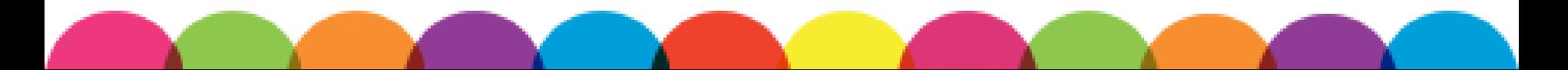

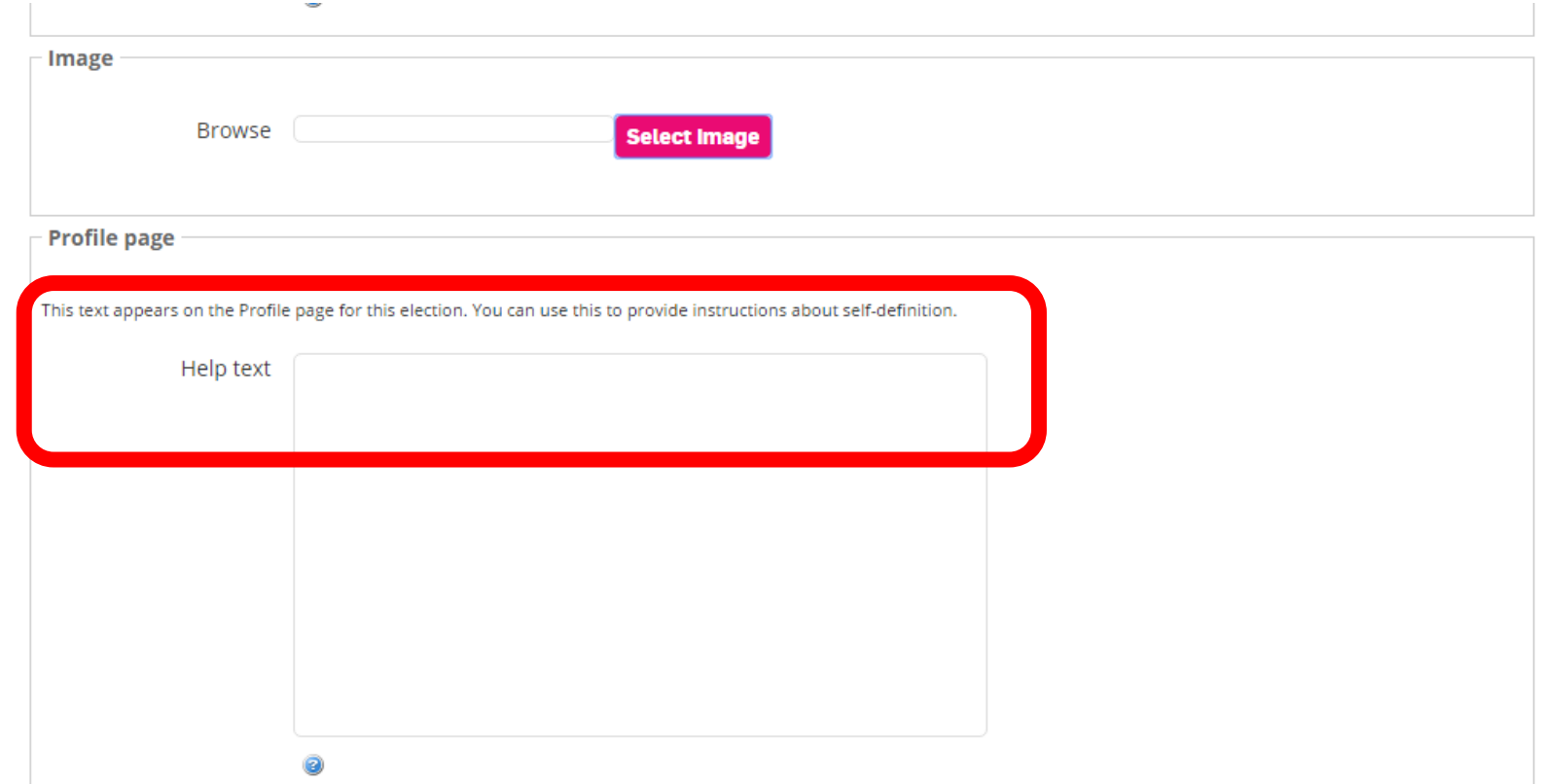

All Cardiff Uni student members can nominate themselves and run in elections. Leave this section blank.

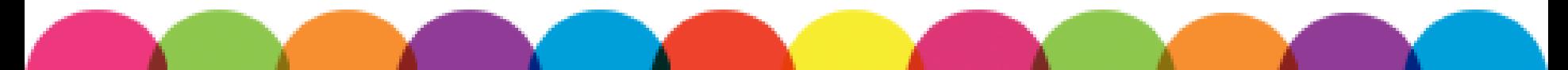

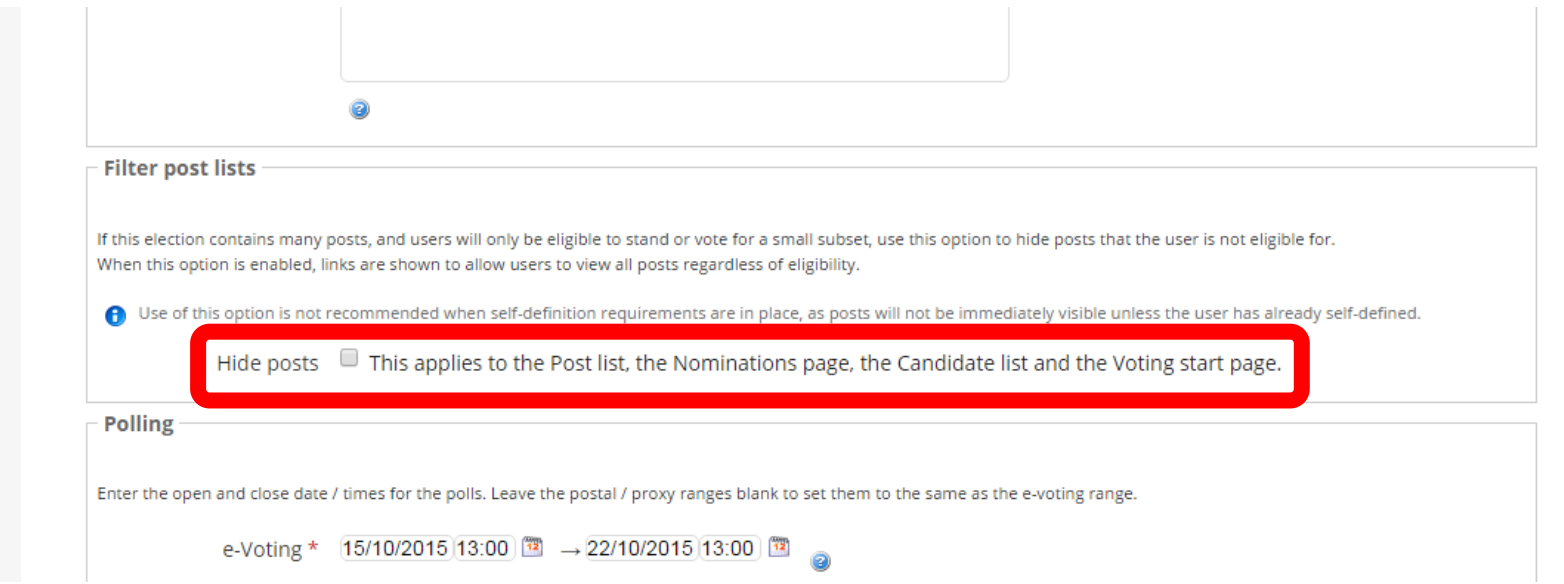

## This box hides positions from certain members. Leave this box blank.

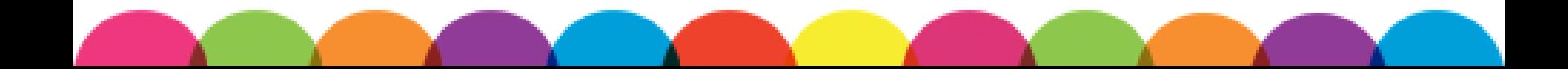

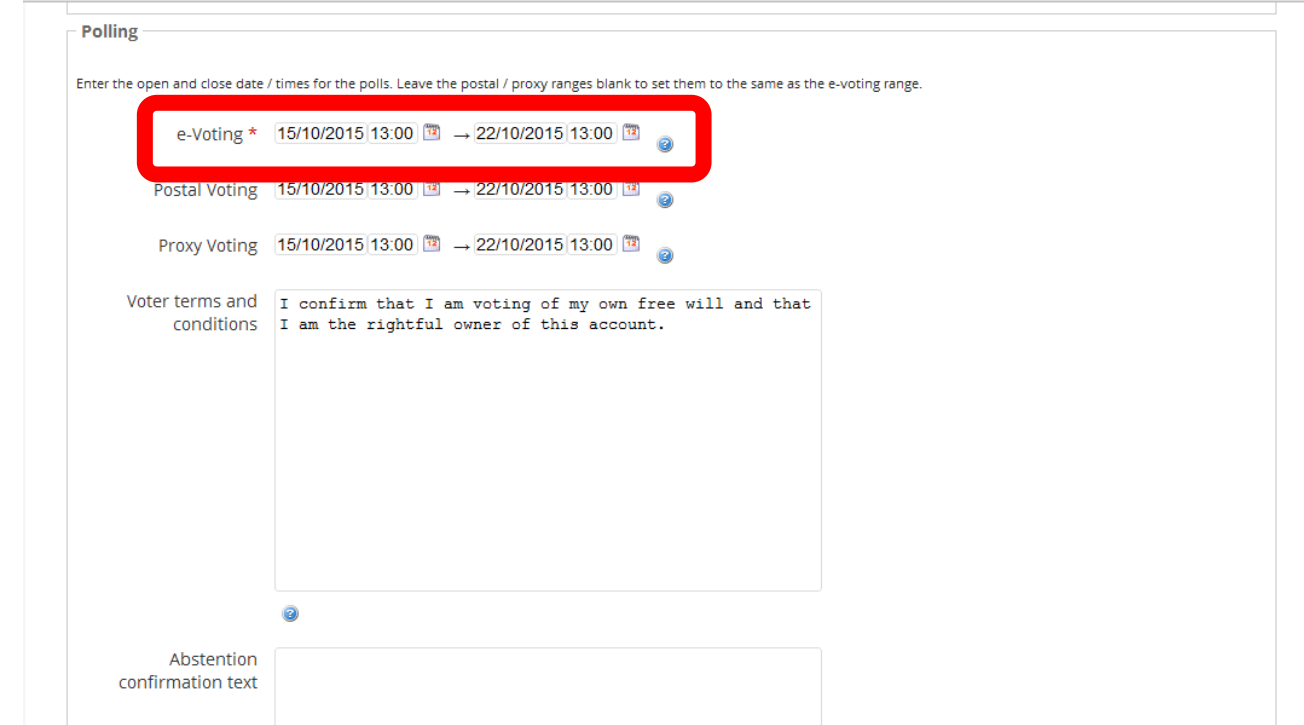

Leave a gap between nominations closing and voting opening. This is so you can approve the candidate list before voting opens.

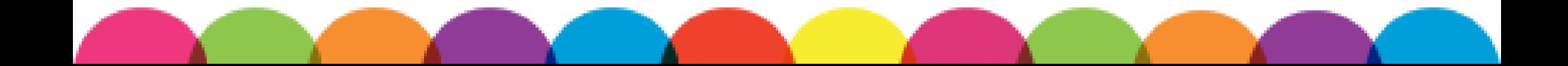

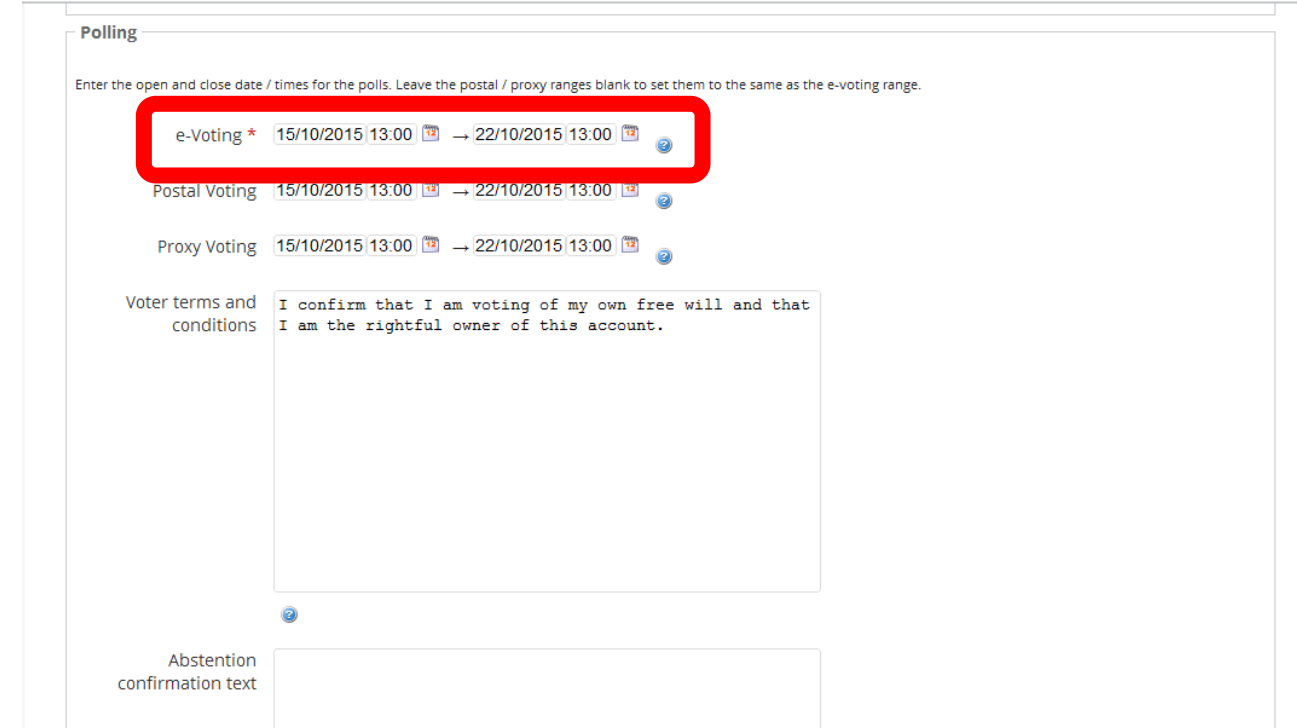

You must approve the candidates list before voting opens. Make sure you put a reminder in your calendar to do this before voting opens!

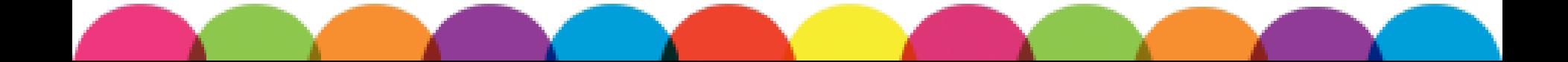

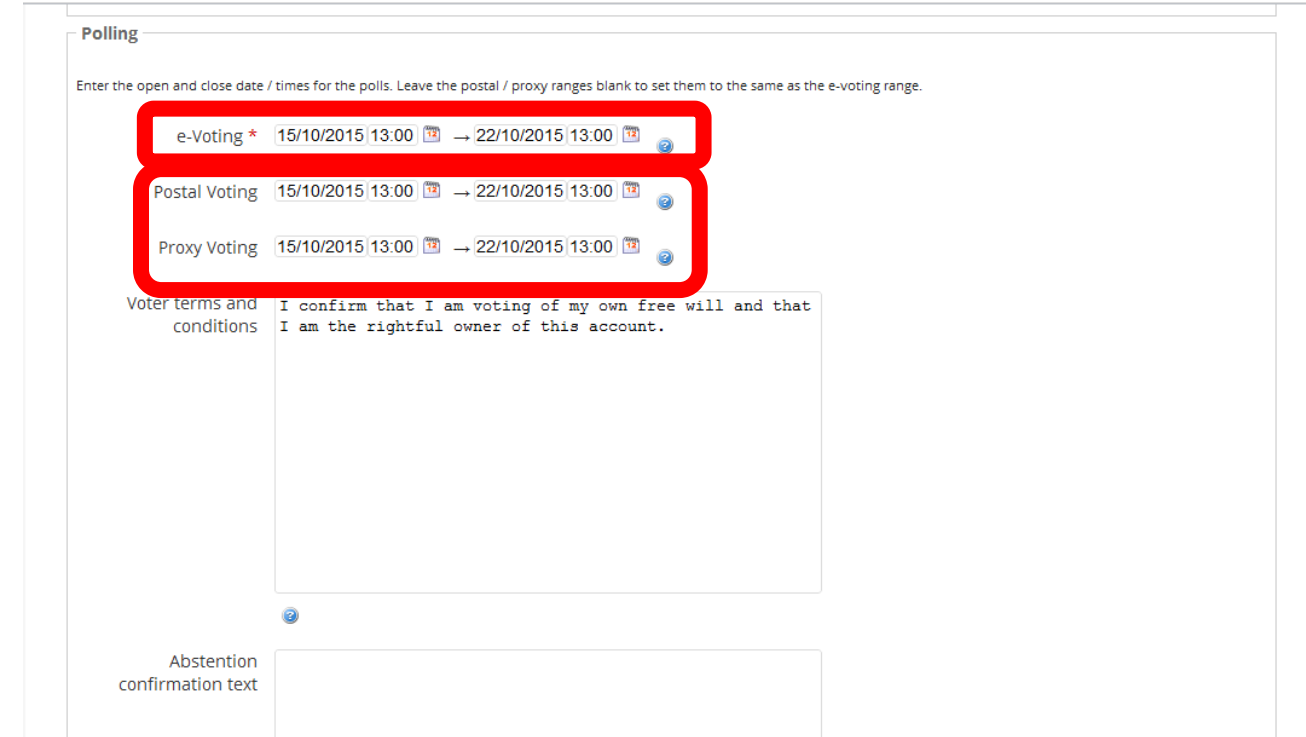

Ensure that your voting period starts after the nominations period closes, not at the same time. You don't need to accept postal and proxy voting.

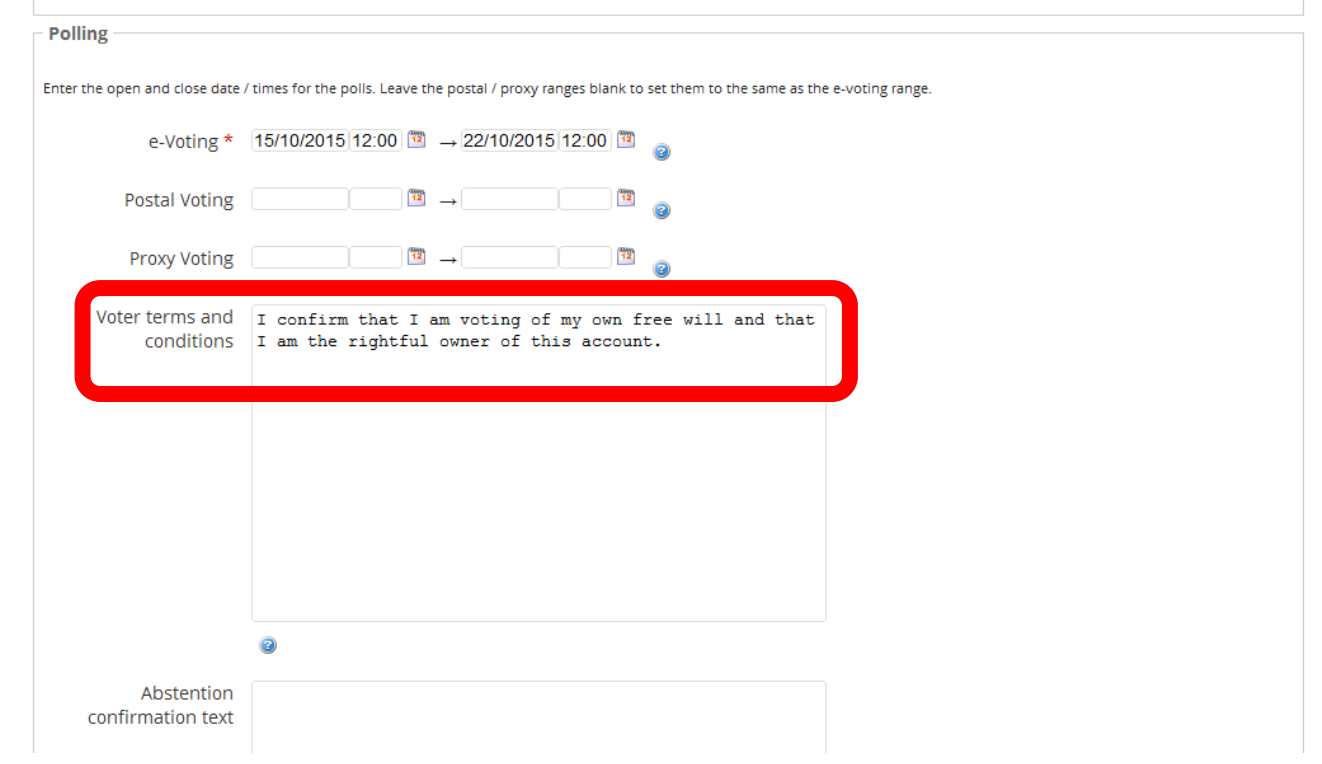

### You can use our standard text for the Voter Terms and Conditions.

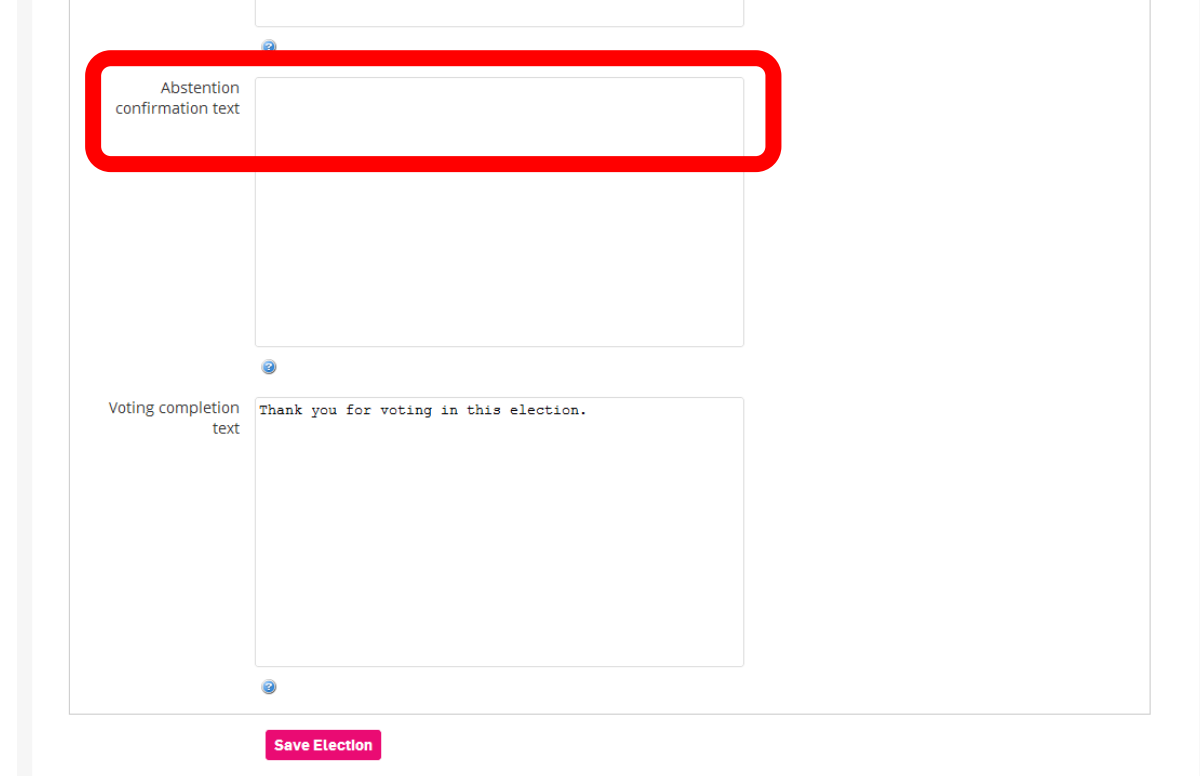

You don't need to include an Abstention Confirmation text. It appears if someone chooses not to vote for a particular role.

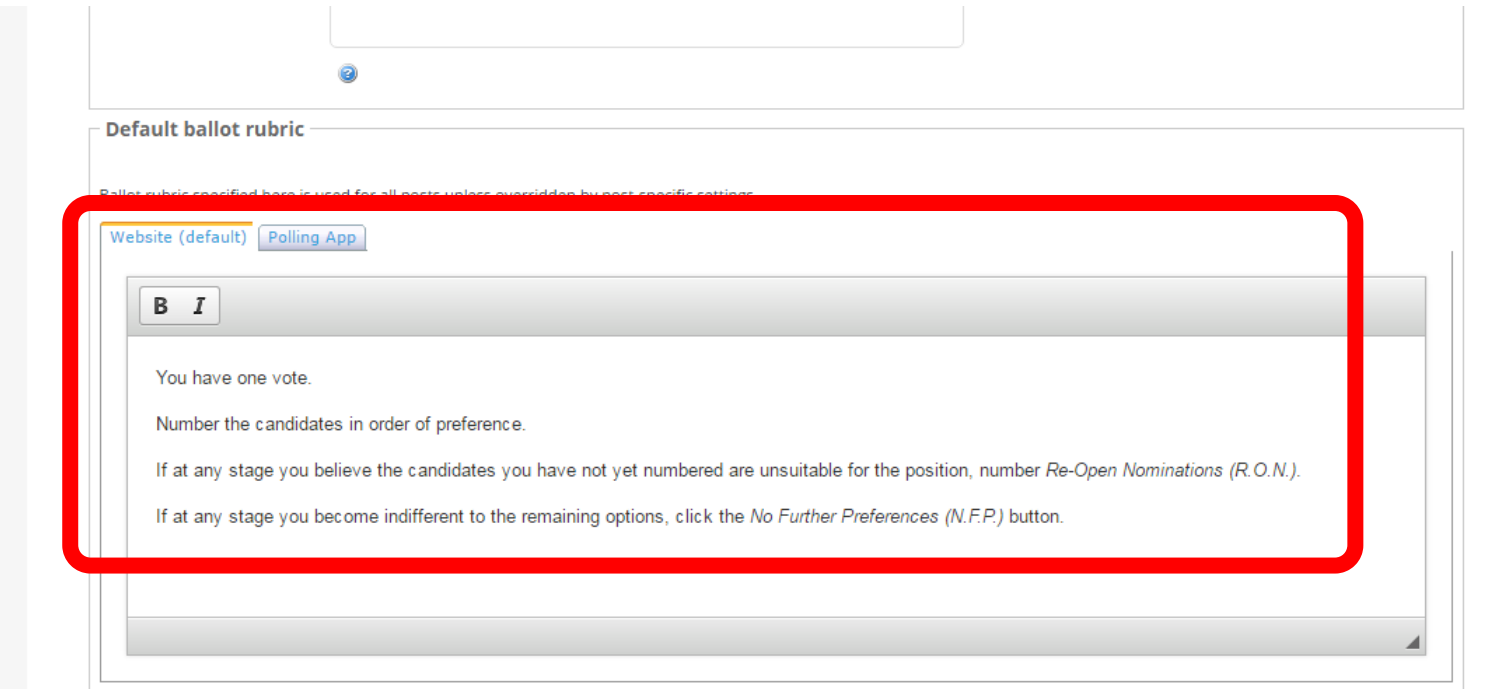

Keep the default ballot rubric – this is the instructions on how to use STV, the voting method we use in all our elections.

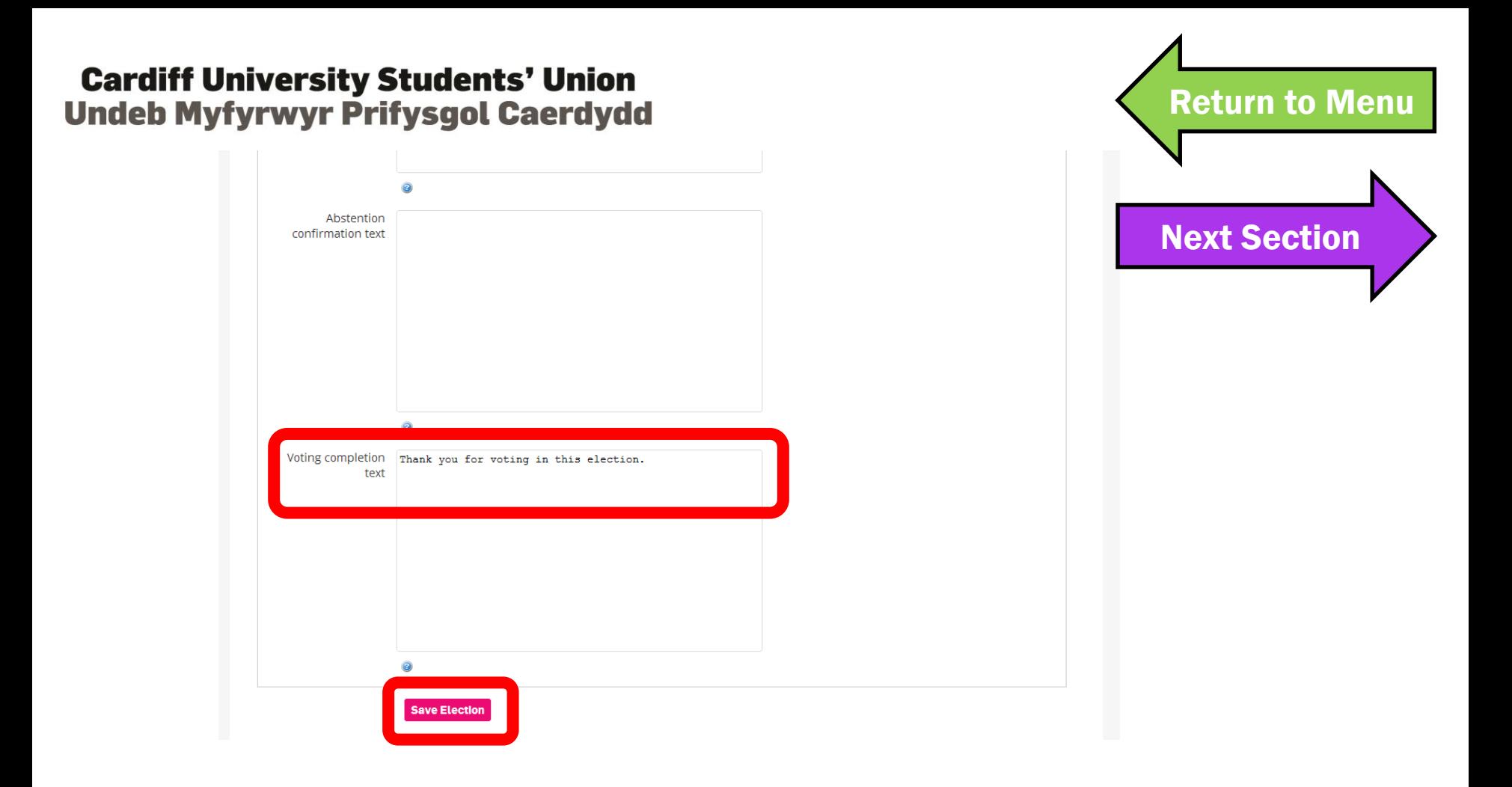

This message appears once someone has voted. Don't forget to save the election!

<span id="page-32-0"></span>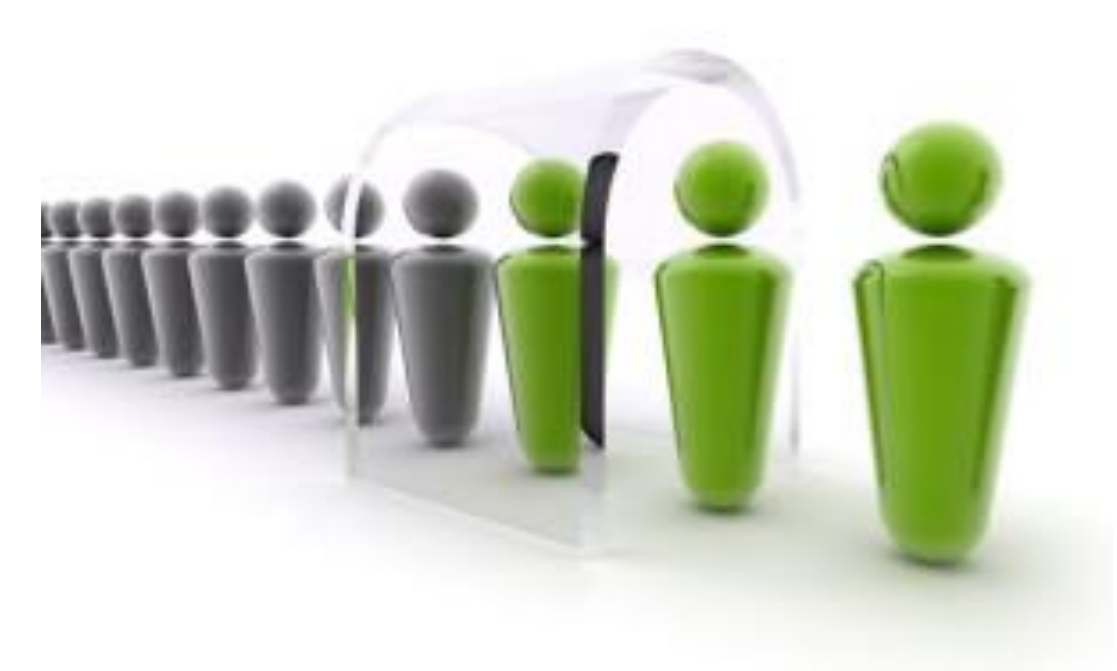

# 4. ADDING POSITIONS TO BE ELECTED

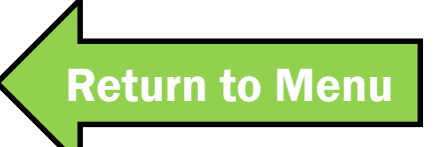

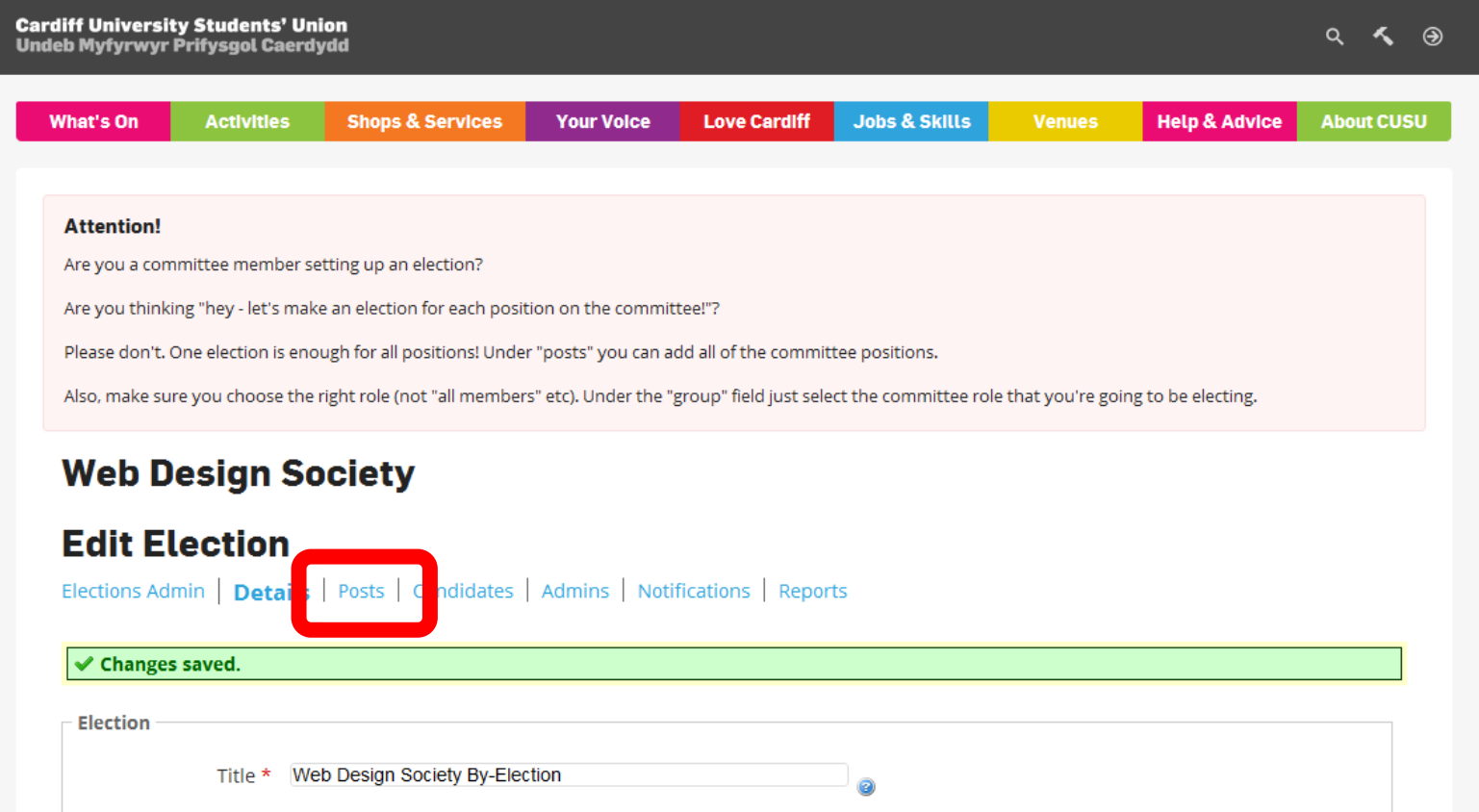

Click on Posts, under Edit Election, to add a committee position to the election.

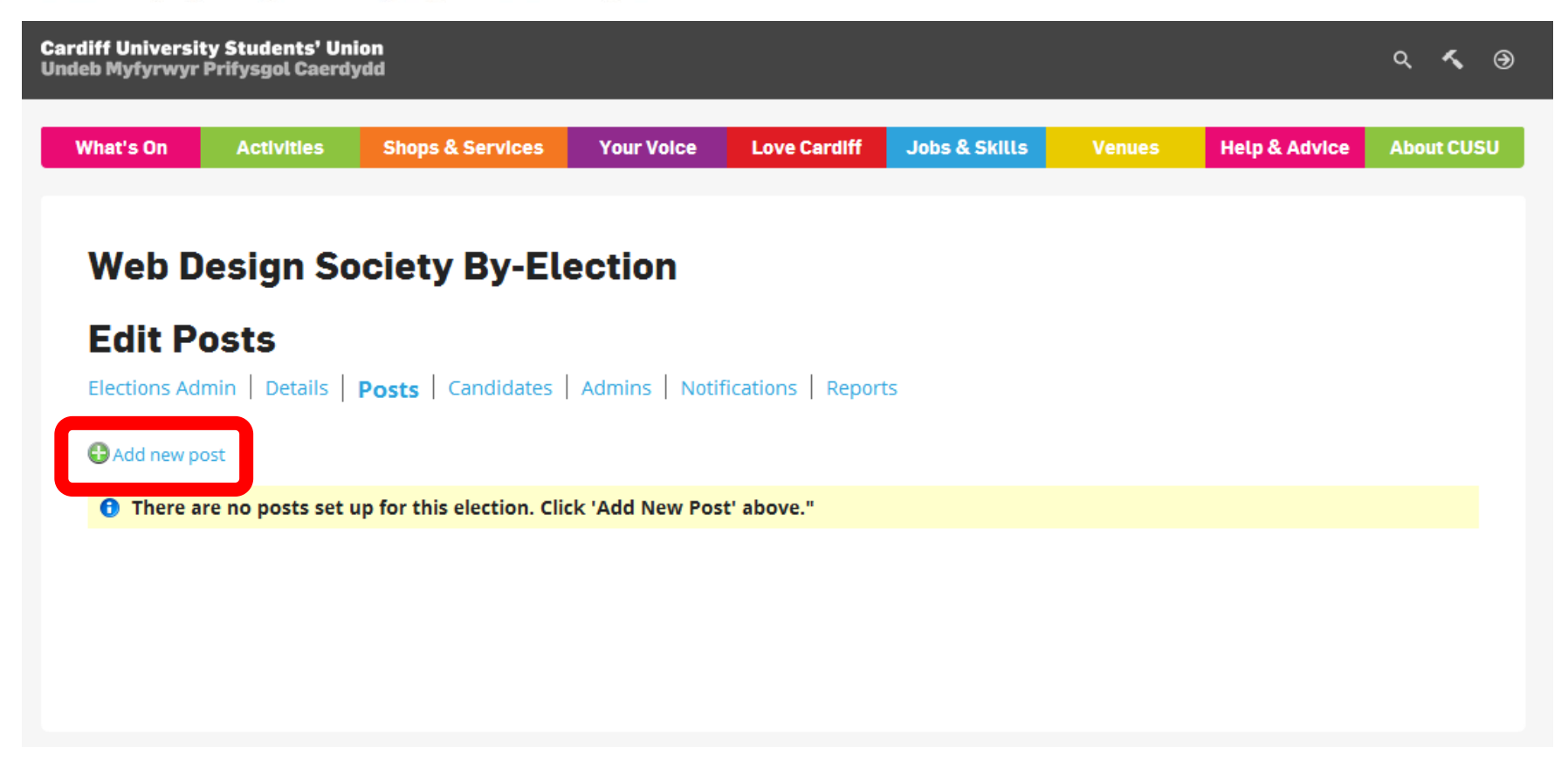

### Click on Add New Post.

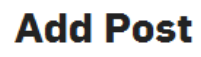

Elections Admin | Details | Posts | Candidates | Admins | Notifications | Reports

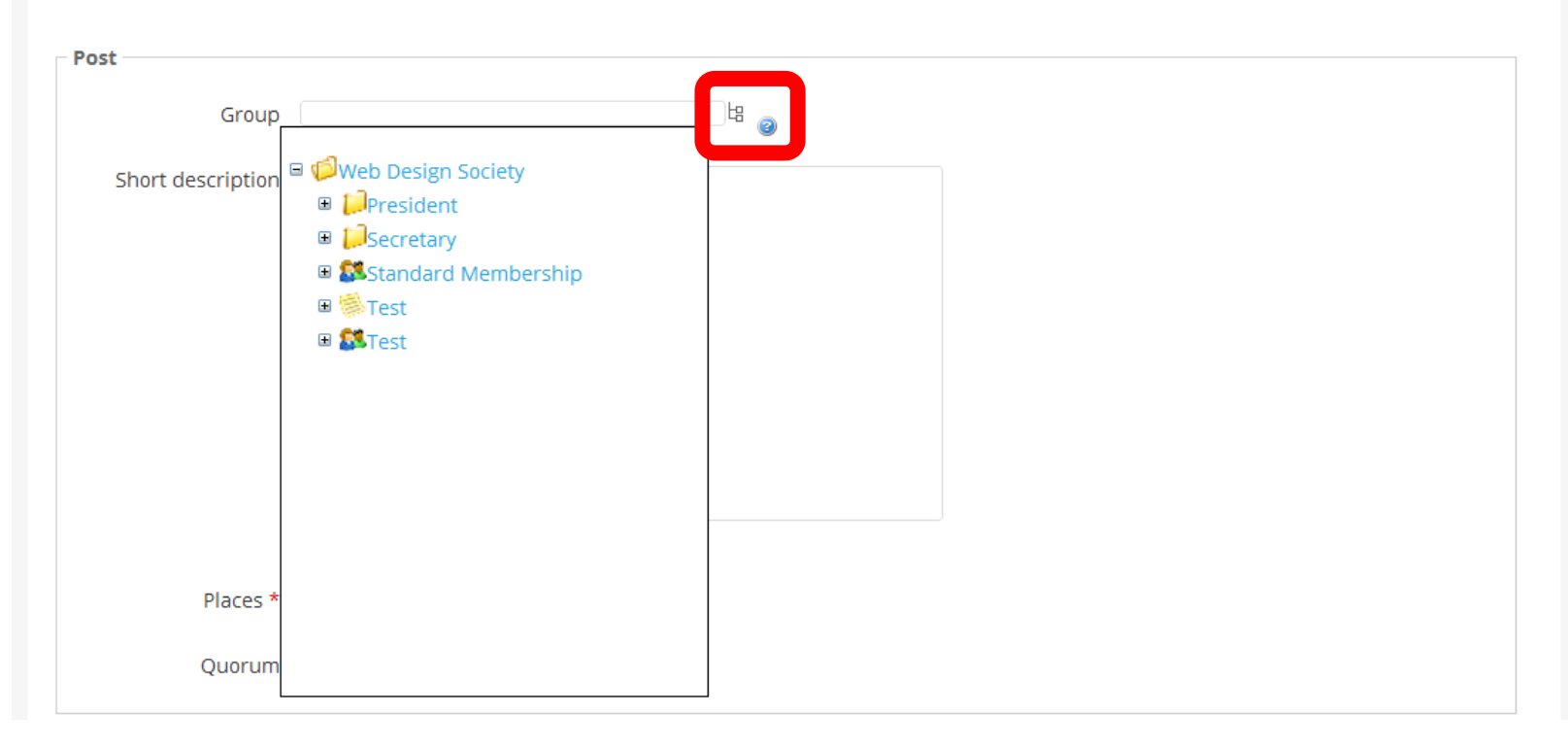

Group is the position you wish to fill. You can find all existing positions using this drop-down.
**Add Post** 

Elections Admin | Details | Posts | Candidates | Admins | Notifications | Reports

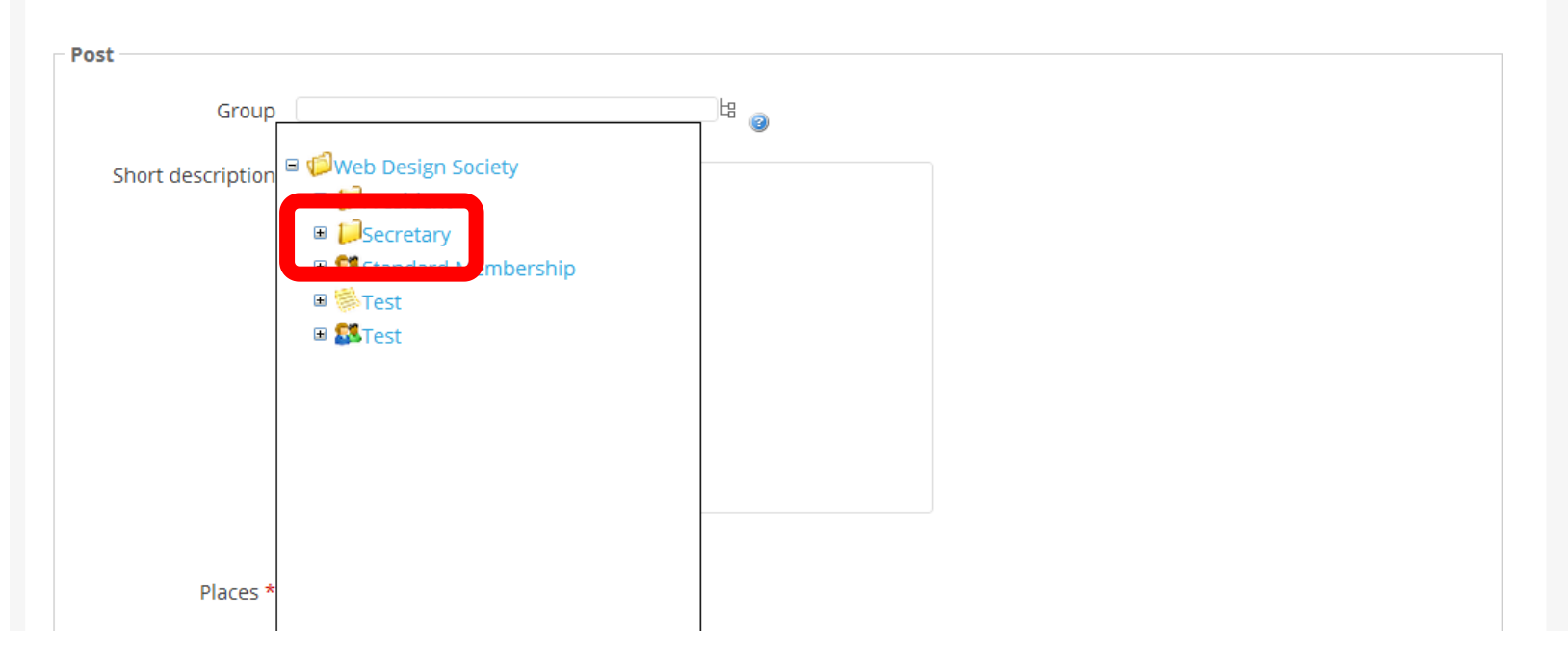

Select the position you want from the drop-down list. Email [Societies](mailto:Societies@cardiff.ac.uk?subject=Elections) or the [Athletic Union](mailto:AthleticUnion@cardiff.ac.uk?subject=Elections) if you have missing positions.

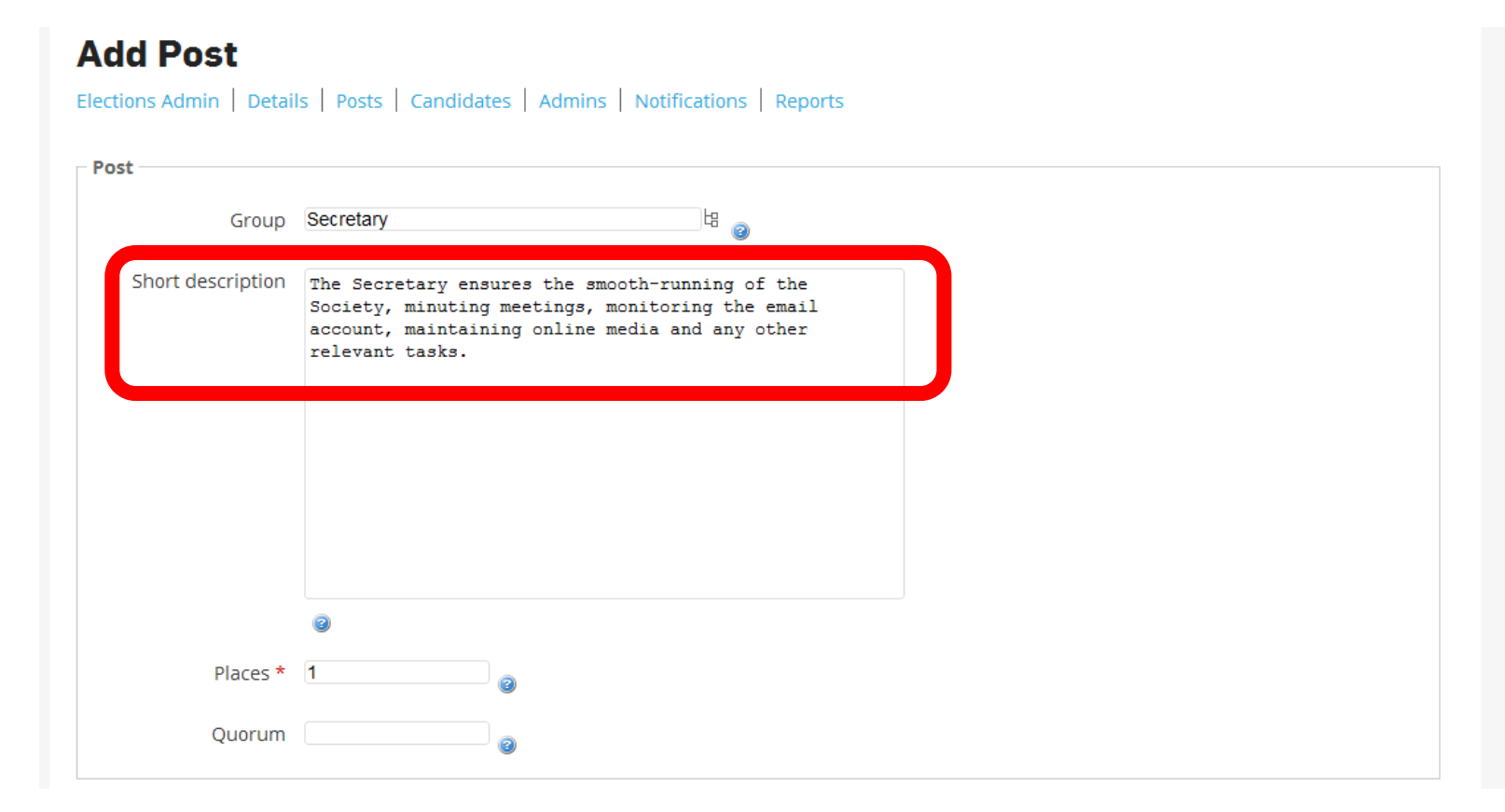

### Add a short role description to tell prospective candidates about each role.

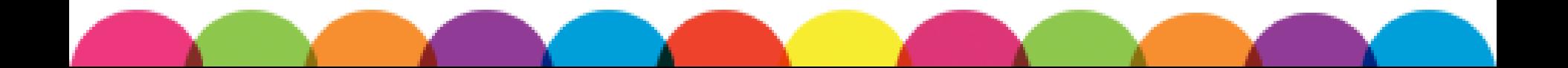

#### **AUU FUSL**

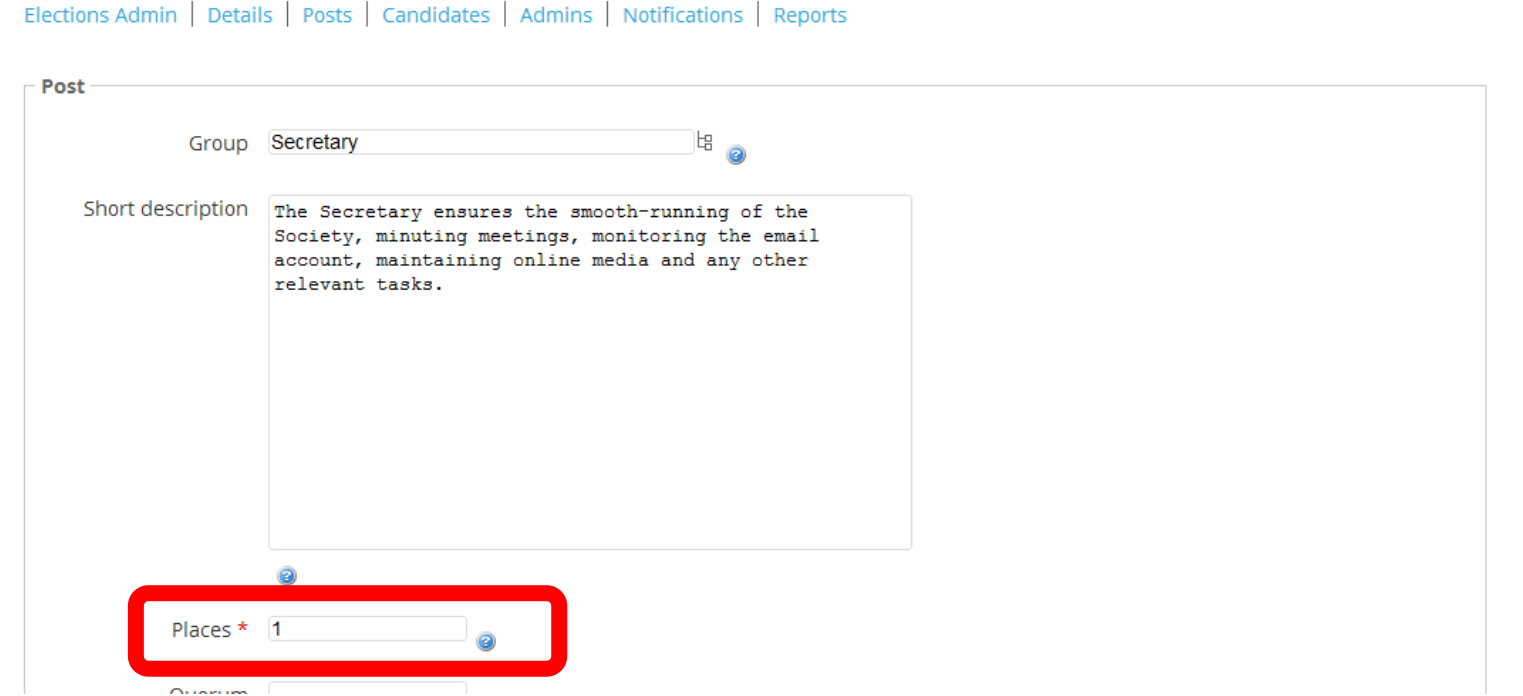

Use this section to select how many people you want to elect for a role. Maybe you need two people to coordinate events, or have a tradition of co-presidents.

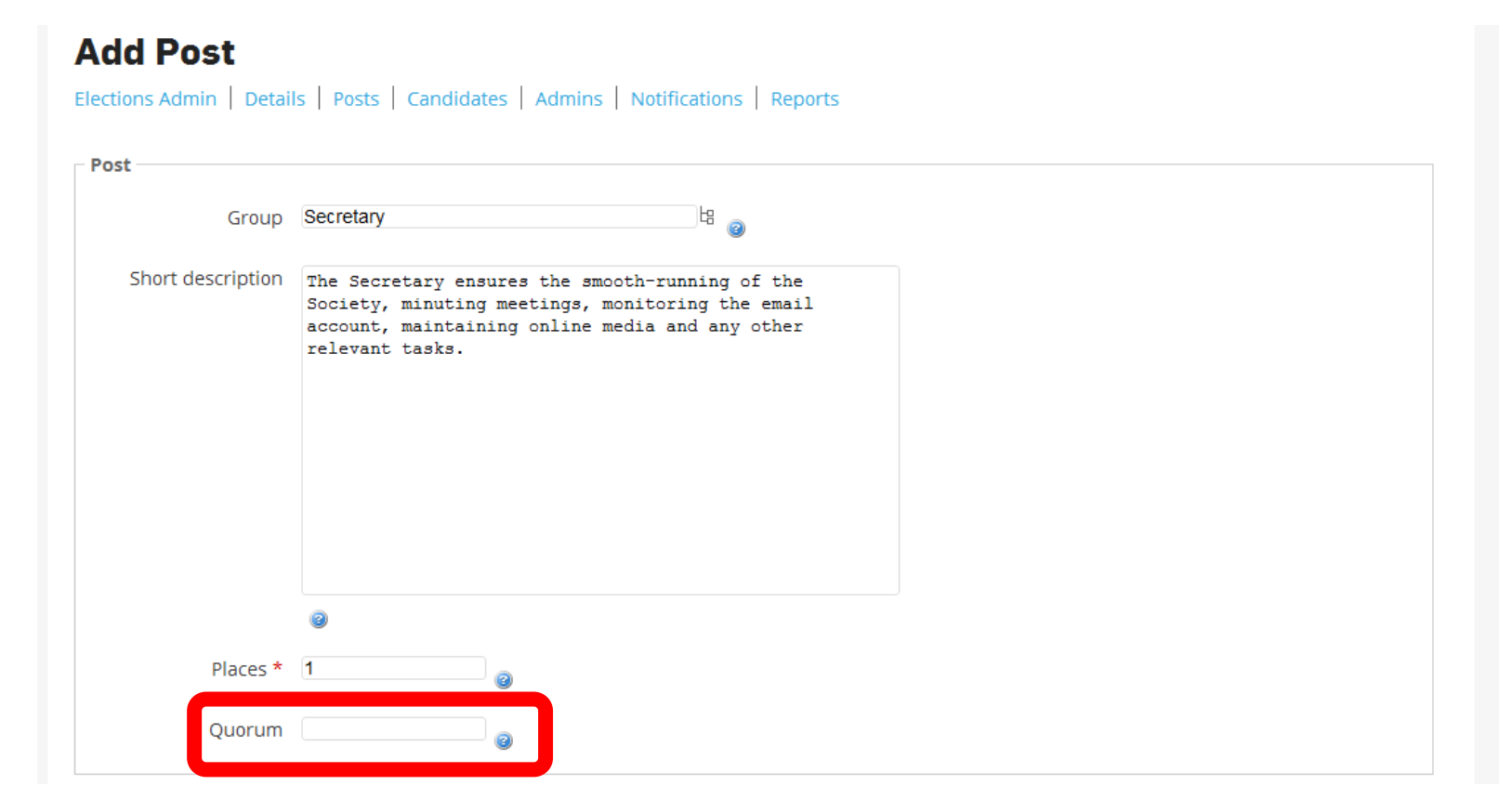

The Quorum is how many of your membership needs to vote for the election to be valid. You don't need to include a Quoracy.

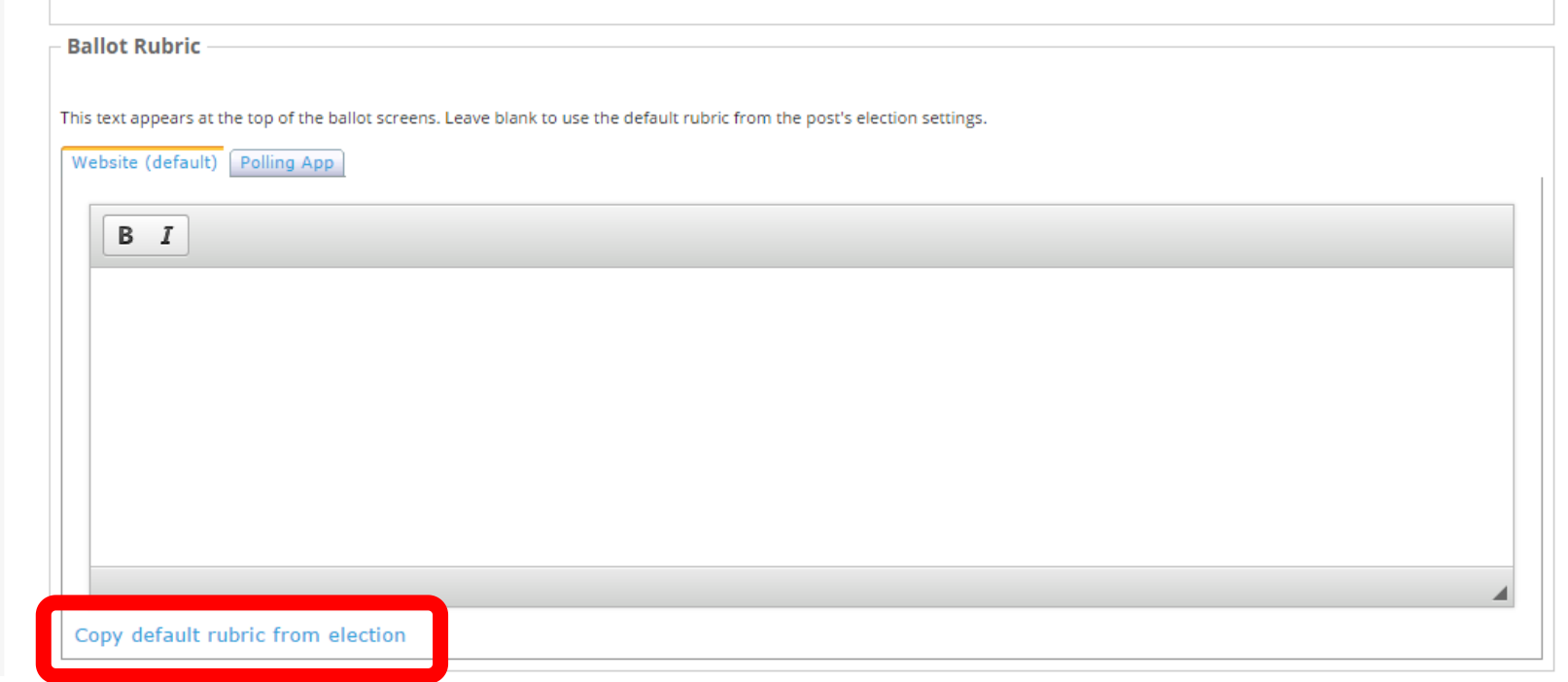

### Copy the default rubric from earlier.

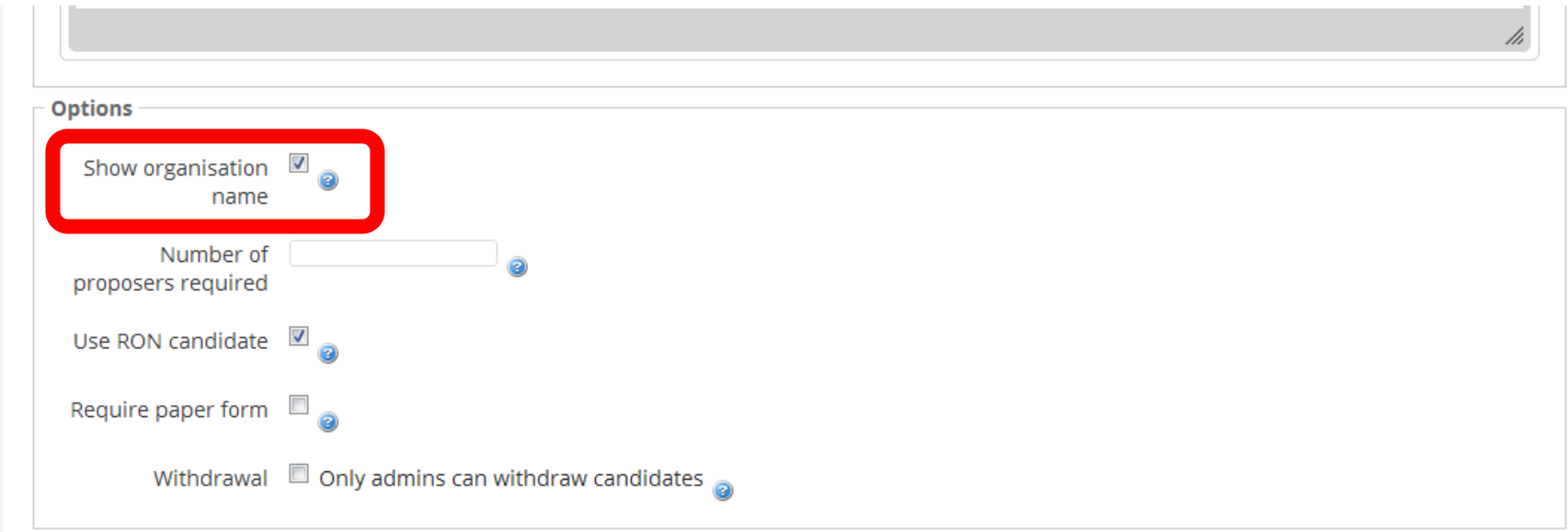

### Check the Show Organisation Name box. This allows us to quickly identify your election if you need us to. The effect of this is highlighted later.

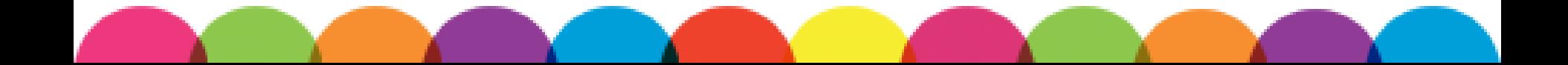

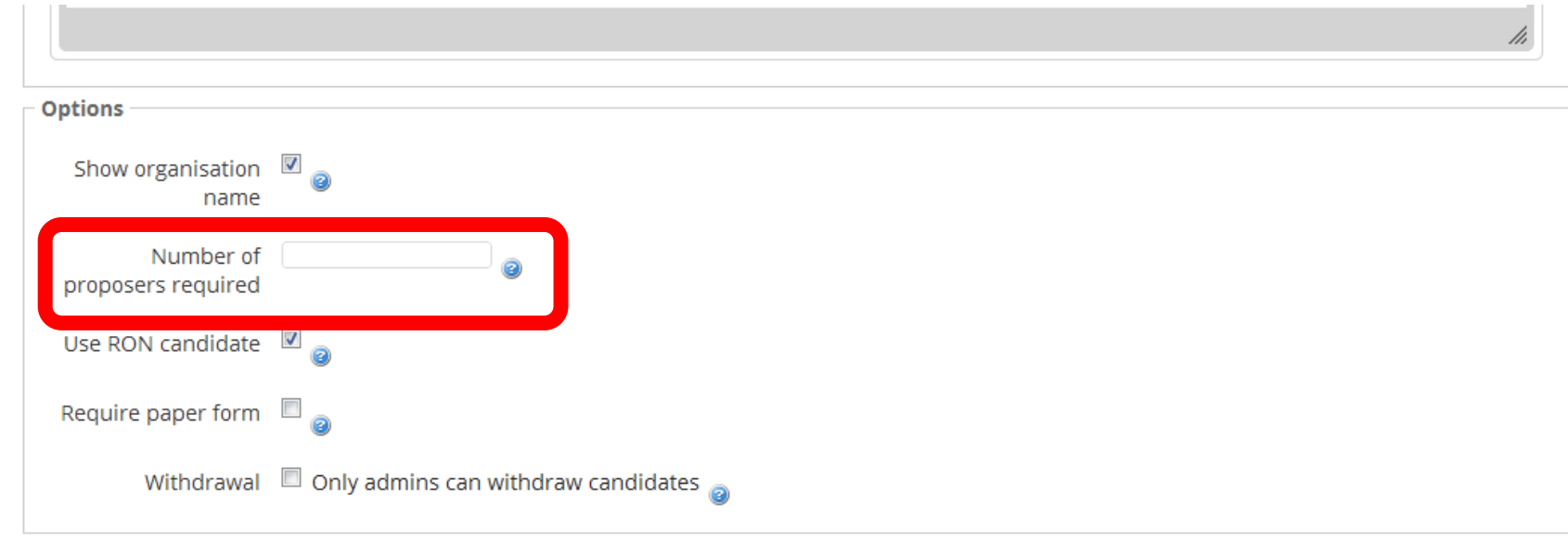

Do you want other members to approve a candidate before they can stand? If so, include the number of proposers here. You don't need to include any proposers and can leave it blank.

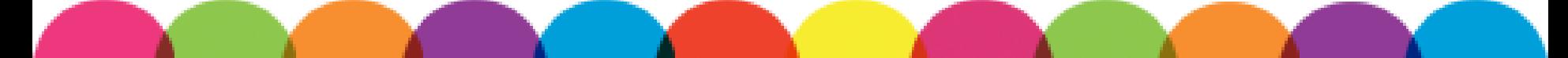

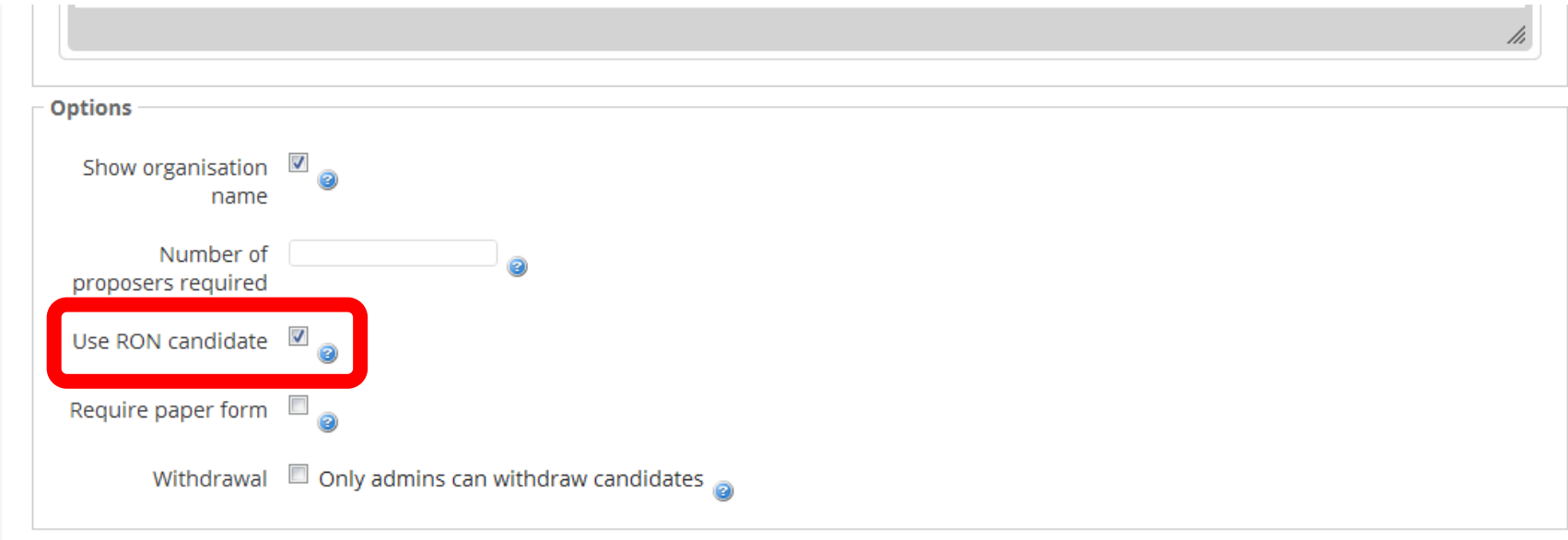

You must include a RON candidate. If a voter doesn't think any candidates are suitable, they can select Re-Open Nominations. Elections without RON will be voided.

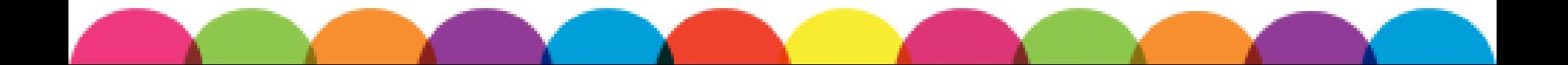

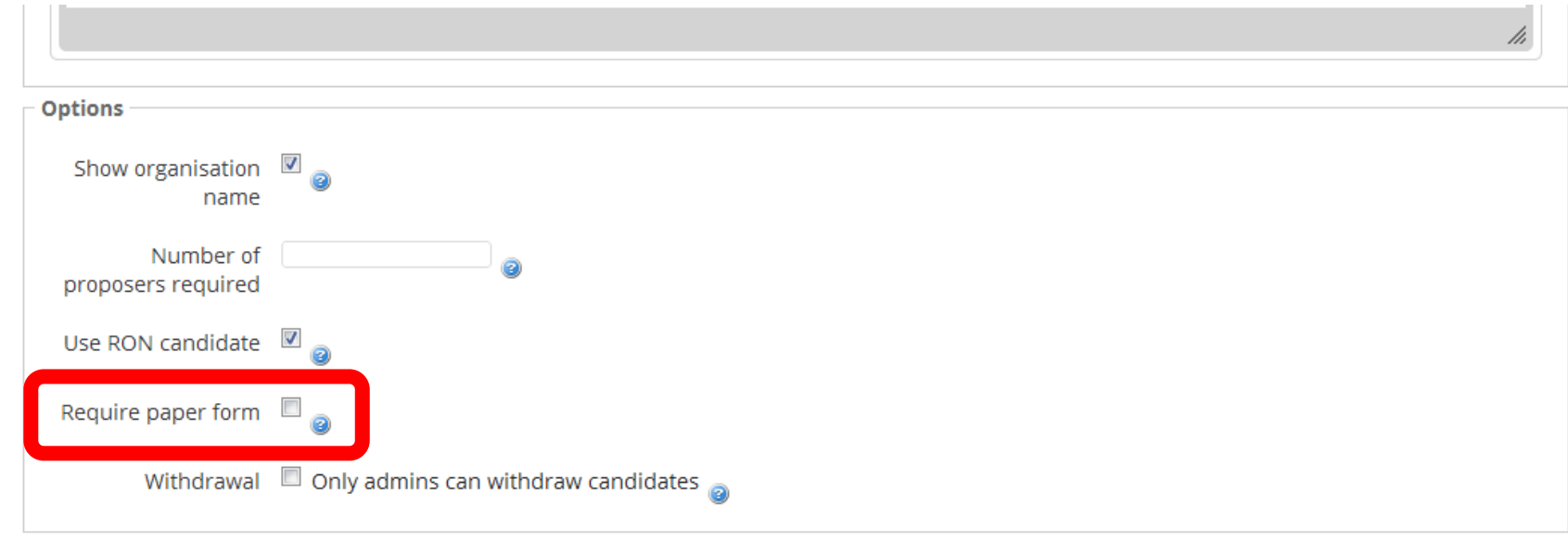

## You don't need to have a paper form to support candidates applications. Leave this blank.

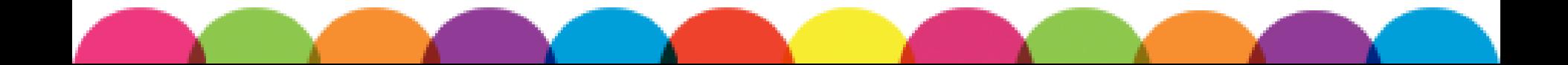

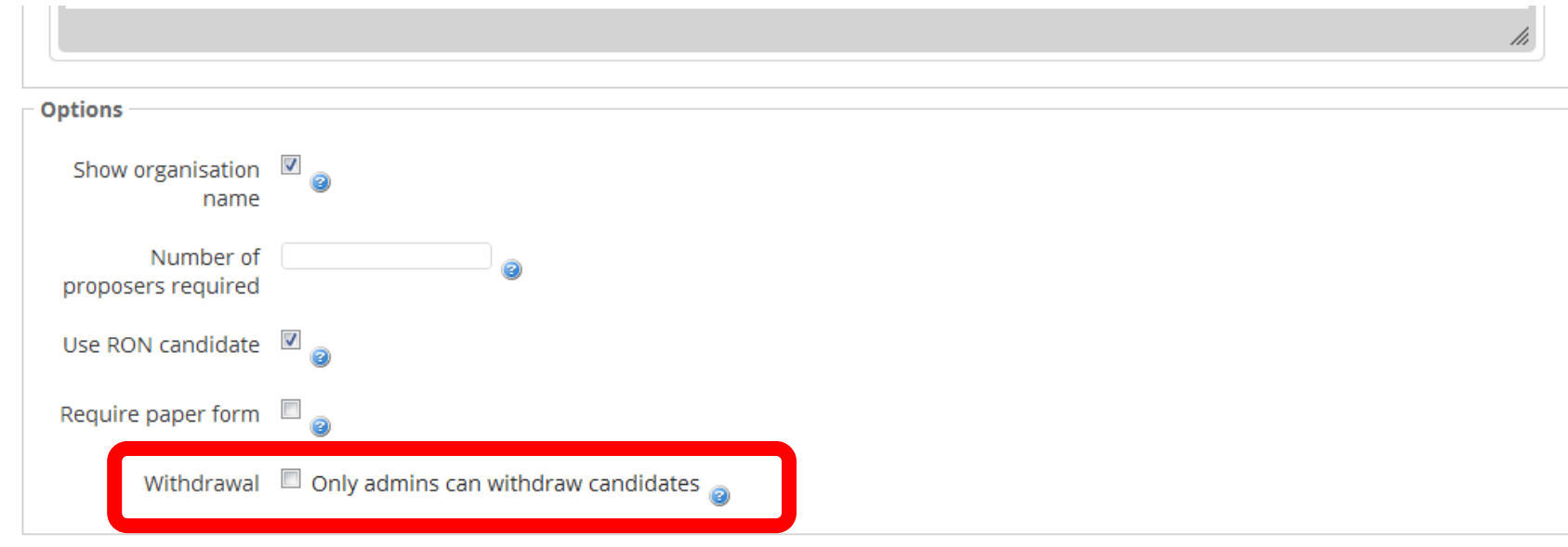

### If you check this box, candidates will only be able to withdraw from the election if they go via your committee. You can do either.

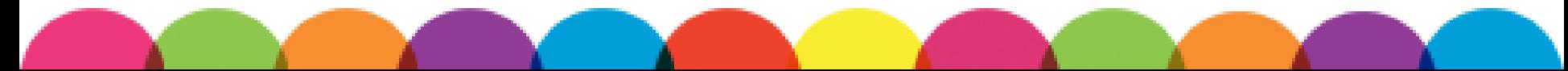

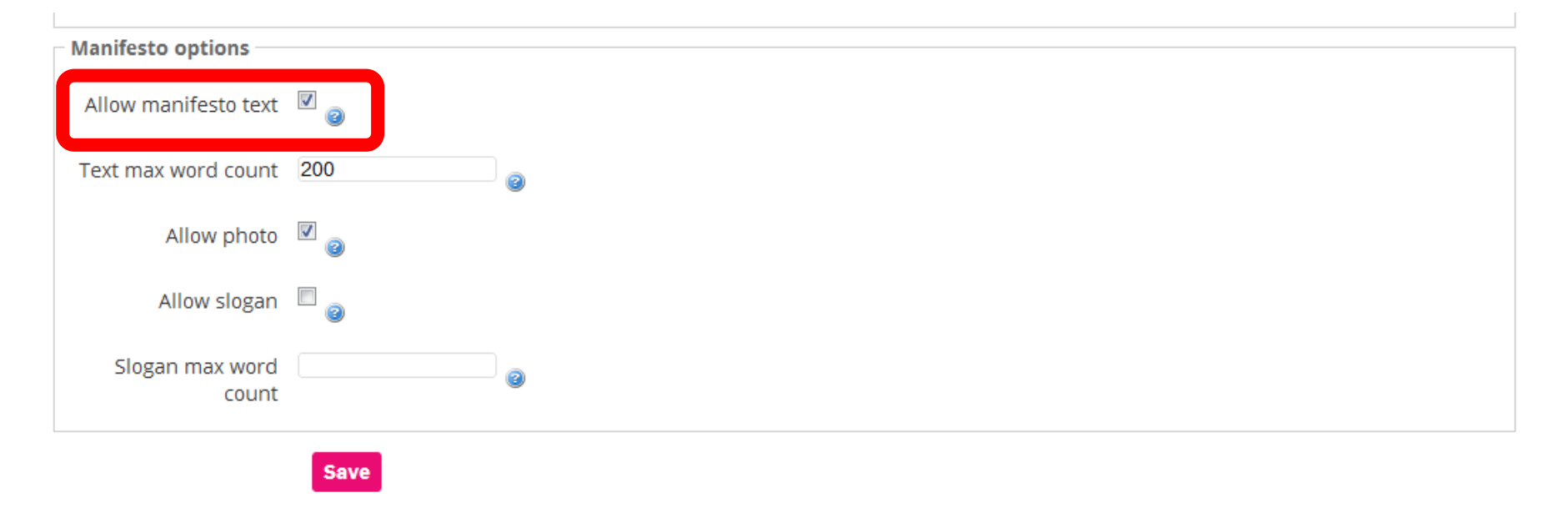

We highly recommend having manifestos, as this is the best way for voters to get to know candidates and what they stand for. Allow manifestos, even if you do speech events or candidates questions.

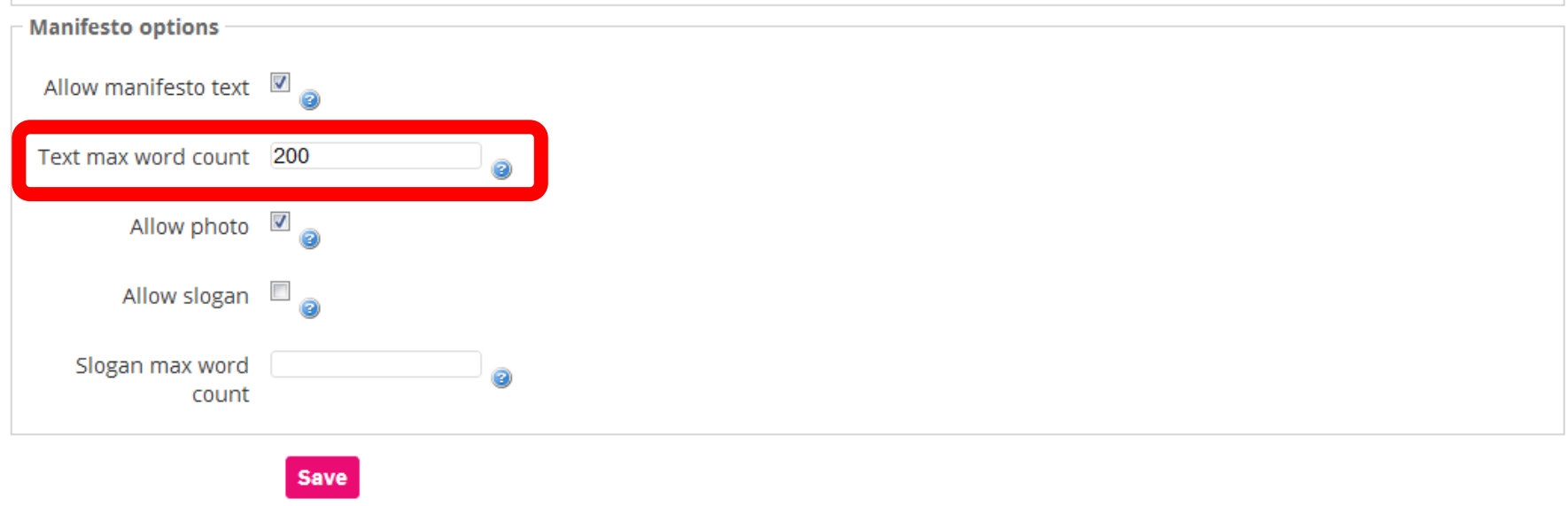

## Always limit a manifesto to a set number of words. For the Main SU elections, we use a limit of 200 words.

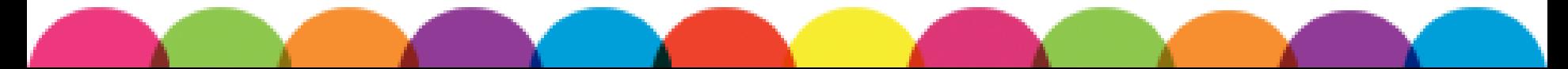

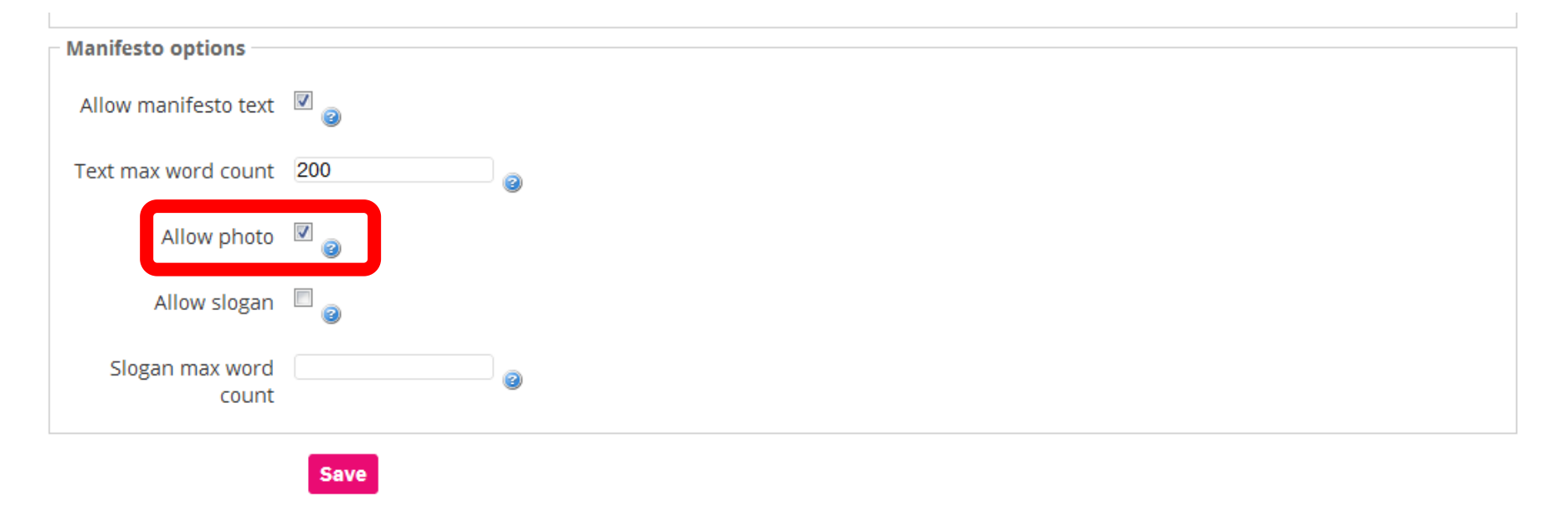

### We highly recommend allowing photos, so that members can know exactly who each candidate is.

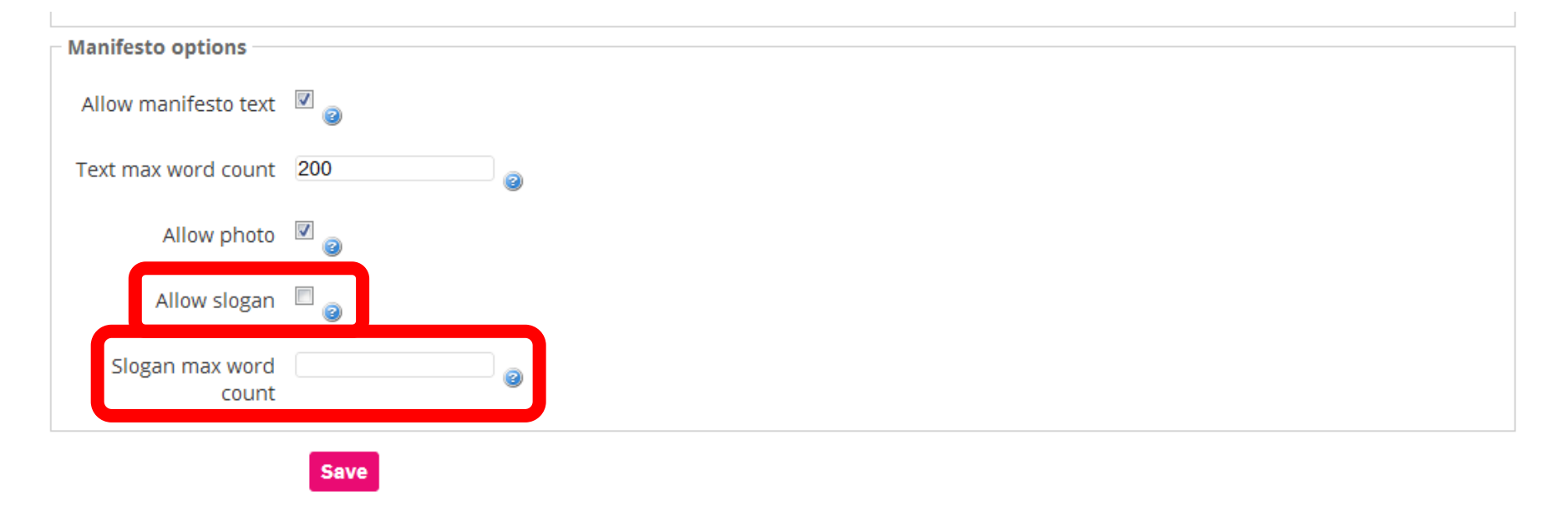

We don't suggest including a slogan but you can if you want to make things more fun. If you do include a slogan, make sure you include a word limit.

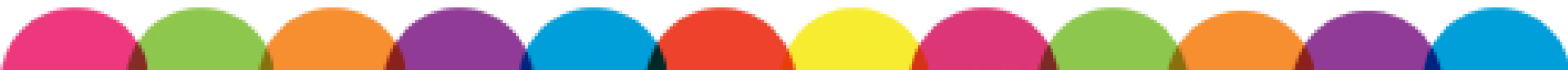

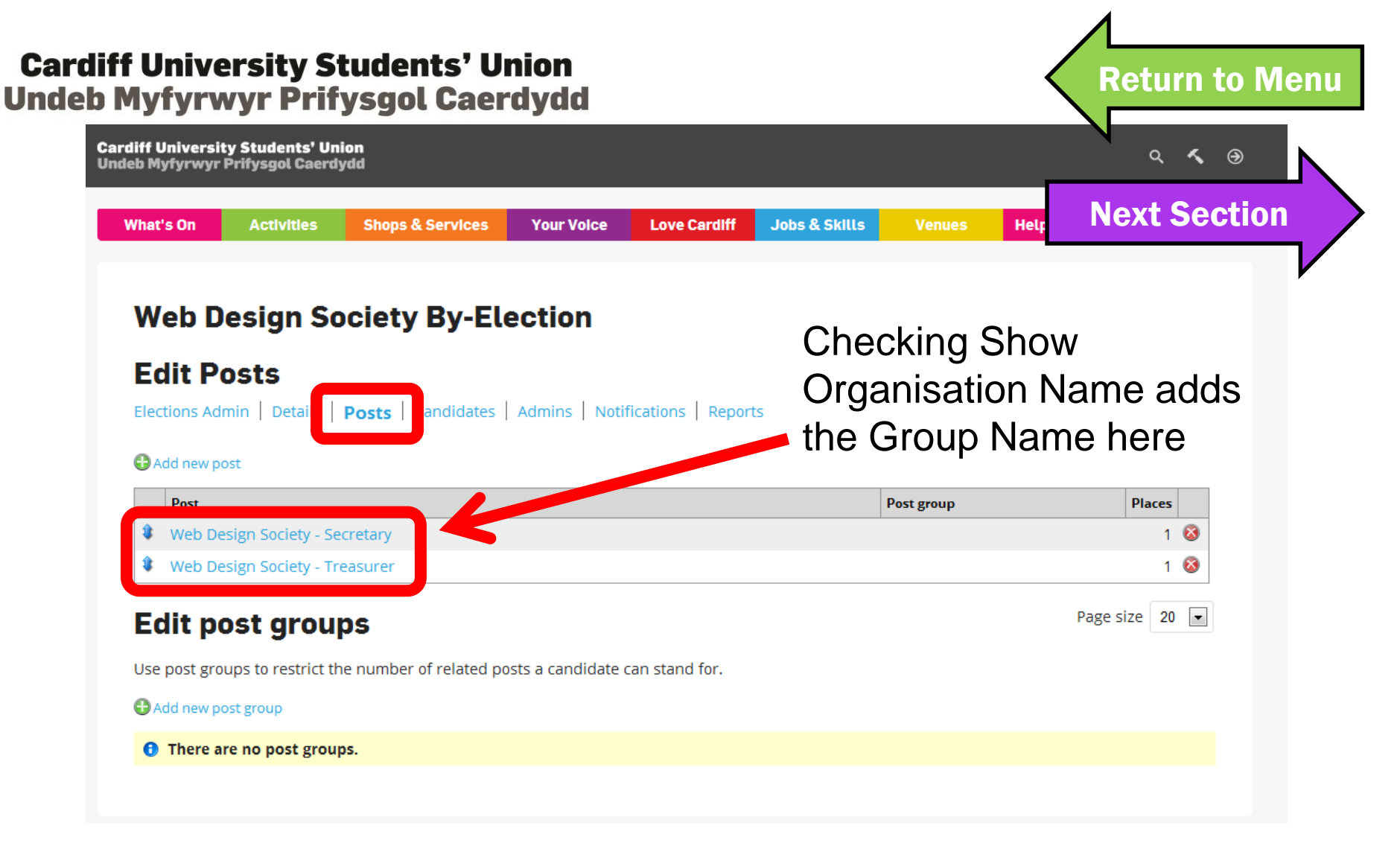

Go back to the Posts section to view and edit positions and add new positions to elections.

<span id="page-51-0"></span>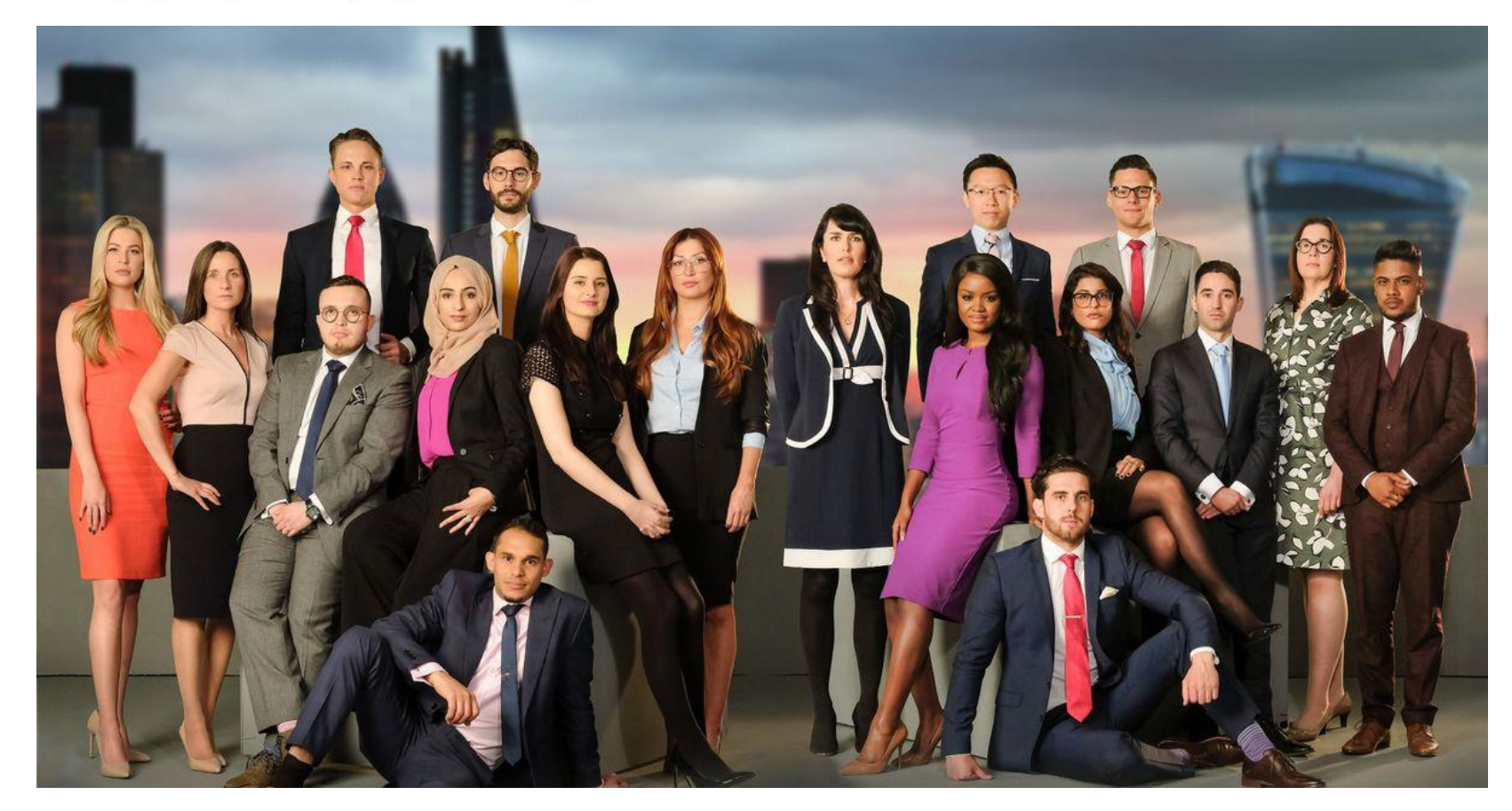

# 5. THE CANDIDATES

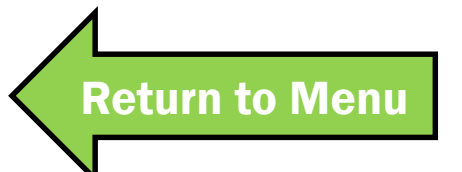

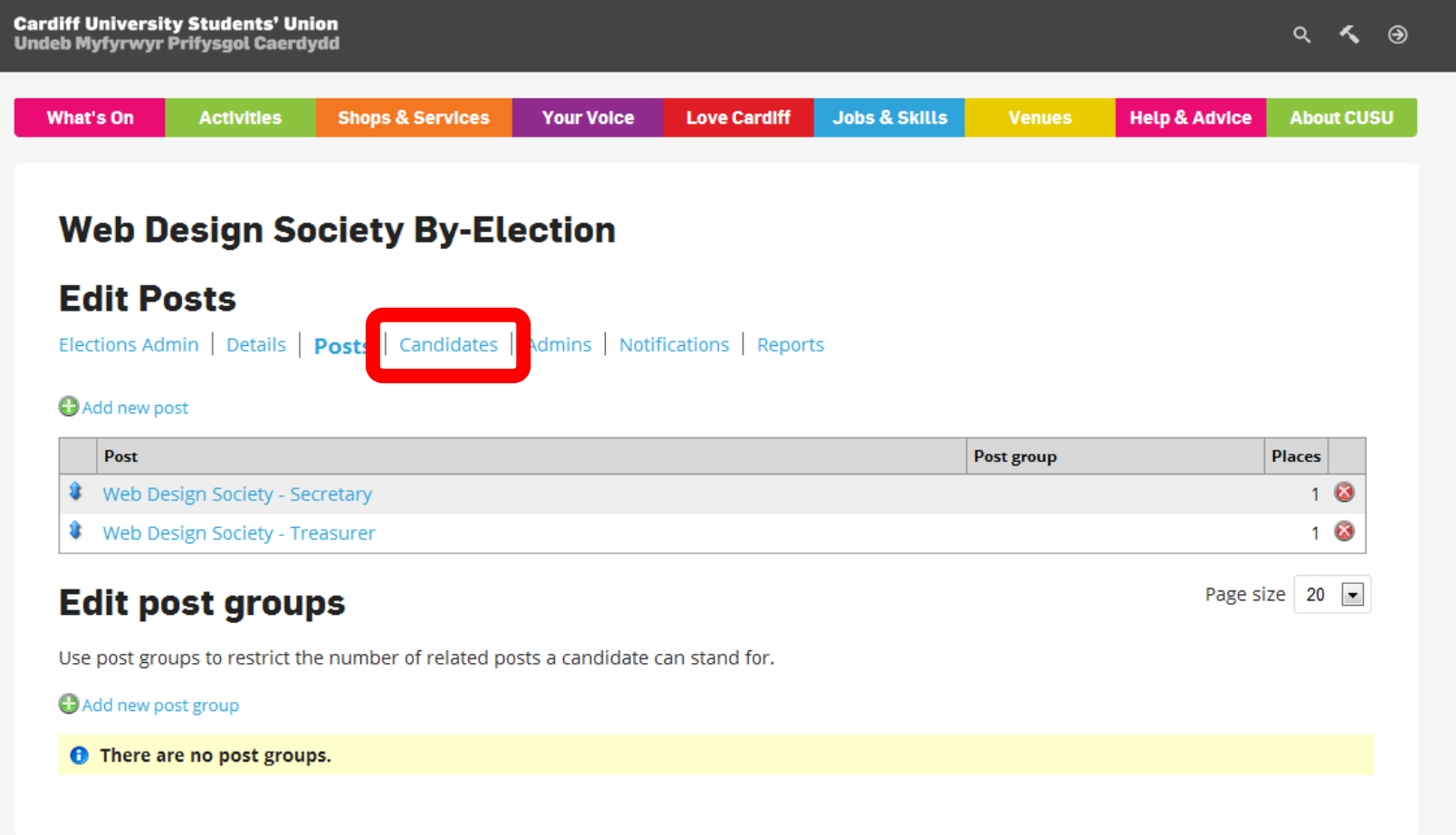

### Click on Candidates to find out who's running.

### **Cardiff University Students' Union**

**Undeb Myfyrwyr Prifysgol Caerdydd** 

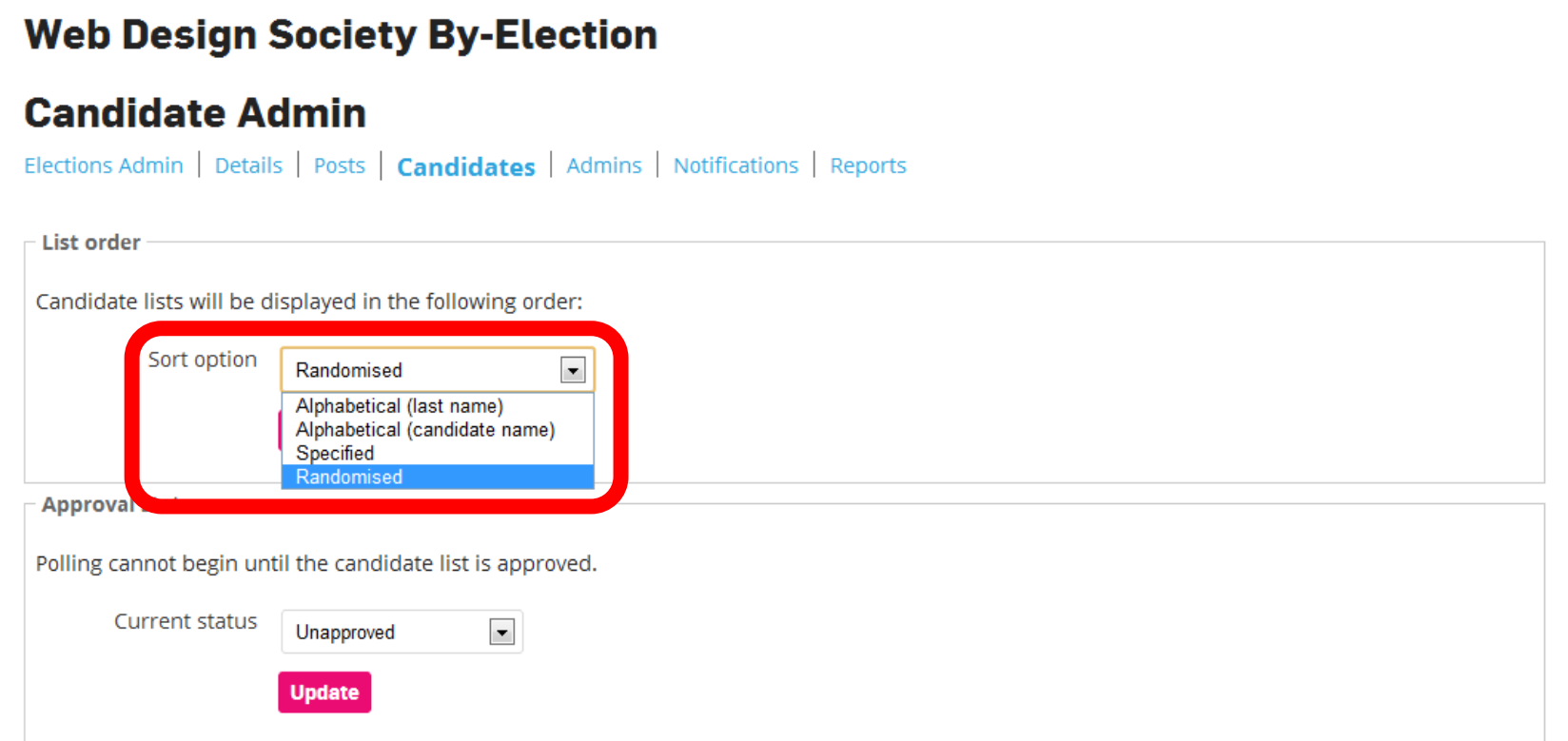

How do you want candidates to be listed during elections? We recommend Randomised because it removes bias.

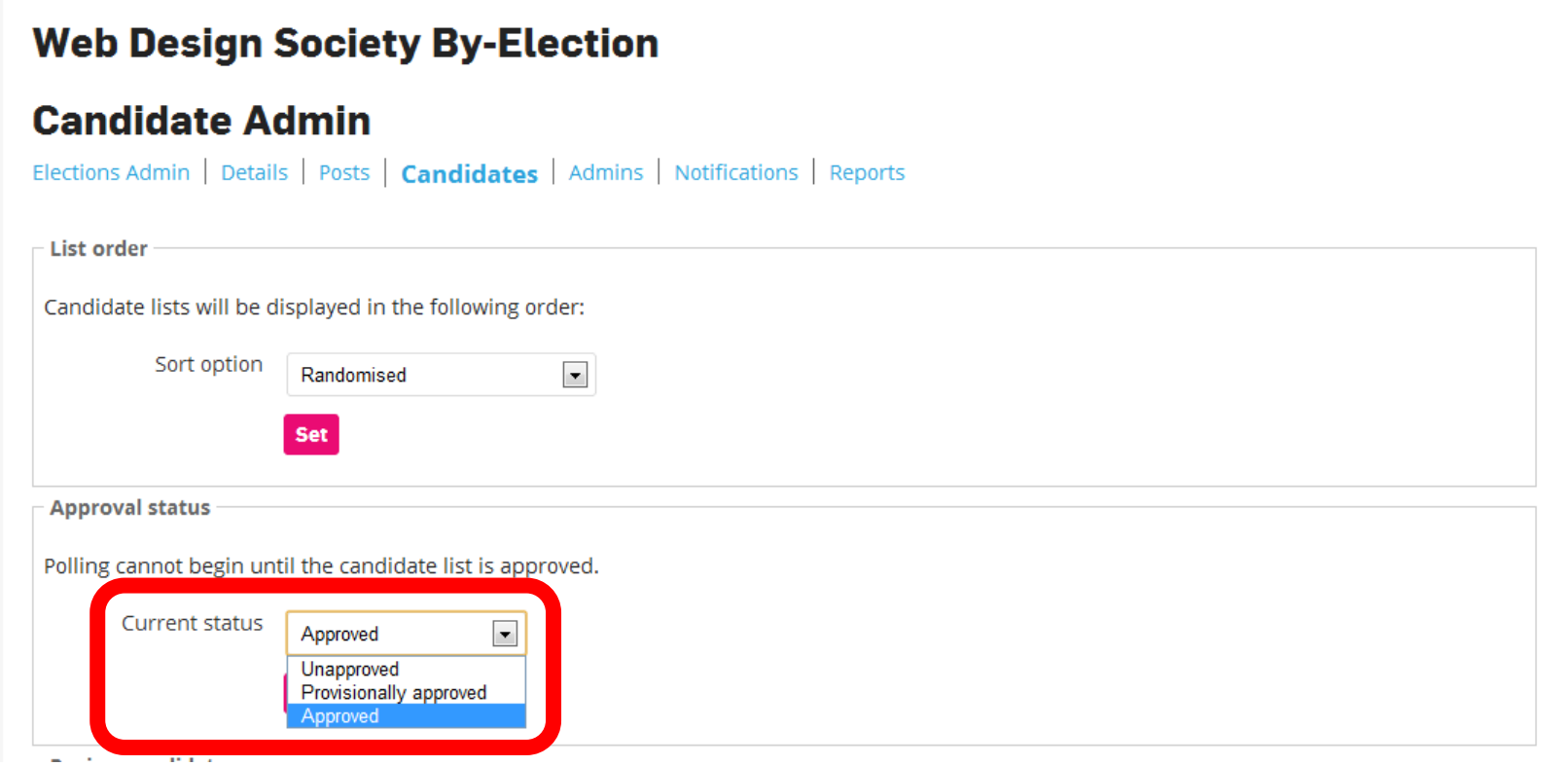

### The candidate list needs to be approved before voting opens. Change the approval status here.

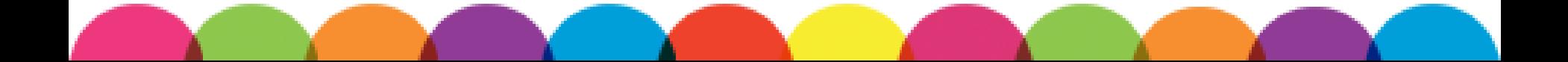

**Cardiff University Students' Union** 

**Undeb Myfyrwyr Prifysgol Caerdydd** 

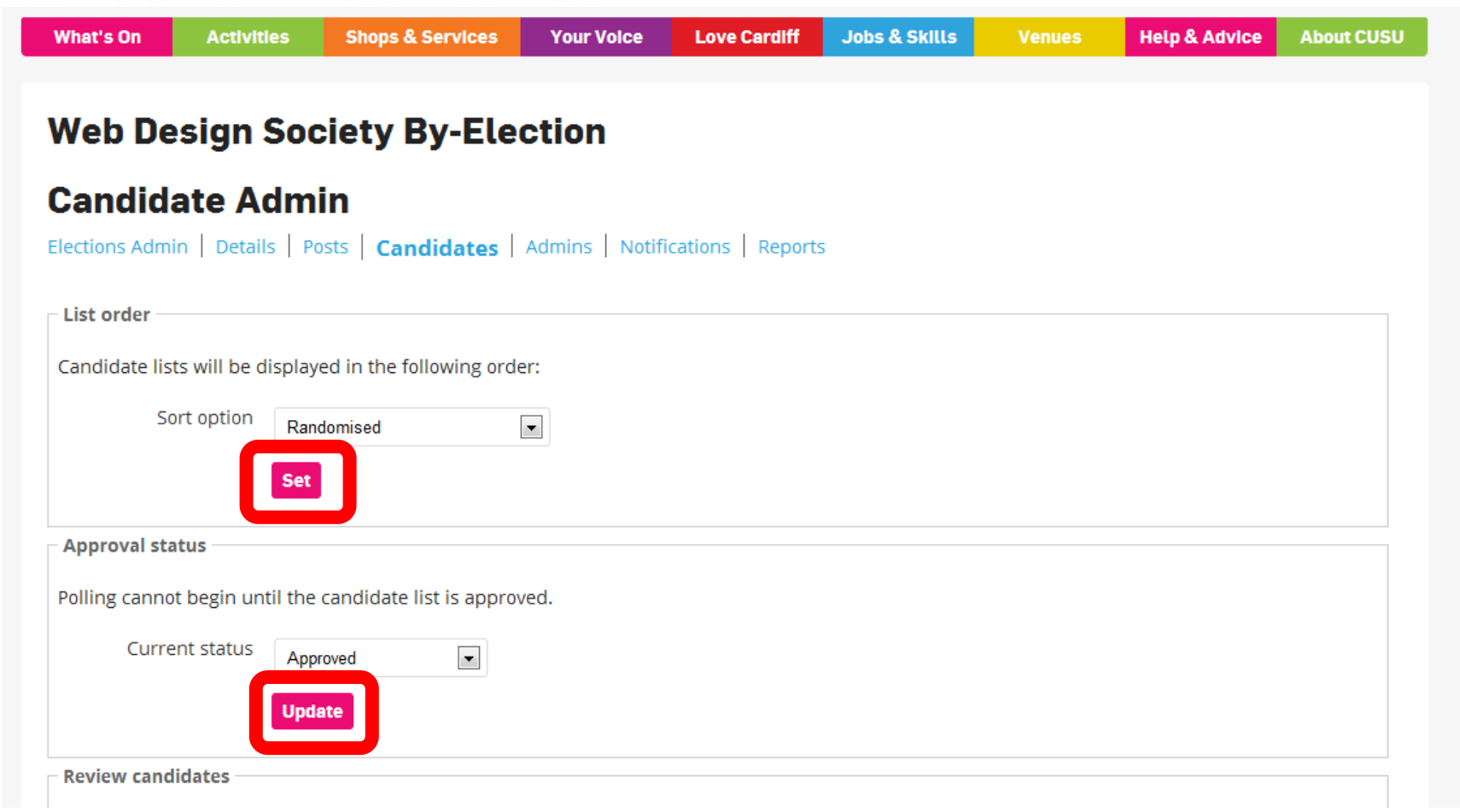

### Don't forget to save changes!

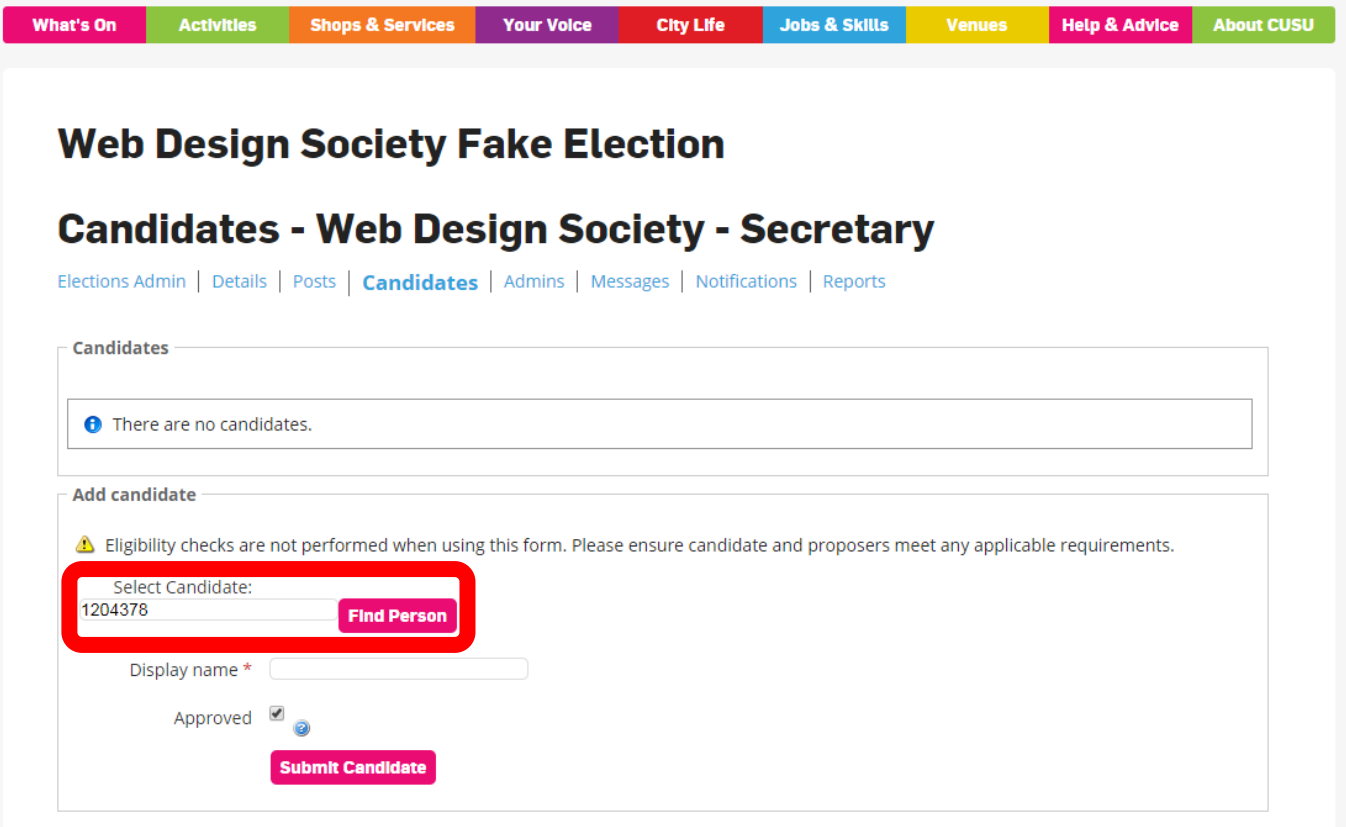

If you take submissions in any other way, you can add people by searching their student number.

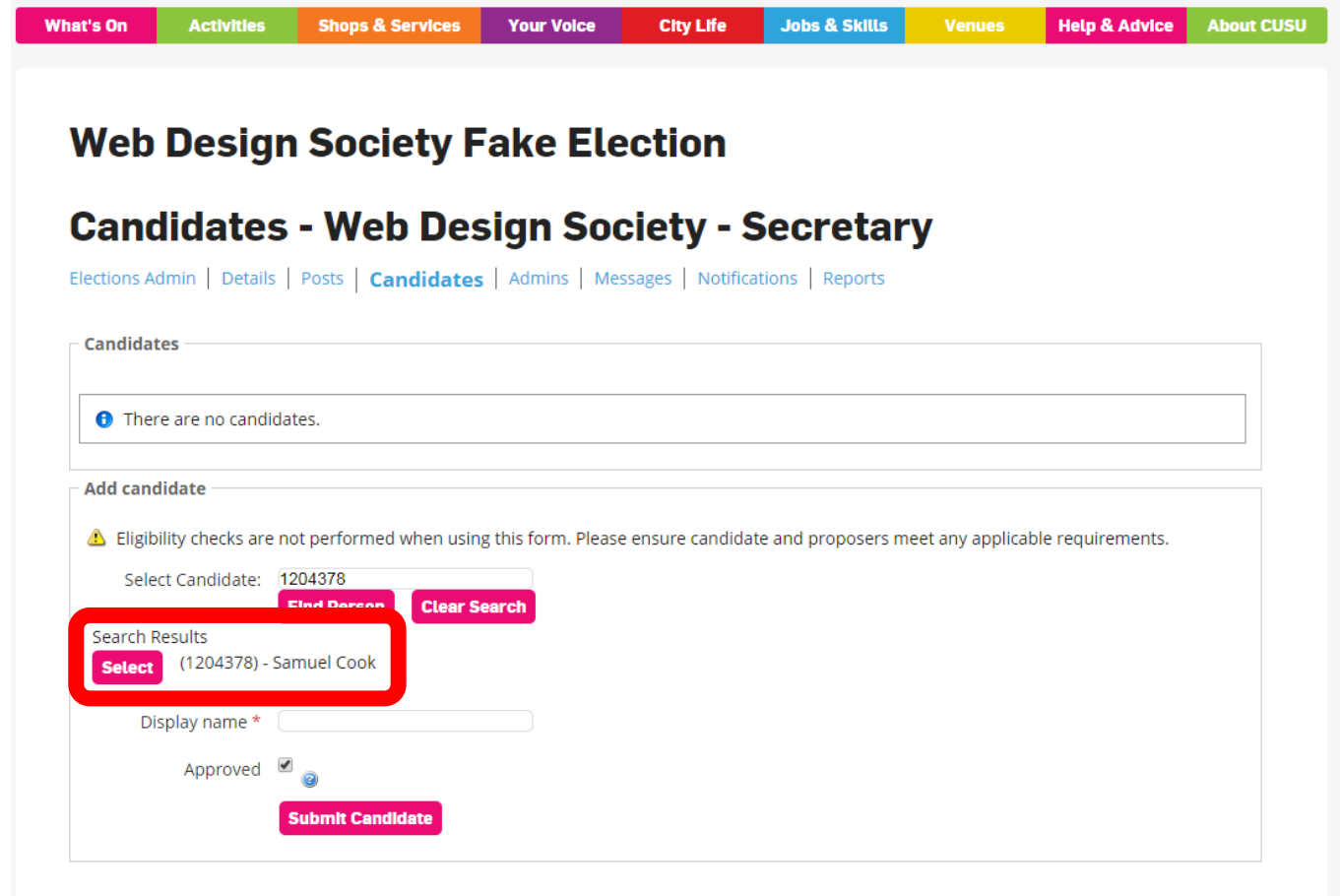

You can select the candidate that appears from the search list.

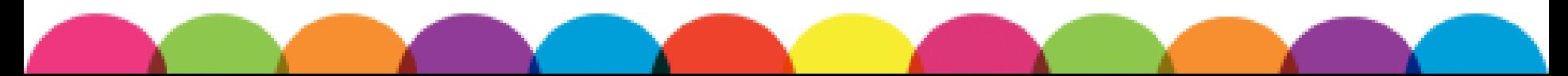

**Cardiff University Students' Union** 

**Undeb Myfyrwyr Prifysgol Caerdydd** 

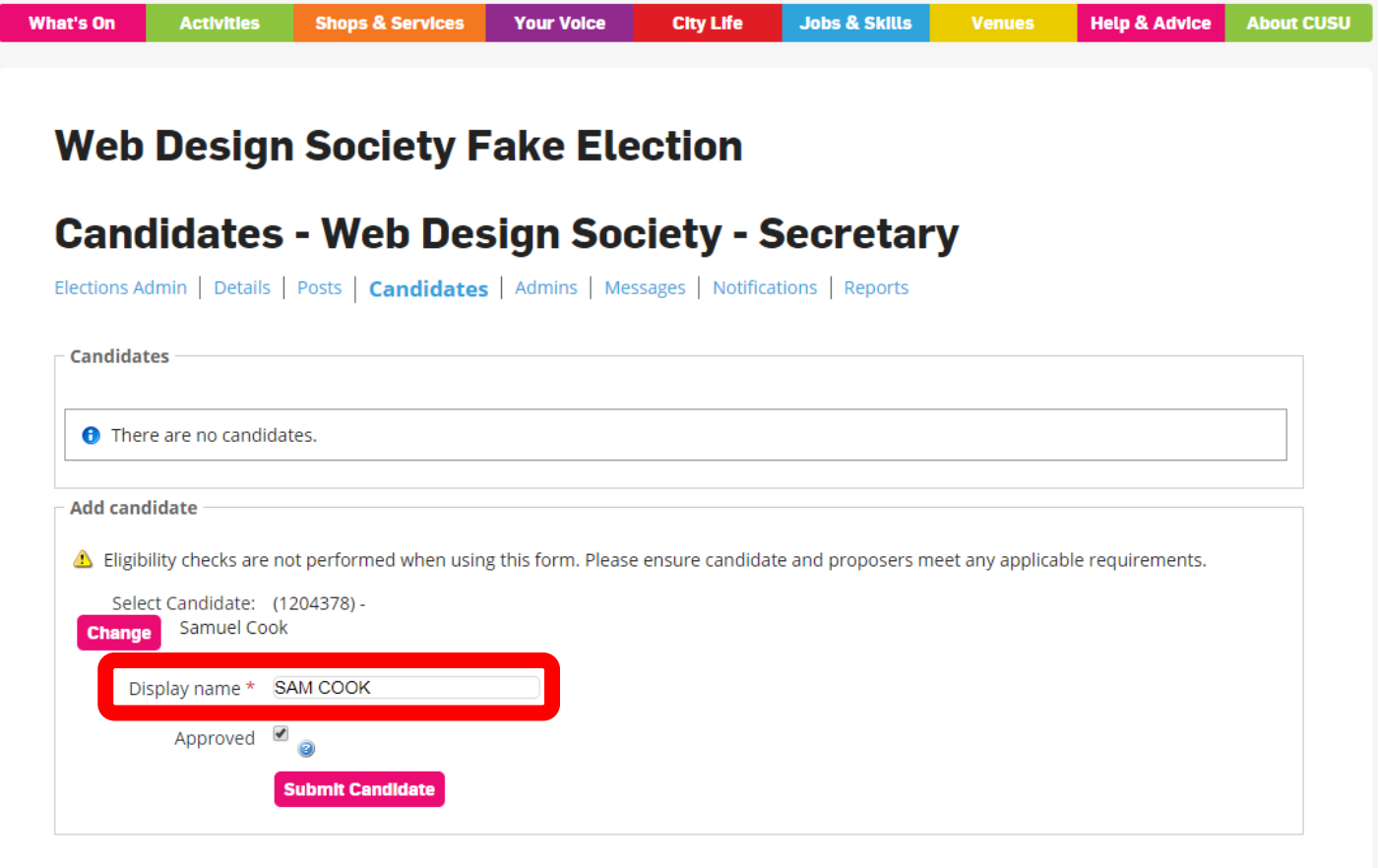

You can change the display name if someone isn't known as the name on University records.

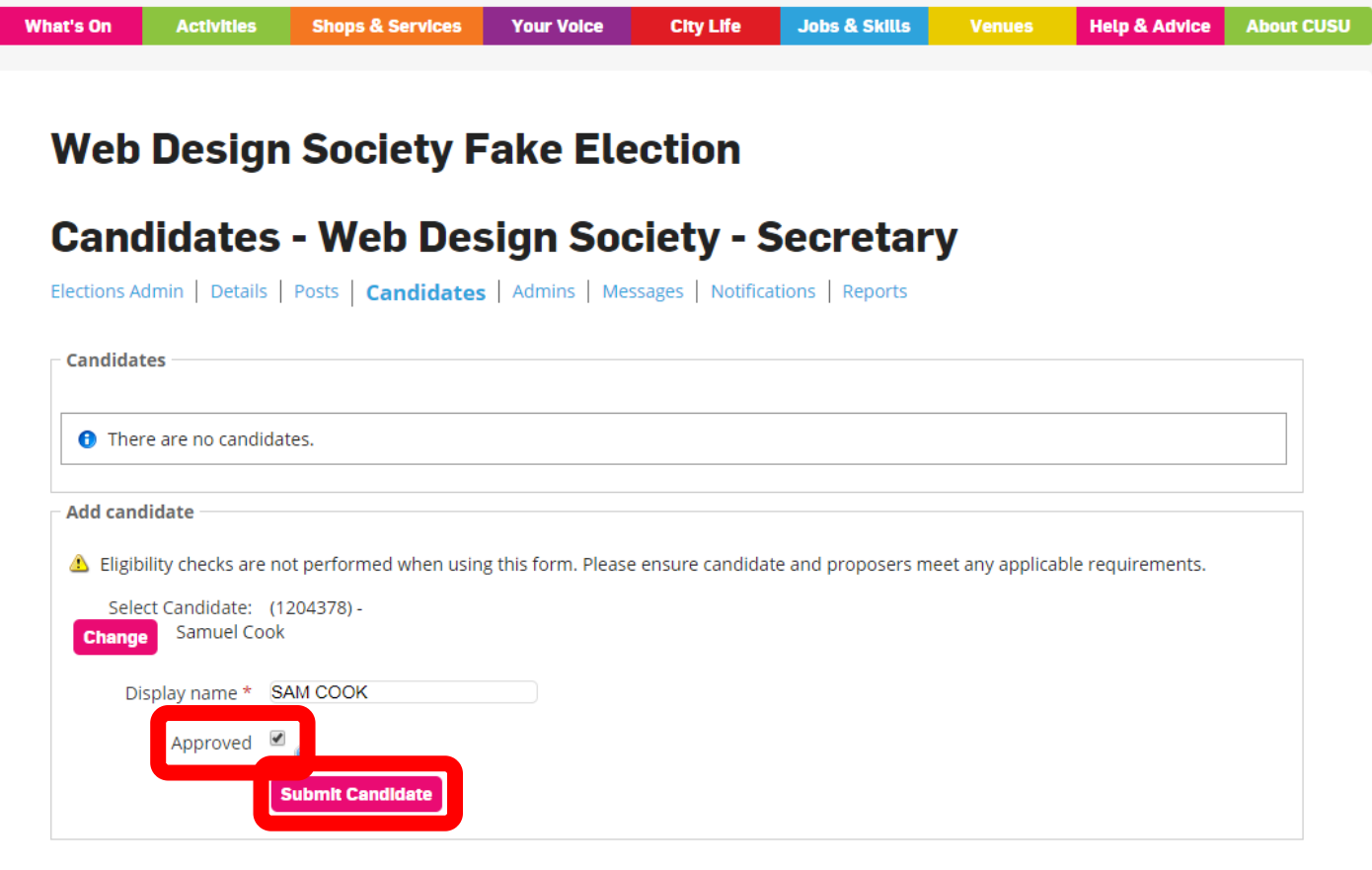

You can approve candidates as you add them. Hit submit to add the candidate.

**Cardiff University Students' Union** 

**Undeb Myfyrwyr Prifysgol Caerdydd** 

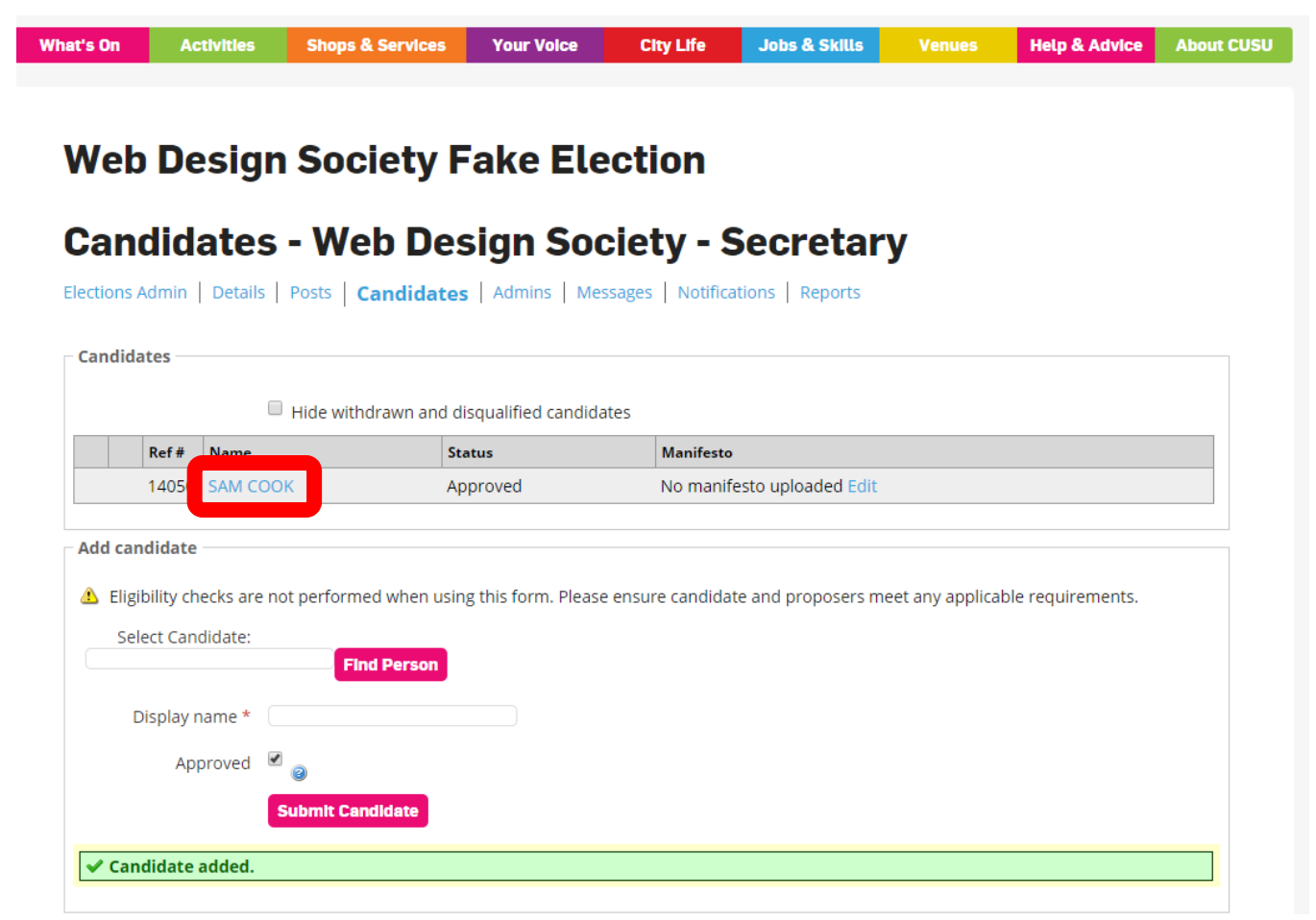

On the Candidates page, click on a candidate to edit their details.

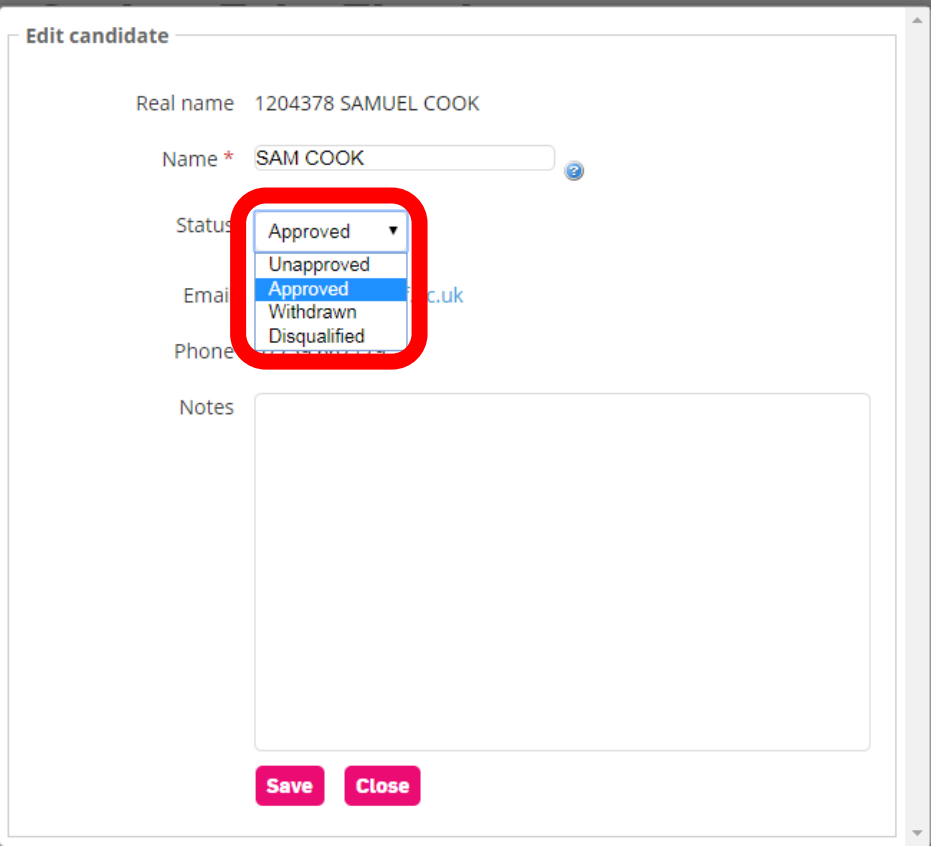

You can edit display names, approve, withdraw and disqualify candidates and find contact details for them under Edit Candidate.

**Cardiff University Students' Union** 

**Undeb Myfyrwyr Prifysgol Caerdydd** 

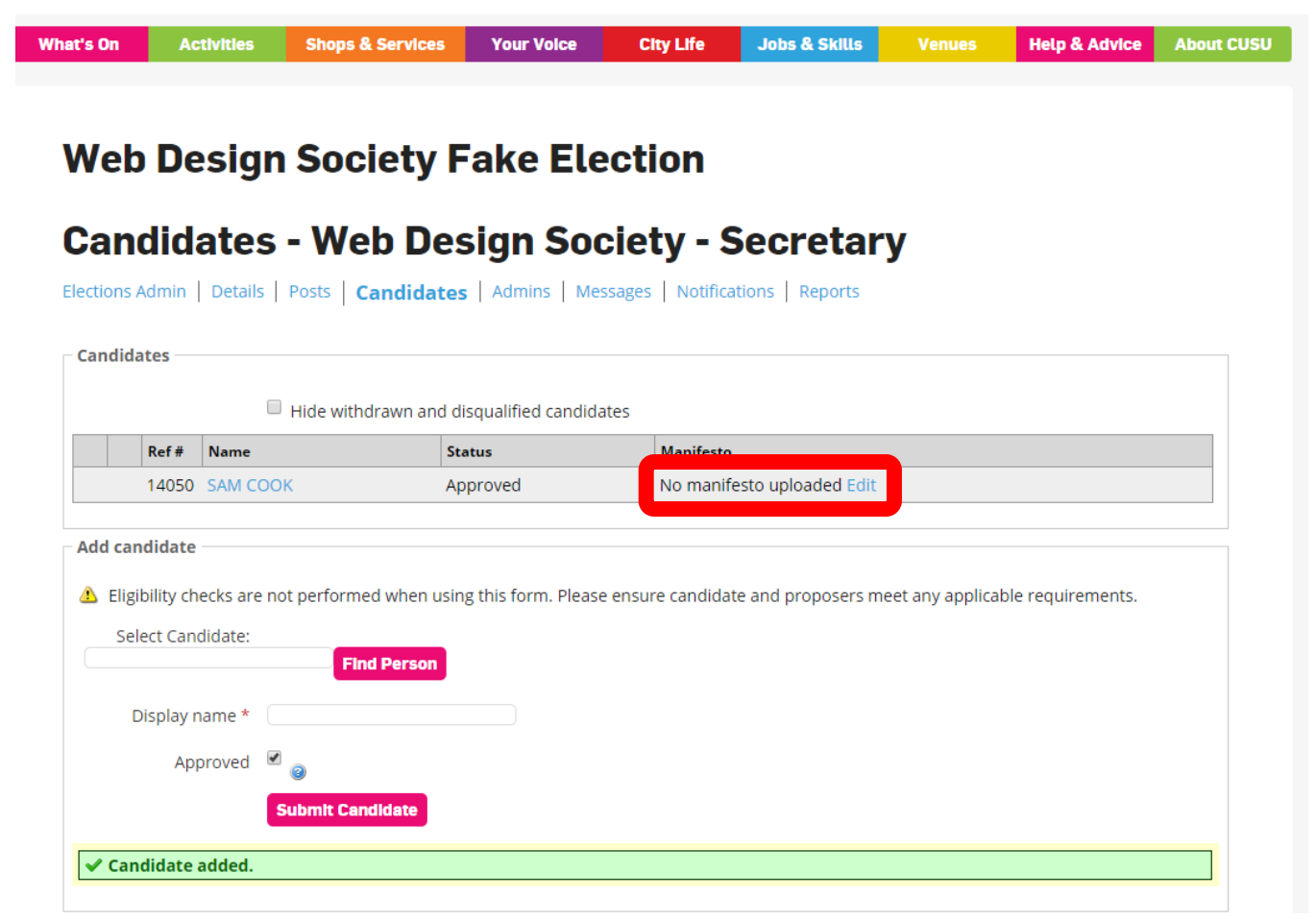

You can upload a manifesto and a photo for a candidate by clicking on Edit.

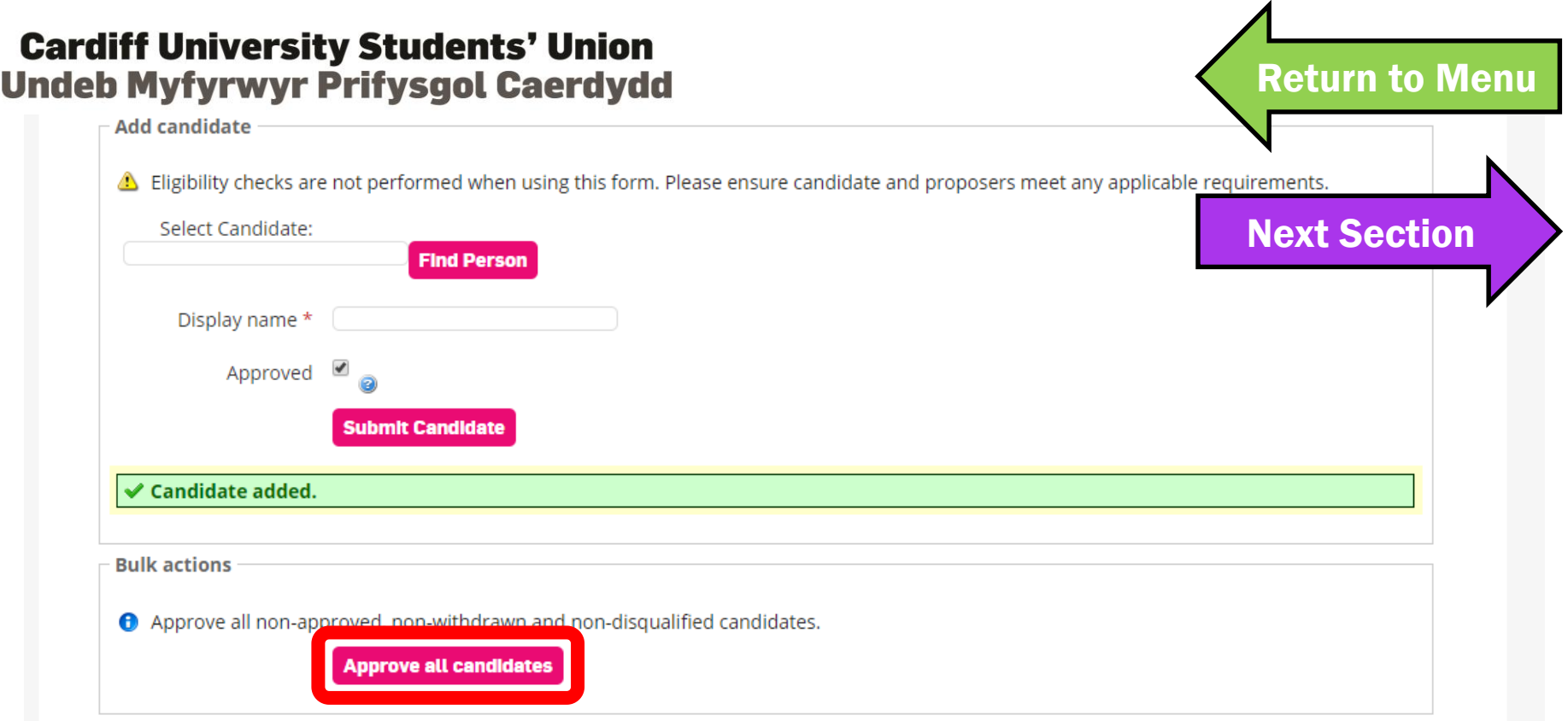

You must approve all candidates before voting opens. Simply log into Elections Admin and click this button between nomination closing and voting opening.

# <span id="page-64-0"></span>6. ELECTIONS ADMINISTRATORS

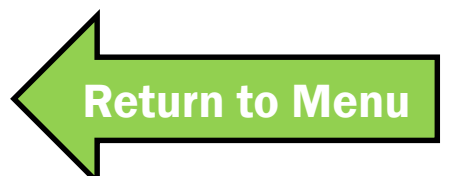

**Cardiff University Students' Union** 

**Undeb Myfyrwyr Prifysgol Caerdydd** 

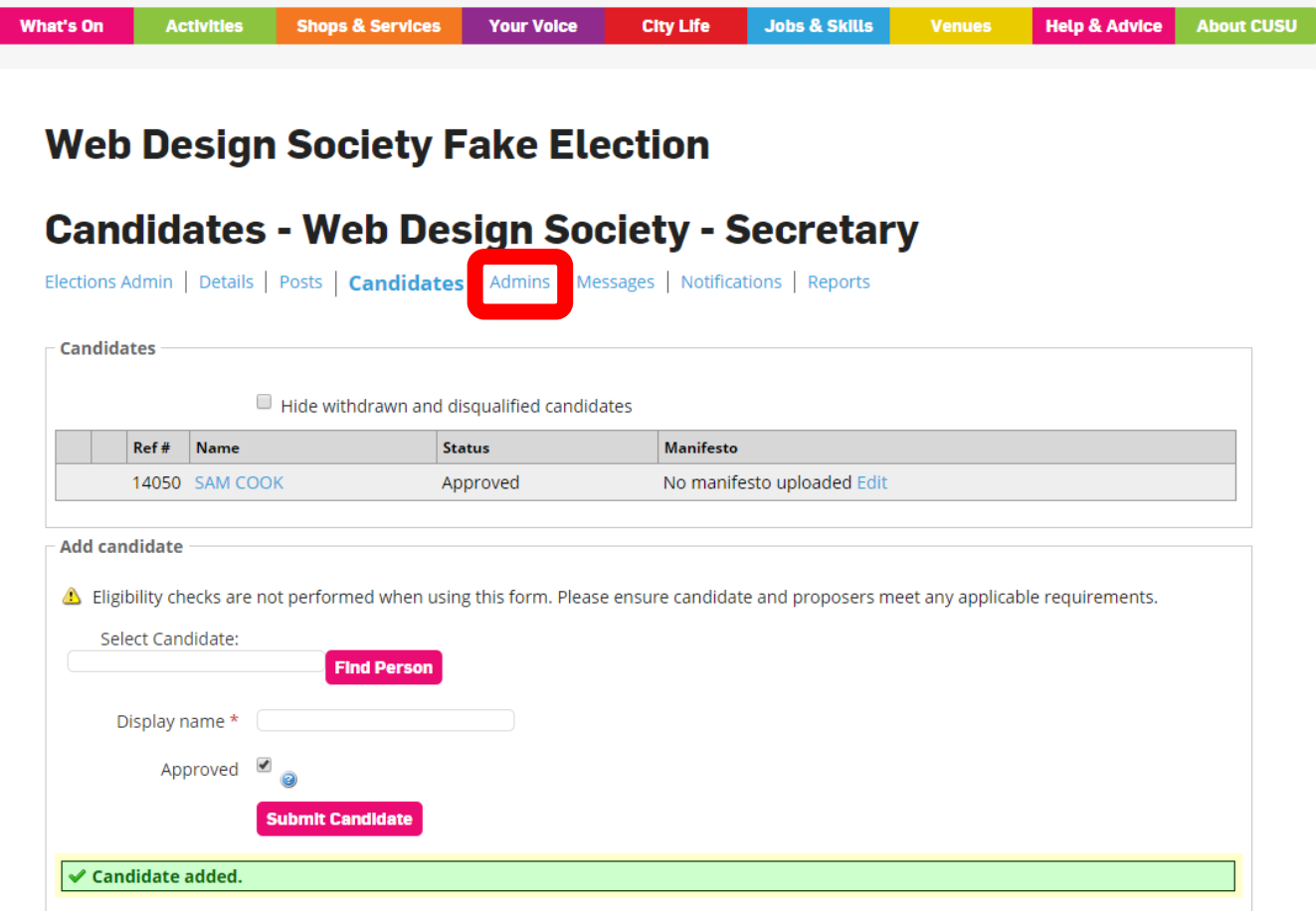

You can see who has admin access for the election by clicking on Admins.

#### **Admin options**

Elections Admin | Details | Posts | Candidates | Admins | Notifications | Reports

#### **Select admin option**

- Anyone with Edit Elections permission for this election's organisation
- Specific people with Edit Elections permission for this election's organisation
- Specific groups that have Edit Elections permission for this election's organisation

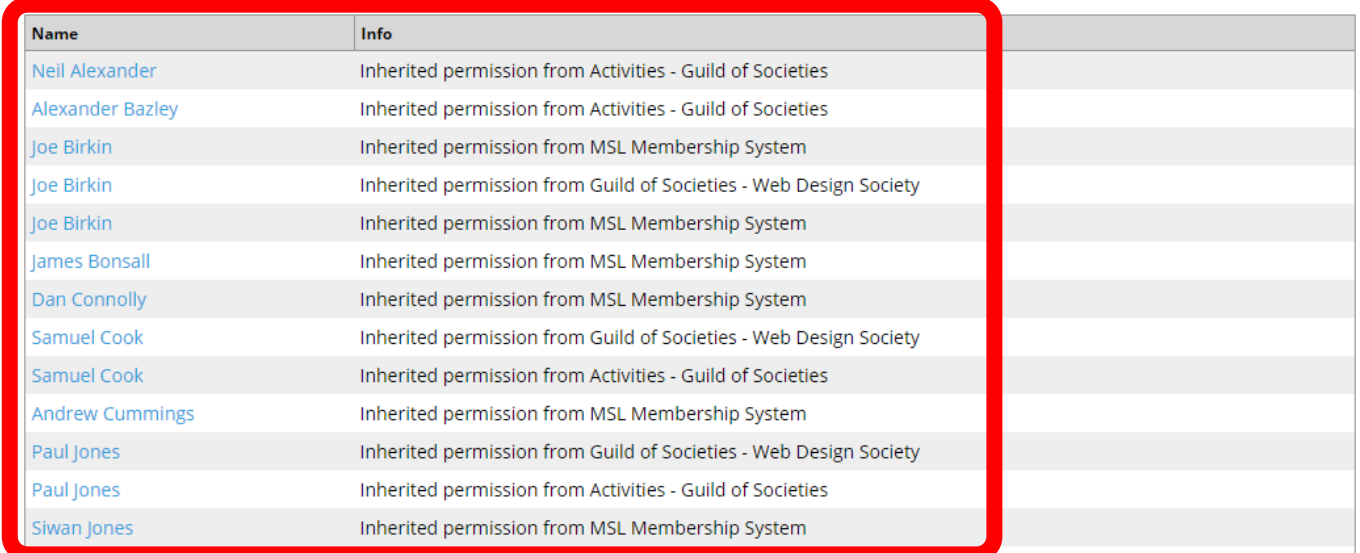

Admins lists everyone who can view and edit your elections settings.

**Select admin option** 

Anyone with Edit Elections permission for this election's organisation

Specific people with Edit Elections permission for this election's organisation

○ Specific groups that have Edit Elections permission for this election's organisation

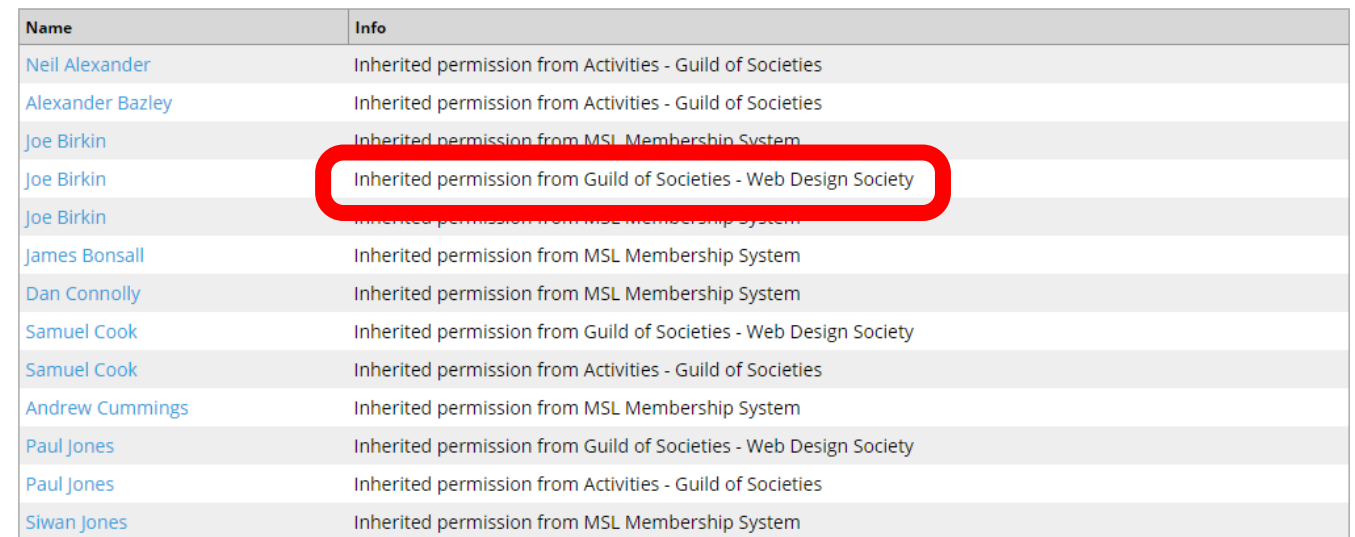

### Committee members have access to your election to run the election.

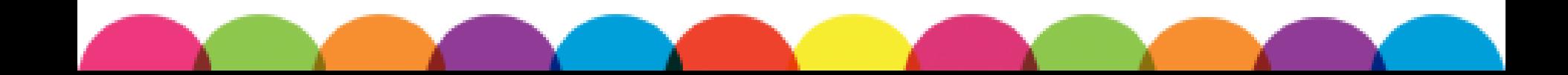

Select admin option Anyone with Edit Elections permission for this election's organisation Specific people with Edit Elections permission for this election's organisation • Specific groups that have Edit Elections permission for this election's organisation **Name** Neil Alexander Inherited permission from Activities - Guild of Societies **Alexander Bazley** Inherited permission from Activities - Guild of Societies Joe Birkin loe Birkin Inherited permission from Guild of Societies - Web Design Society Joe Birkin Inherited permission from MSL Membership System James Bonsall Inherited permission from MSL Membership System Dan Connolly Inherited permission from MSL Membership System Samuel Cook Inherited permission from Guild of Societies - Web Design Society Samuel Cook Inherited permission from Activities - Guild of Societies **Andrew Cummings** Inherited permission from MSL Membership System Paul Jones Inherited permission from Guild of Societies - Web Design Society Paul Jones Inherited permission from Activities - Guild of Societies Siwan Jones Inherited permission from MSL Membership System

Staff from Activities – Guild of Societies and Activities – Athletic Union can access your election to ensure your election is set up correctly and to help out if issues arise.

Select admin option

Anyone with Edit Elections permission for this election's organisation

Specific people with Edit Elections permission for this election's organisation

• Specific groups that have Edit Elections permission for this election's organisation

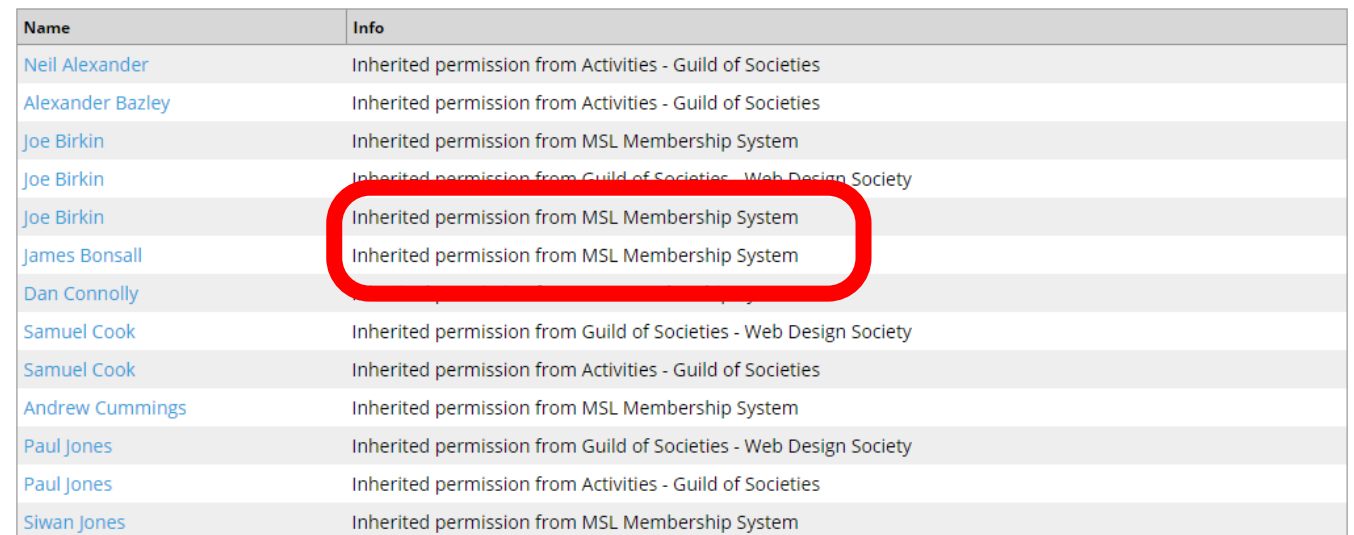

MSL Membership System is our website software. Staff from MSL need to access your election if serious issues arise, or if we have problems at our end.

[Return to Menu](#page-1-0)

[Next Section](#page-71-0) 

#### **Admin options**

Select admin option

Na **Ø** Ne  $\sqrt{ }$  Ale

**D** Joe

■ lames Bonsall

**■** Dan Connolly

Samuel Cook

Samuel Cook

Paul Jones

■ Paul Jones

■ Siwan Jones

Andrew Cummings

Elections Admin | Details | Posts | Candidates | Admins | Notifications | Reports

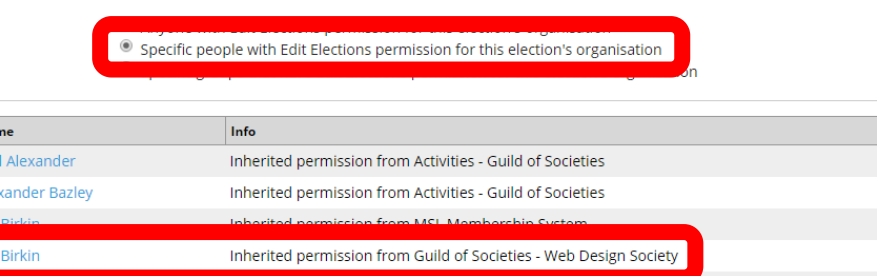

<u>led permission from MSL Membership Syste</u>

Inherited permission from Guild of Societies - Web Design Society

Inherited permission from Guild of Societies - Web Design Society

Inherited permission from MSL Membership System

Inherited permission from MSL Membership System

Inherited permission from Activities - Guild of Societies

Inherited permission from Activities - Guild of Societies

Inherited permission from MSL Membership System

Inherited permission from MSL Membership System

If a current committee member is running again, you may want to remove their access. **Never** remove anyone from Activities or MSL.

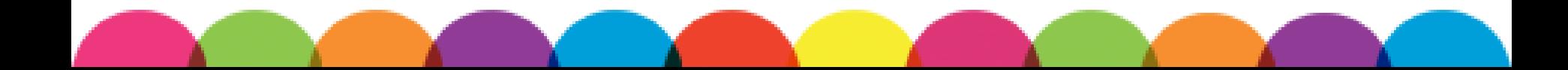

<span id="page-71-0"></span>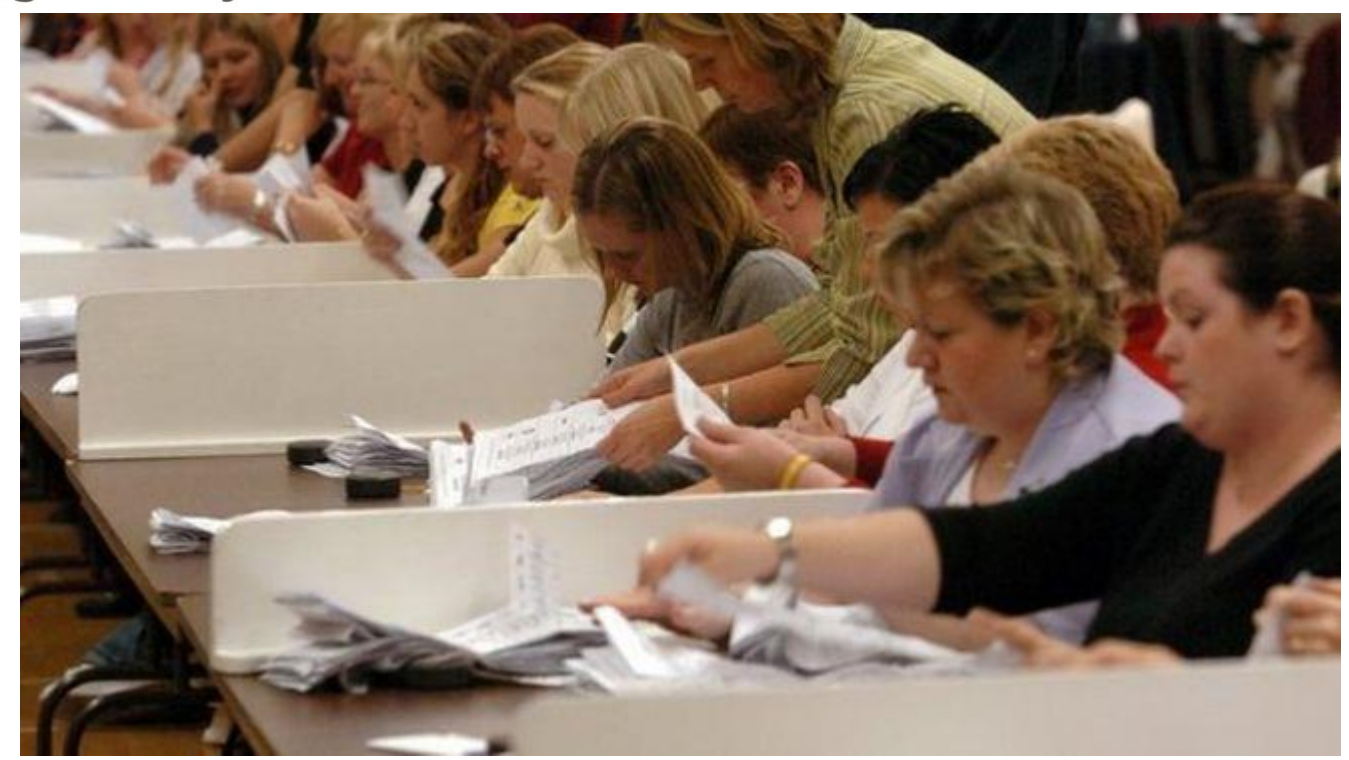

# 7. HOW MANY VOTES?

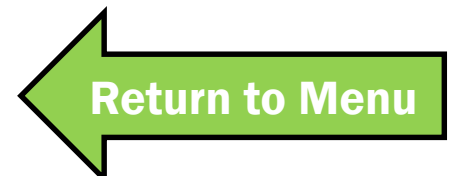
**Cardiff University Students' Union** 

**Undeb Myfyrwyr Prifysgol Caerdydd** 

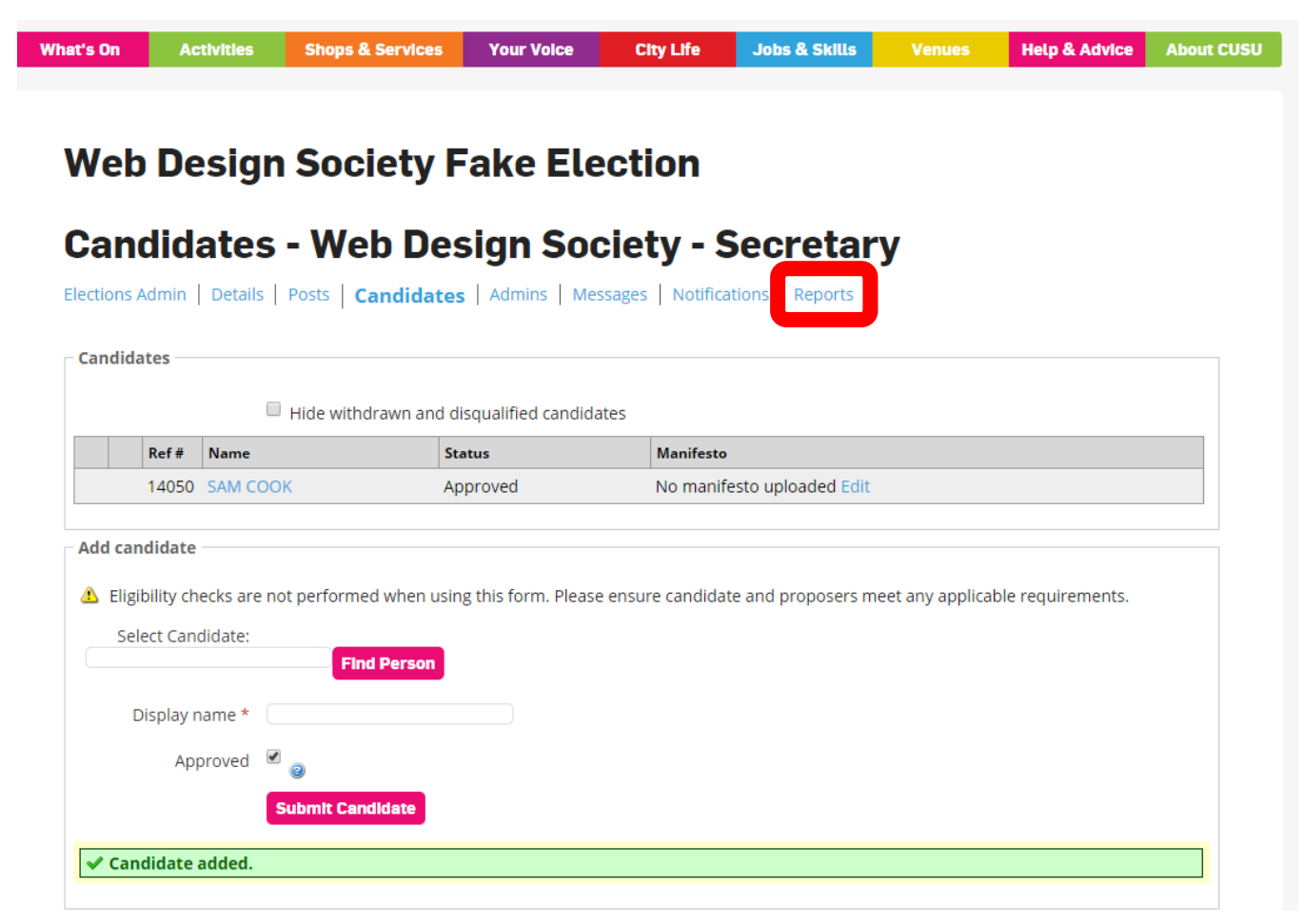

Click on reports to see how many people are voting in your election once voting begins.

## **Cardiff University Students' Union Undeb Myfyrwyr Prifysgol Caerdydd**

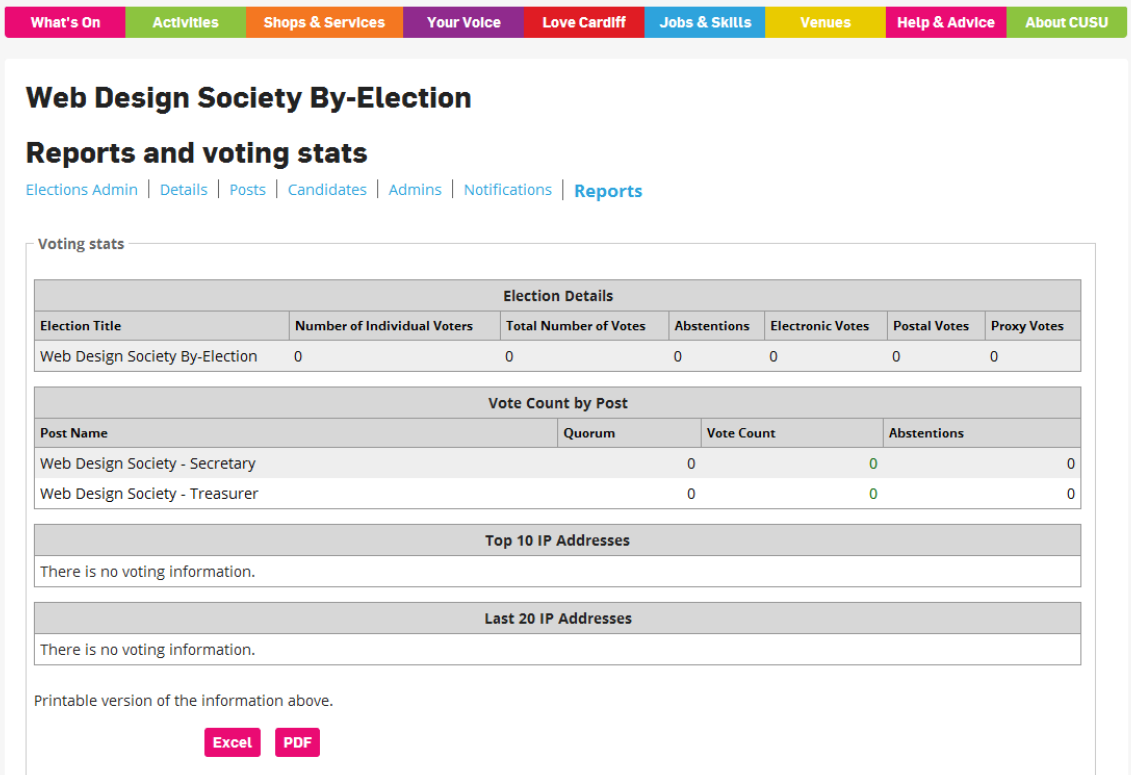

You can see how many votes have been cast for each role and find out about voter demographics. You can download all the reports to share.

## **Cardiff University Students' Union Undeb Myfyrwyr Prifysgol Caerdydd**

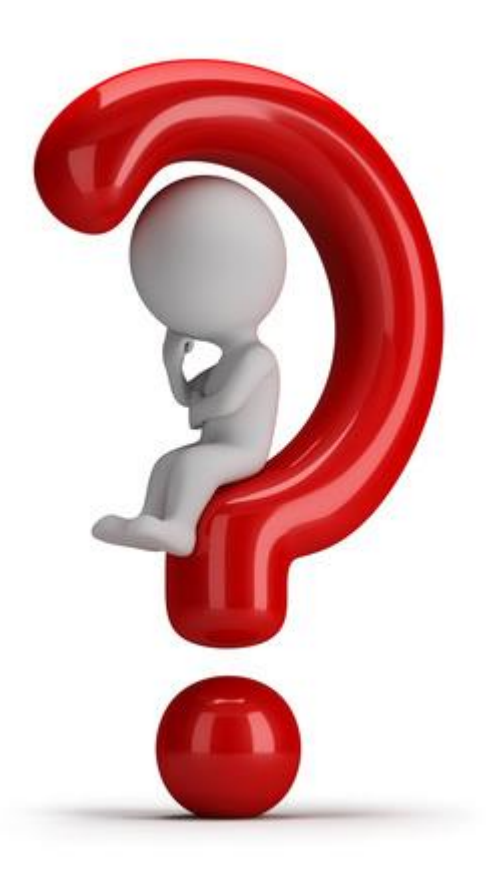

A member of staff must run the Election Count. Email [Societies](mailto:Societies@cardiff.ac.uk?subject=Elections) or the [Athletic Union](mailto:AthleticUnion@cardiff.ac.uk?subject=Elections) to get your elections results.